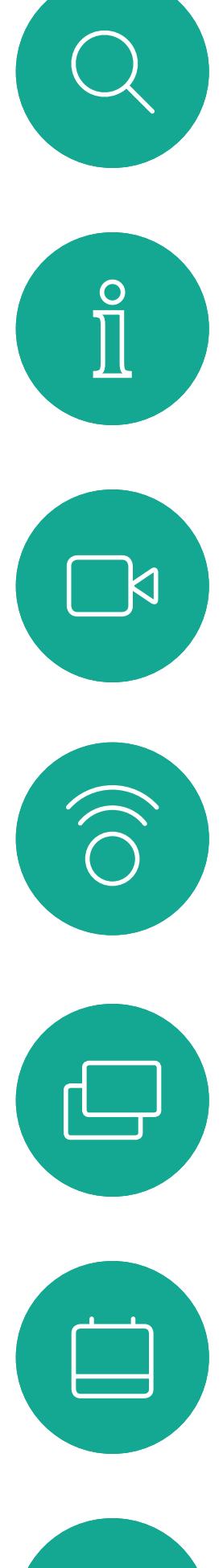

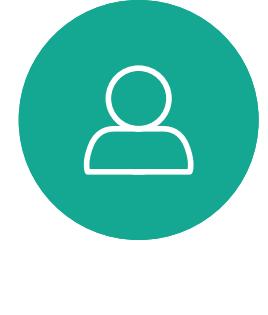

 $B$ 

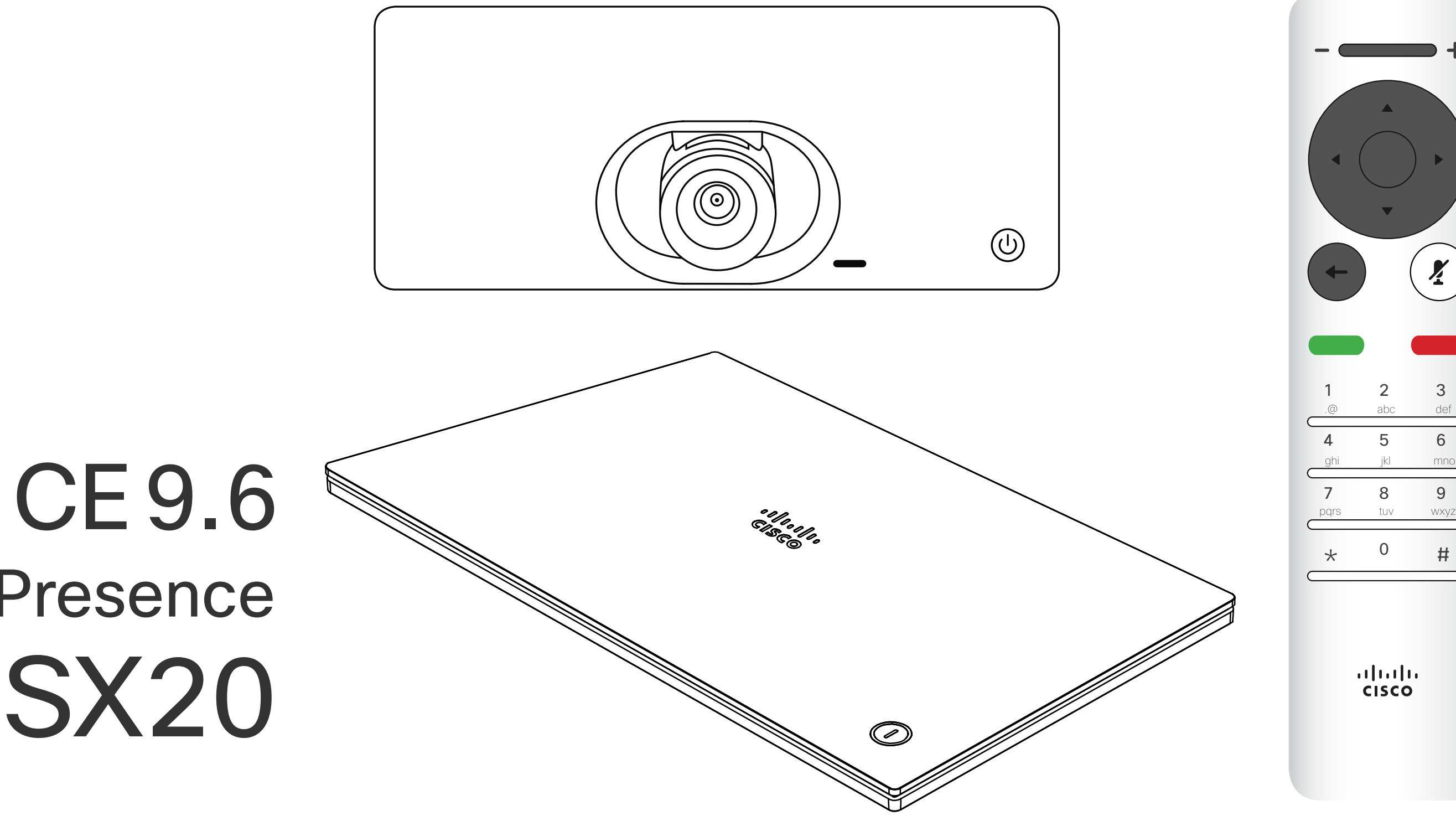

### $\begin{array}{c|c|c|c} \hline \cdots & \cdots & \cdots \\ \hline \text{CISCO} & \end{array}$

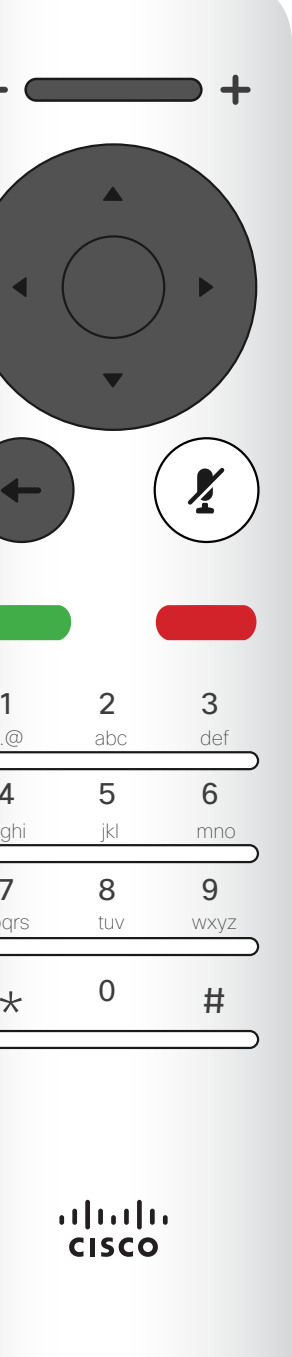

Guia do utilizador D1509717 Cisco TelePresence SX10, SX20 Elaborado em: novembro de 2018 para CE9.6 Todo o conteúdo © 2010–2018 Cisco Systems, Inc. Todos os direitos reservados.

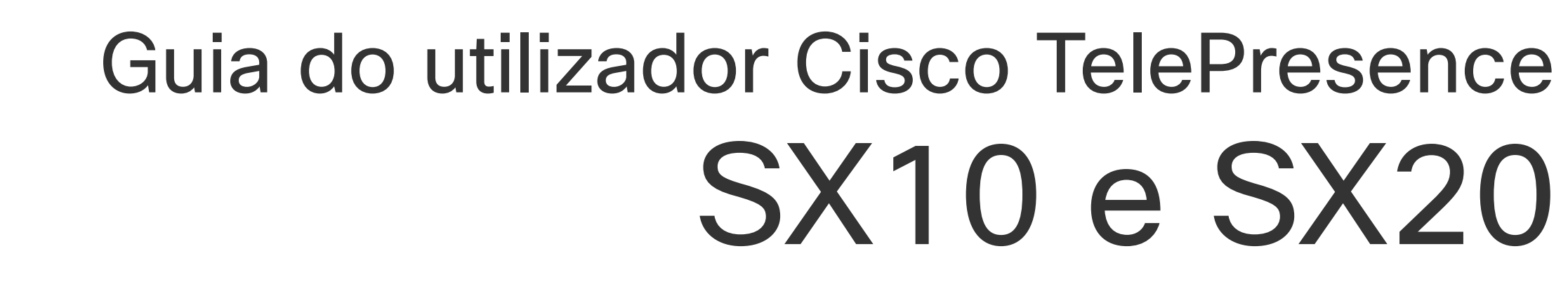

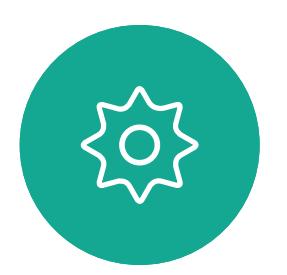

### O que pode encontrar neste guia

Índice

Todas as entradas do índice são hiperligações ativas que lhe dão acesso ao artigo correspondente.

Nota! Algumas das funcionalidades descritas neste guia do utilizador são opcionais e, consequentemente, podem não aplicar-se ao seu sistema.

### CISCO

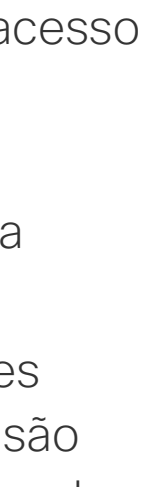

Para aceder a qualquer capítulo, também pode clicar nos ícones na barra lateral.

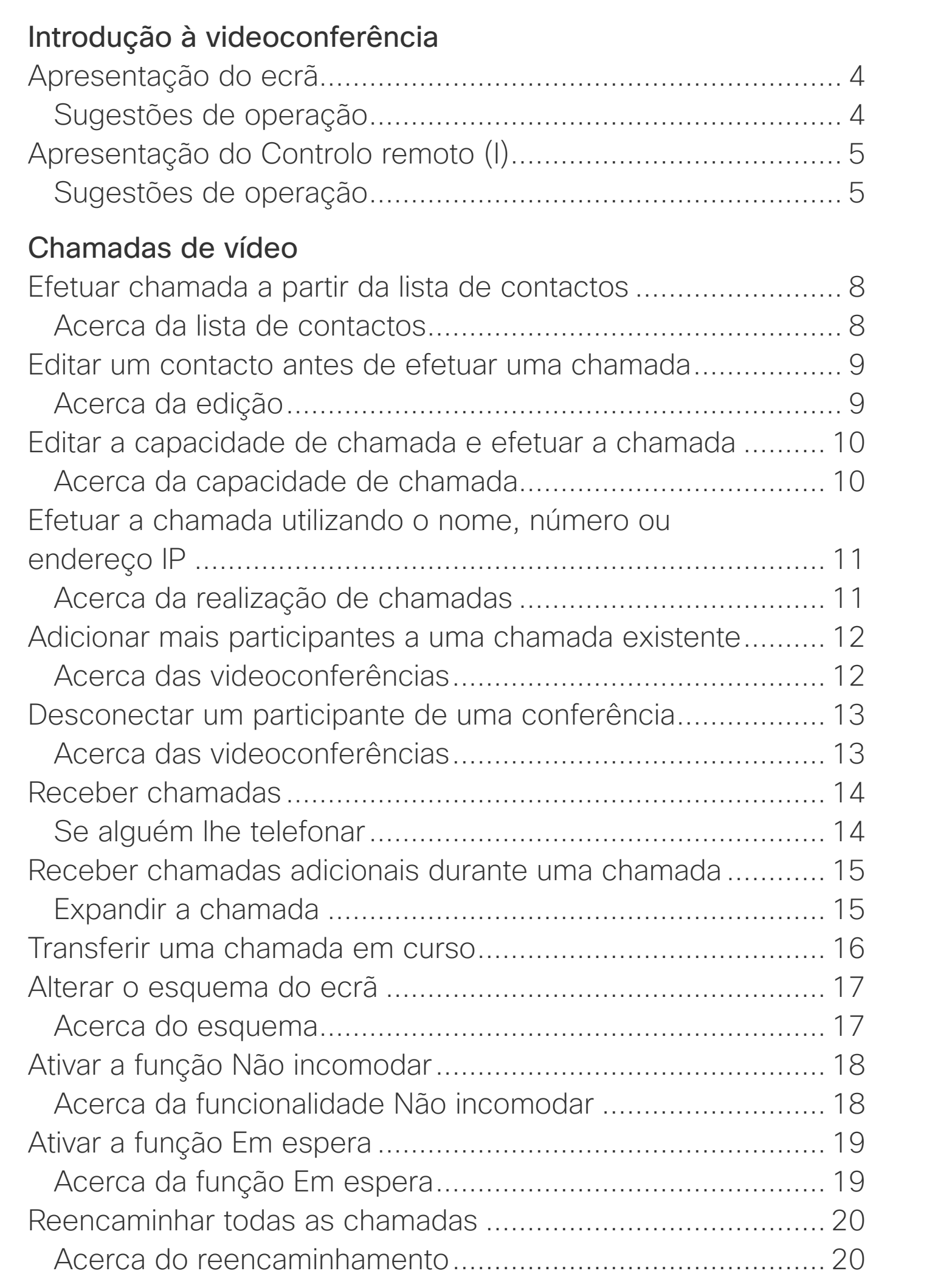

 $\left\{\begin{matrix} 0 \\ 1 \end{matrix}\right\}$ 

 $\int_{0}^{2}$ 

 $\Box$ 

 $\widehat{O}$ 

 $\bigoplus$ 

 $\Box$ 

 $\Delta$ 

 $\sum$ 

### [Proximidade inteligente](#page-20-0)

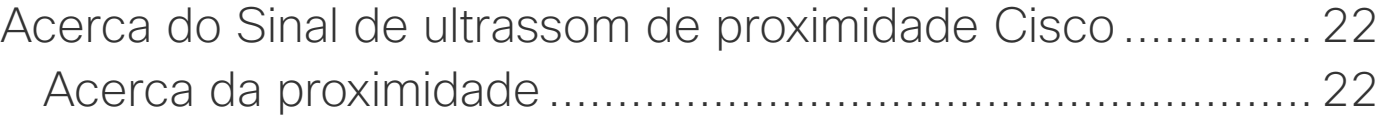

### [Partilha de conteúdos](#page-22-0)

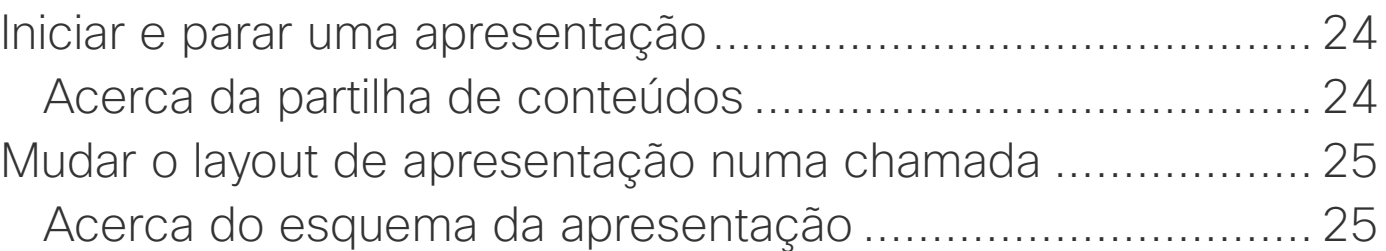

### [Reuniões agendadas](#page-25-0)

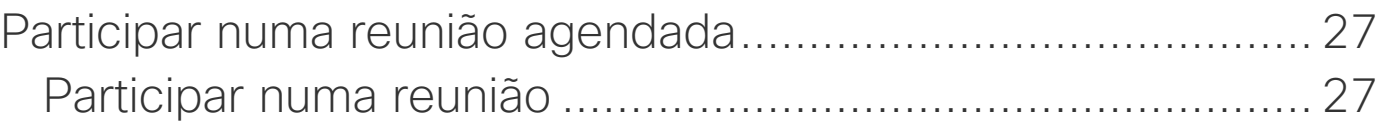

### **[Contactos](#page-27-0)**

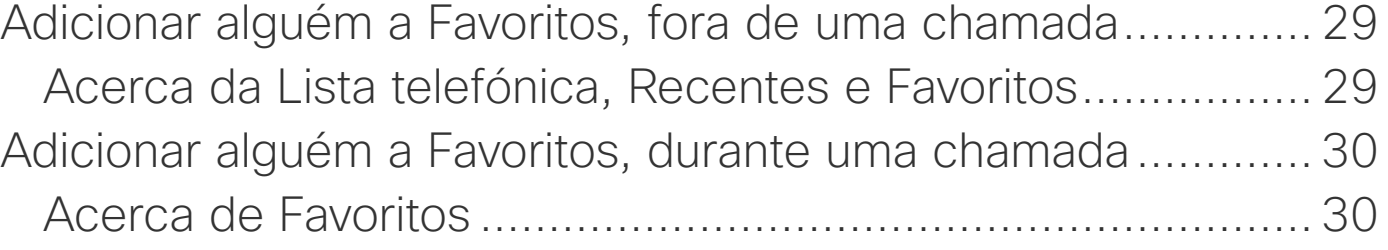

### [Controlo da câmara](#page-30-0)

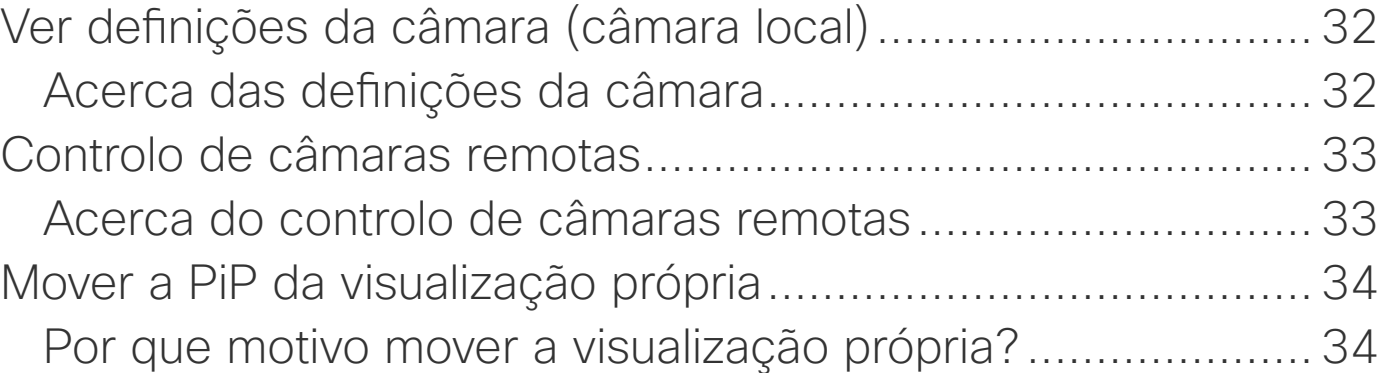

### [Definições](#page-34-0)

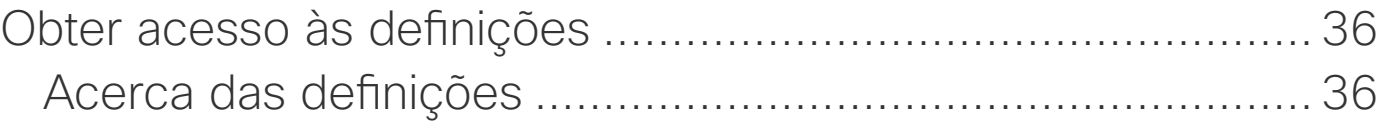

<span id="page-2-0"></span>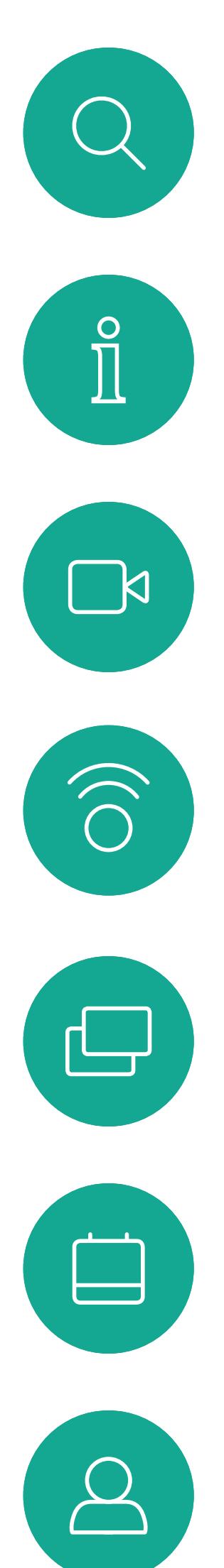

## Introdução à videoconferência

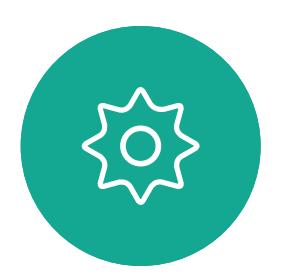

 $E$ 

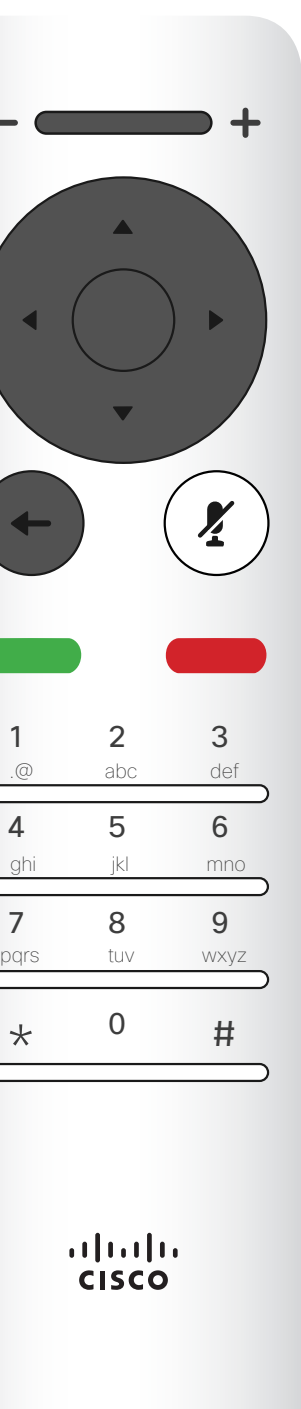

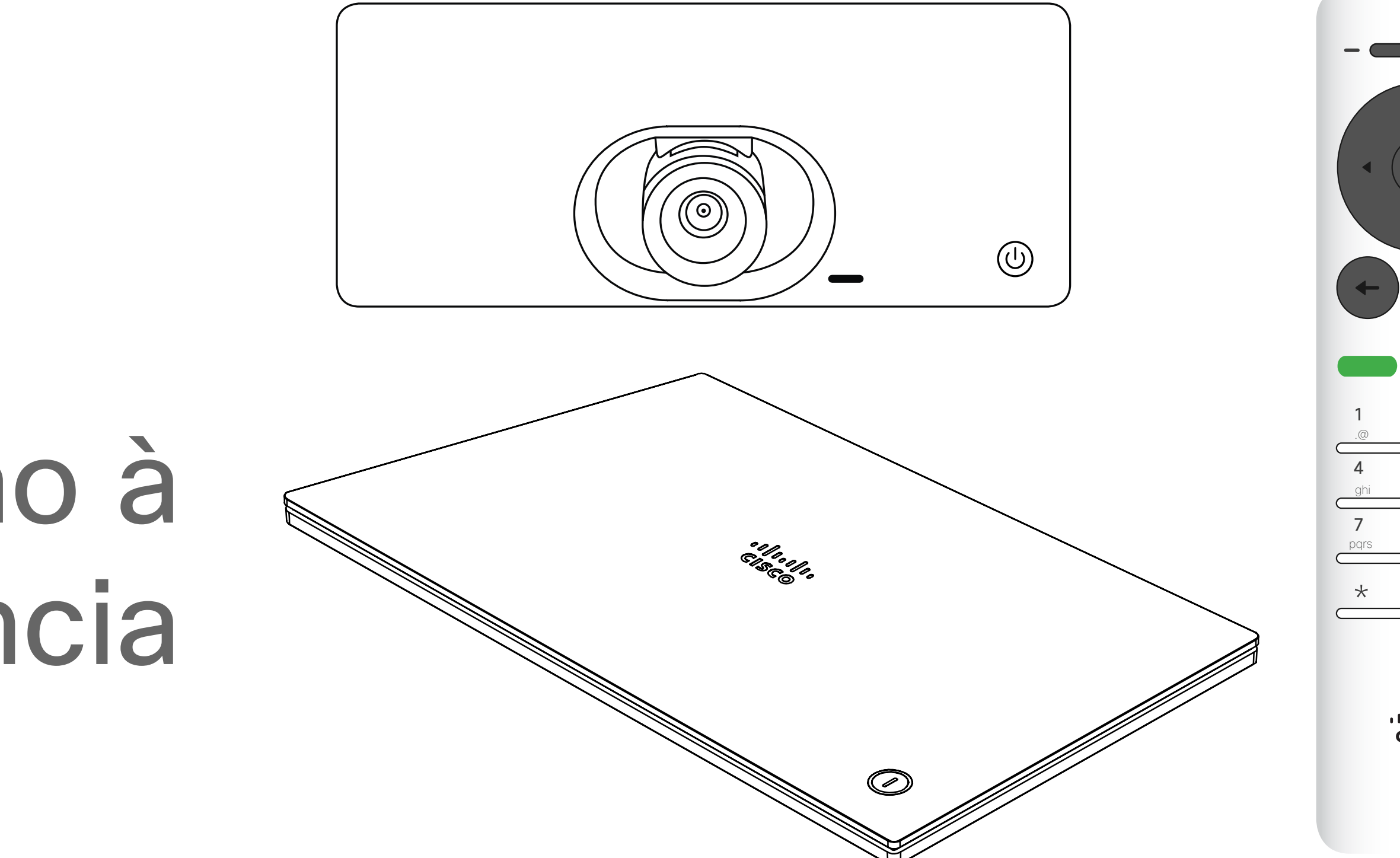

### $\begin{array}{c|c|c|c} \hline \textbf{.} & \textbf{.} & \textbf{.} \\ \hline \textbf{.} & \textbf{.} \\ \textbf{.} & \textbf{.} \end{array}$

Apresentação do ecrã Introdução

### Sugestões de operação

# **CISCO**

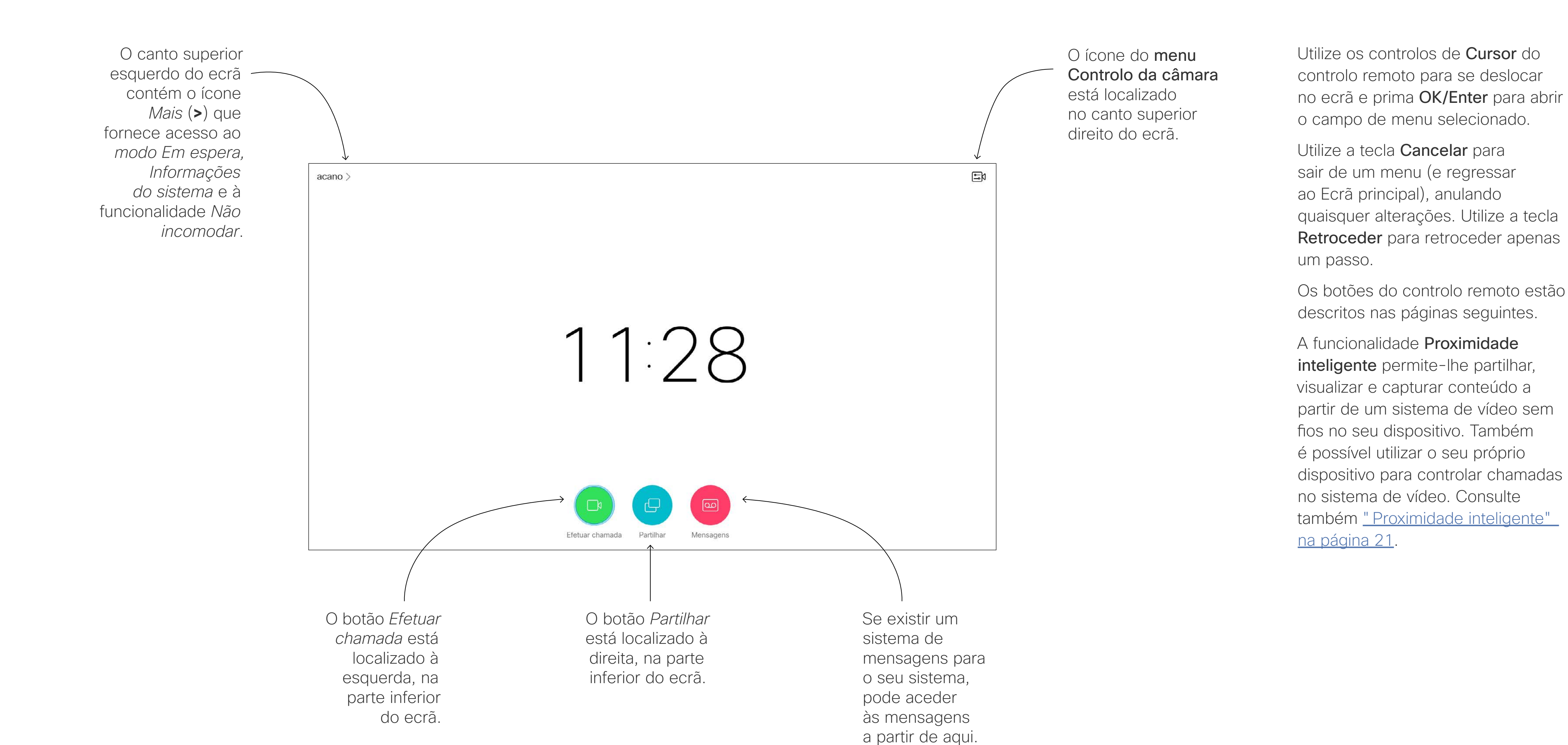

Sugestão Com a definição Não incomodar, os toques são silenciados e as tentativas de chamada efetuadas por outras pessoas aparecem como chamadas perdidas. No entanto, pode efetuar todas as chamadas que pretender. Como predefinição, a funcionalidade Não incomodar tem um tempo limite de 60 minutos (após o qual o sistema voltará a funcionar normalmente), mas esta definição pode ter sido alterada pela equipa de suporte de vídeo.

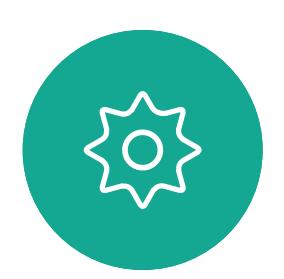

 $\sum_{i=1}^{n}$ 

<span id="page-3-0"></span> $\prod^{\circ}$ 

 $\Box$ k

 $\widehat{O}$ 

 $\bigoplus$ 

 $\Box$ 

 $\Delta$ 

<span id="page-4-0"></span>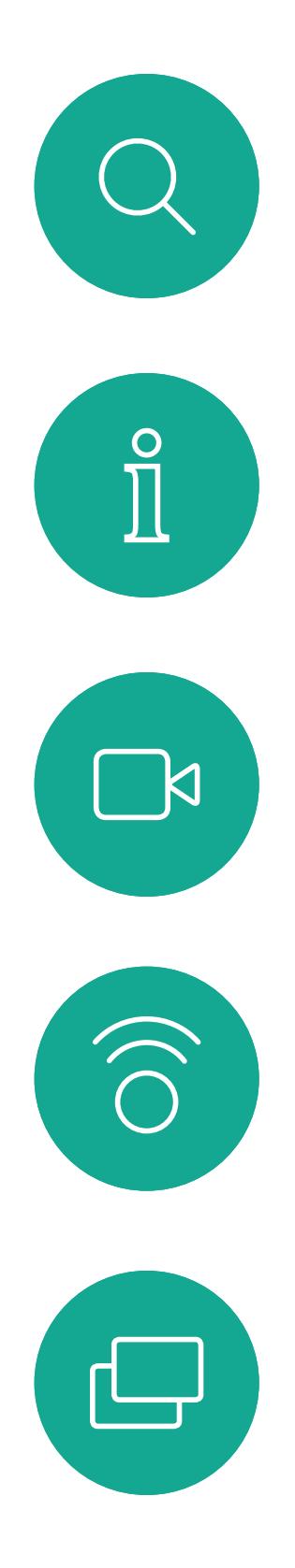

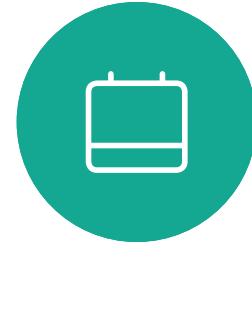

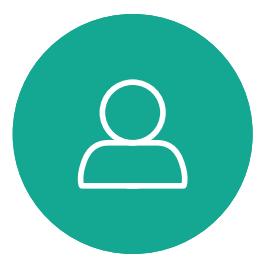

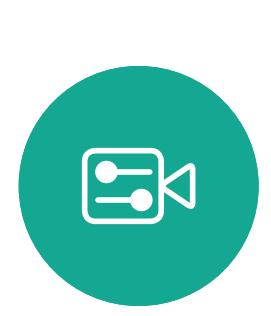

202

Guia do utilizador D1509717 Cisco TelePresence SX10, SX20

Elaborado em: novembro de 2018 para CE9.6

Todo o conteúdo © 2010–2018

Cisco Systems, Inc. Todos os direitos reservados.

superior controla Volume mais alto/Aumentar.

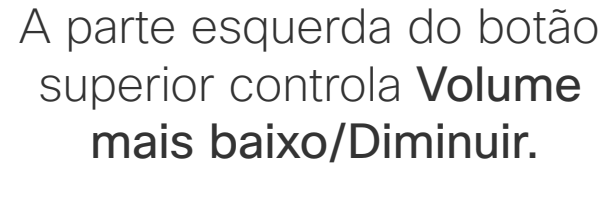

A parte direita do botão

1 2 3

4 5 6

.@

 $\left(\textcolor{blue}{\leftarrow}\right)$ 

8

pqrs tuv wxyz

 $\frac{d\ln\ln}{d\log\log n}$ 

abc def

 $\left(\frac{1}{2}\right)$ 

ghi jkl mno

 $*$  0

A ação OK/Enter é realizada através da tecla circular central.

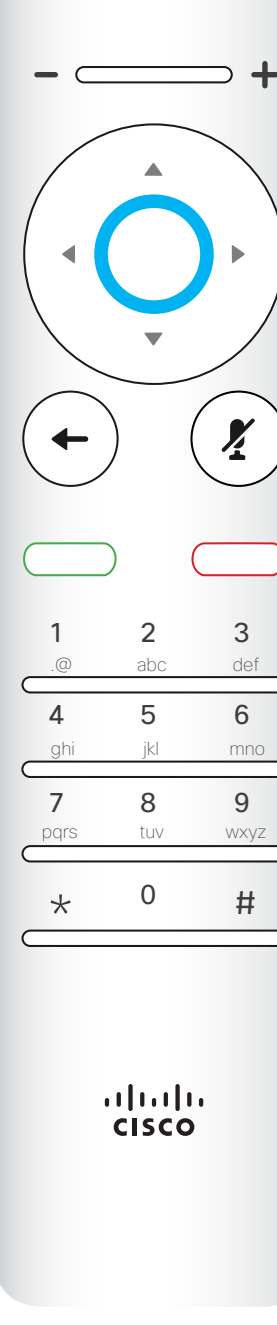

Utilize os controlos do Cursor para se deslocar no ecrã e prima OK/Enter para abrir o campo de menu selecionado.

A ação Retroceder um passo é realizada através da tecla circular esquerda

### $\begin{array}{c|c|c|c|c|c} \hline \rule{0pt}{2.5ex} & & & & & & \\ \hline \rule{0pt}{2.5ex} & & & & & & \\ \hline \rule{0pt}{2.5ex} & & & & & & \\ \hline \rule{0pt}{2.5ex} & & & & & & \\ \hline \rule{0pt}{2.5ex} & & & & & & \\ \hline \rule{0pt}{2.5ex} & & & & & & \\ \hline \rule{0pt}{2.5ex} & & & & & & \\ \hline \rule{0pt}{2.5ex} & & & & & & \\ \hline \rule{0pt}{2.5ex} & & & & & & \\ \hline \rule{0pt}{2.5ex}$ CISCO

Utilize a tecla **Cancelar** para sair de um menu (e regressar ao *Ecrã principal*), anulando quaisquer alterações. Utilize a tecla Retroceder para retroceder apenas um passo.i

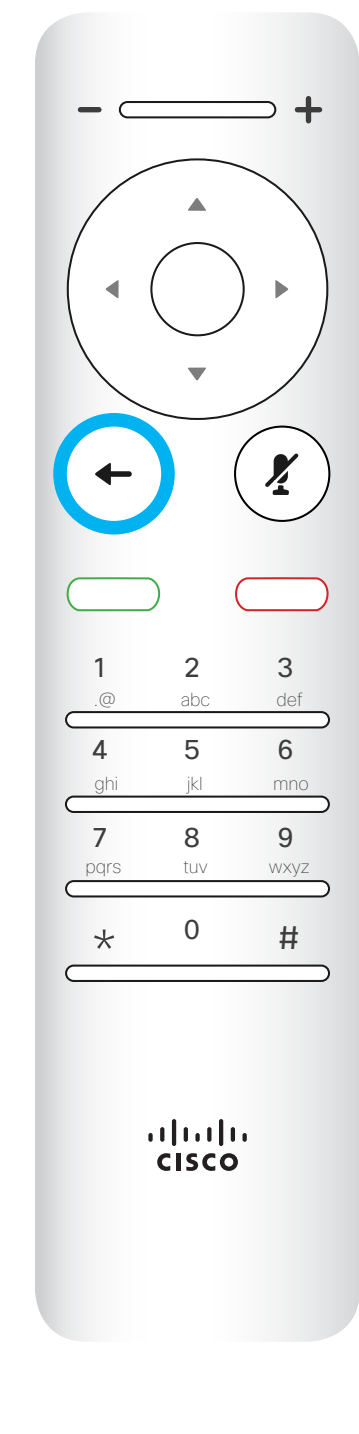

1 2 3

 $-\sqrt{1}$ 

4 5 6

7 8 9

 $*$  0

.@

 $\leftarrow$ 

pqrs tuv wxyz

 $\frac{1}{2}$ 

abc def

 $\boldsymbol{X}$ 

ghi jkl mno

Para operar as teclas de Seletor de campo/ Cursor, utilize as teclas de perímetro do campo circular (Esquerda/Direita/ Para cima/Para baixo).

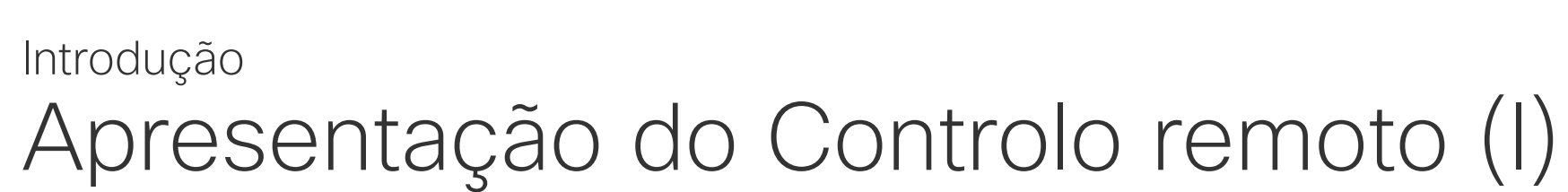

### Sugestões de operação

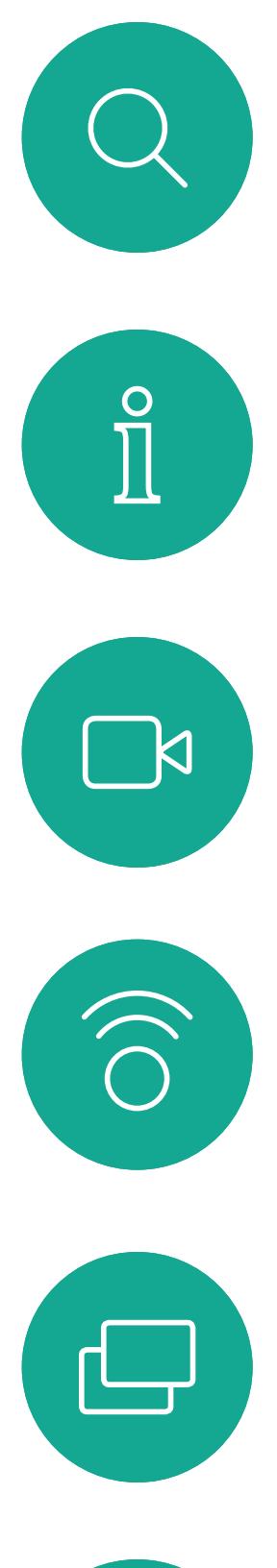

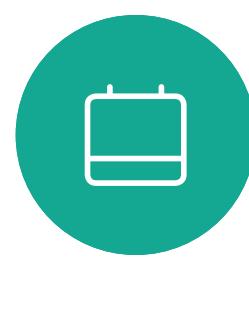

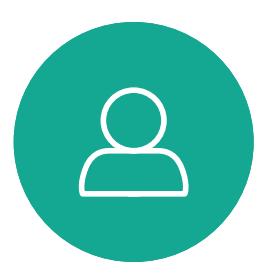

 $B$ 

Guia do utilizador D1509717 Cisco TelePresence SX10, SX20 Elaborado em: novembro de 2018 para CE9.6 Todo o conteúdo © 2010–2018 Cisco Systems, Inc. Todos os direitos reservados.

O Teclado é utilizado para ligar a alguém ou para introduzir números. Existe uma protuberância na tecla do dígito 5 para identificar as teclas.

### $\begin{array}{c|c|c|c|c|c} \hline \rule{0pt}{2.5ex} & & & & & & \\ \hline \rule{0pt}{2.5ex} & & & & & & \\ \hline \rule{0pt}{2.5ex} & & & & & & \\ \hline \rule{0pt}{2.5ex} & & & & & & \\ \hline \rule{0pt}{2.5ex} & & & & & & \\ \hline \rule{0pt}{2.5ex} & & & & & & \\ \hline \rule{0pt}{2.5ex} & & & & & & \\ \hline \rule{0pt}{2.5ex} & & & & & & \\ \hline \rule{0pt}{2.5ex} & & & & & & \\ \hline \rule{0pt}{2.5ex}$ CISCO

A tecla abaixo da tecla Desativar som destinase a Rejeitar chamada recebida/ Terminar chamada/Cancelar / Voltar ao ecrã principal (chamadas externas).

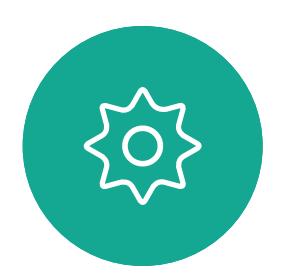

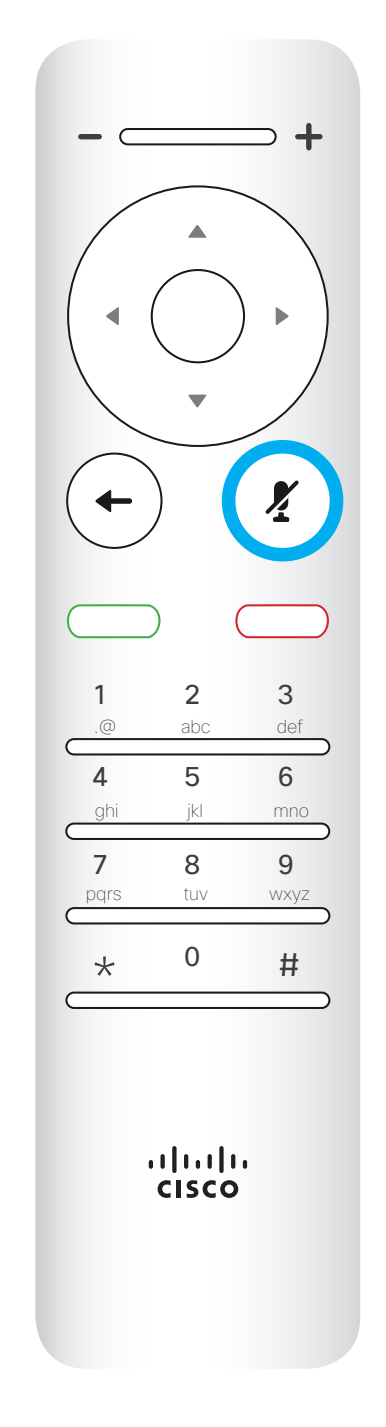

Utilize os controlos do Cursor para se deslocar no ecrã e prima OK/Enter para abrir o campo de menu selecionado.

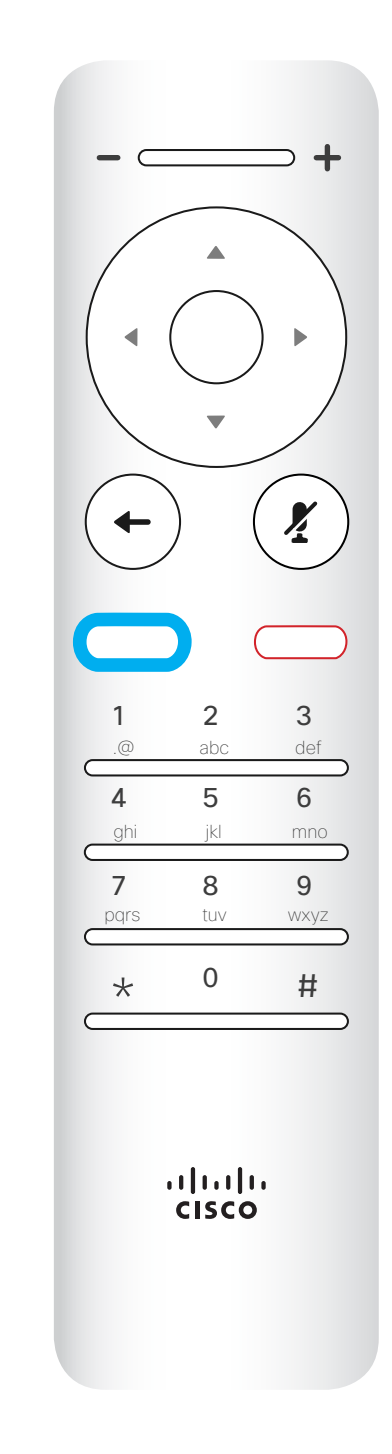

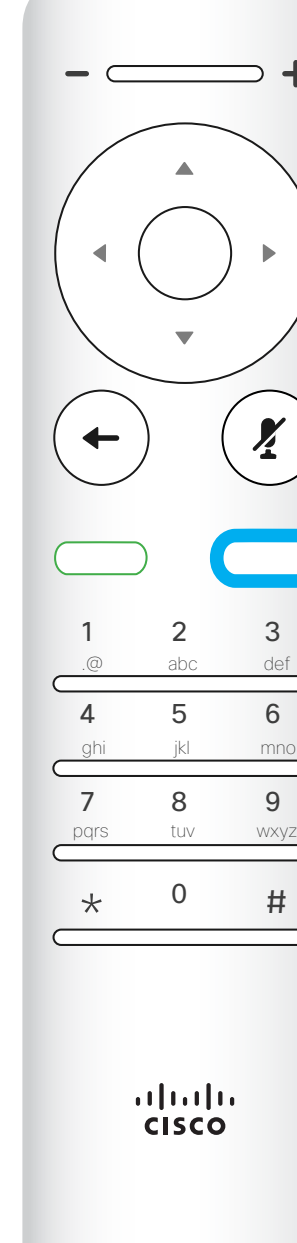

Utilize a tecla **Cancelar** para sair de um menu (e regressar ao *Ecrã principal*), anulando quaisquer alterações. Utilize a tecla Retroceder para retroceder apenas um passo.i

 $\left( \frac{\sum_{i=1}^{n} x_i}{n} \right)$ 

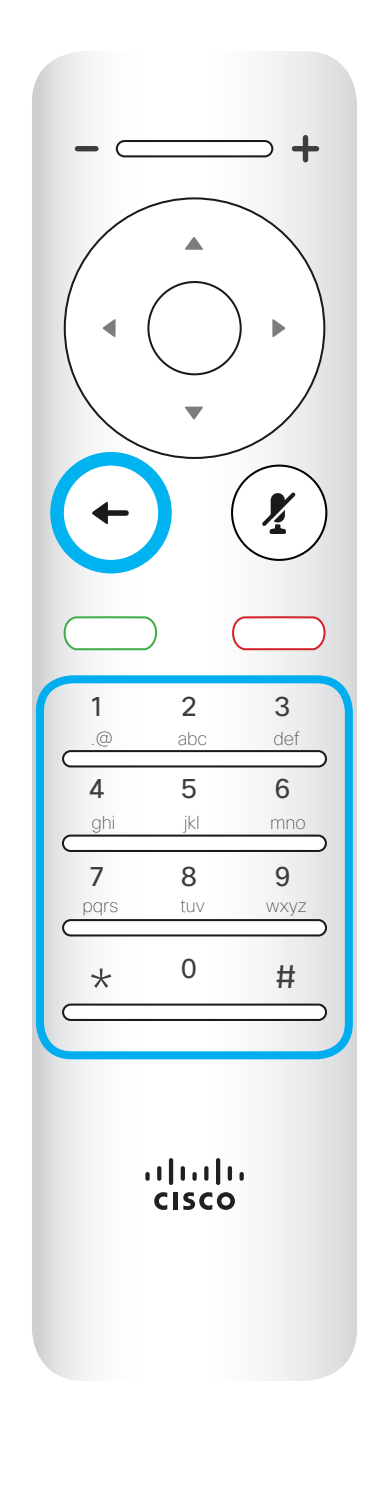

A tecla para Ativar som/Desativar som do microfone é a tecla circular direita.

A tecla abaixo do botão Retroceder é o botão verde Efetuar chamada/Aceitar chamada recebida.

### Apresentação do Controlo remoto (II) Introdução

### Sugestões de operação

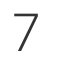

<span id="page-6-0"></span>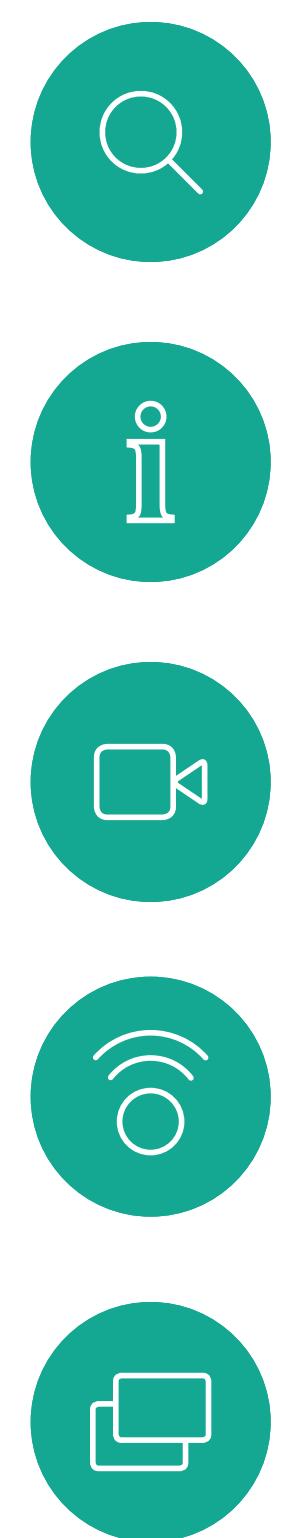

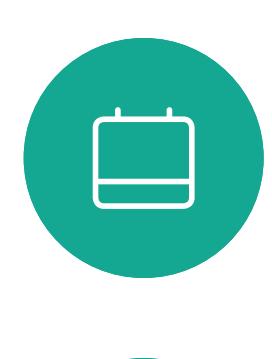

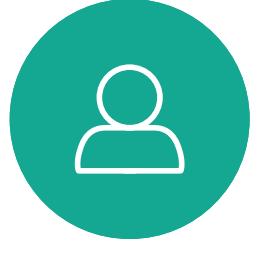

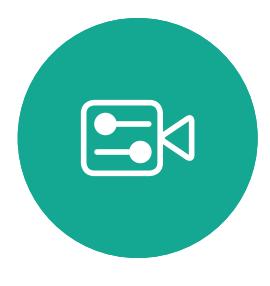

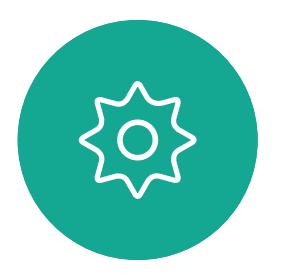

## Chamadas de vídeo

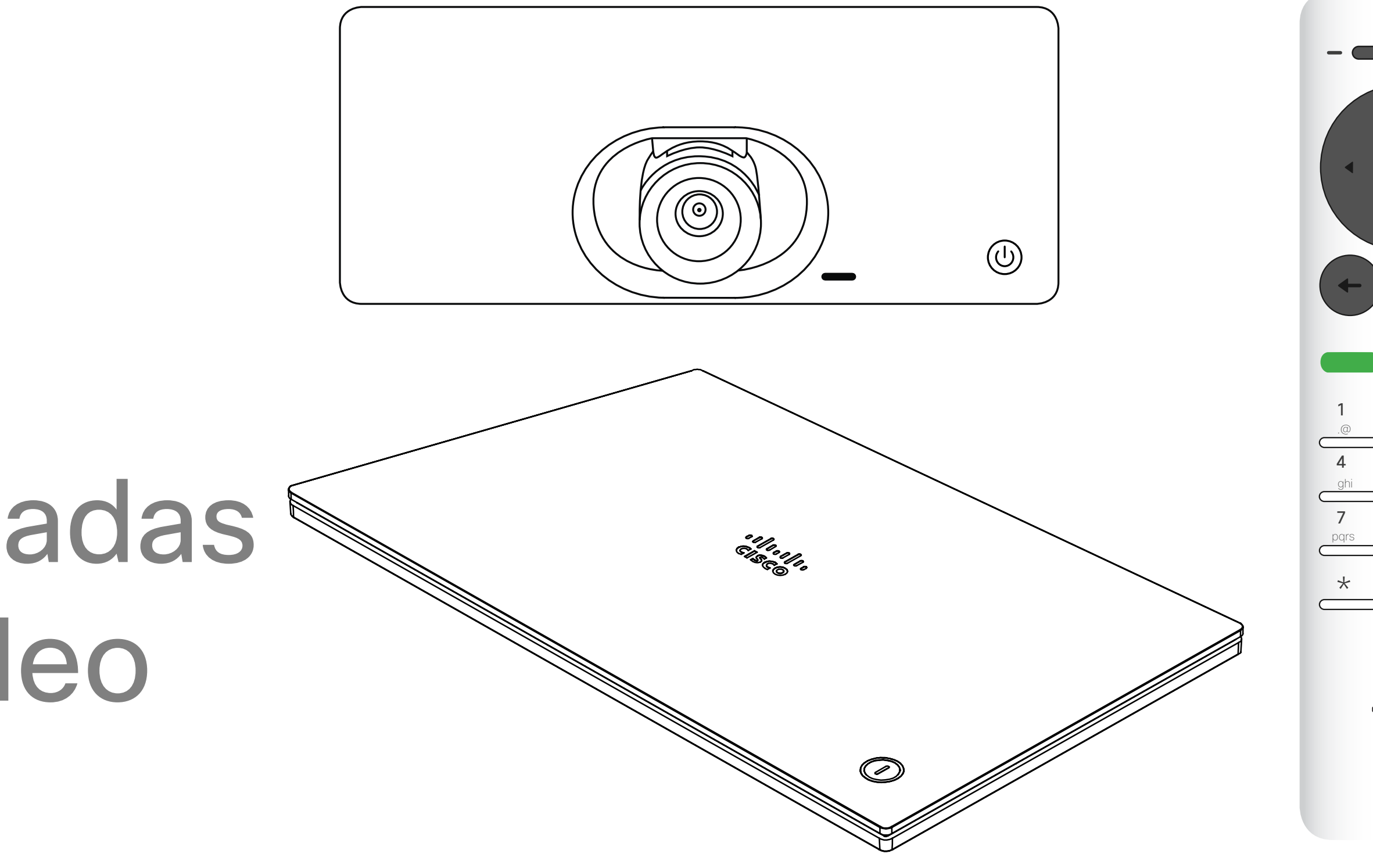

### $\begin{array}{c|c|c|c} \hline \cdots \end{array}$  <br> CISCO

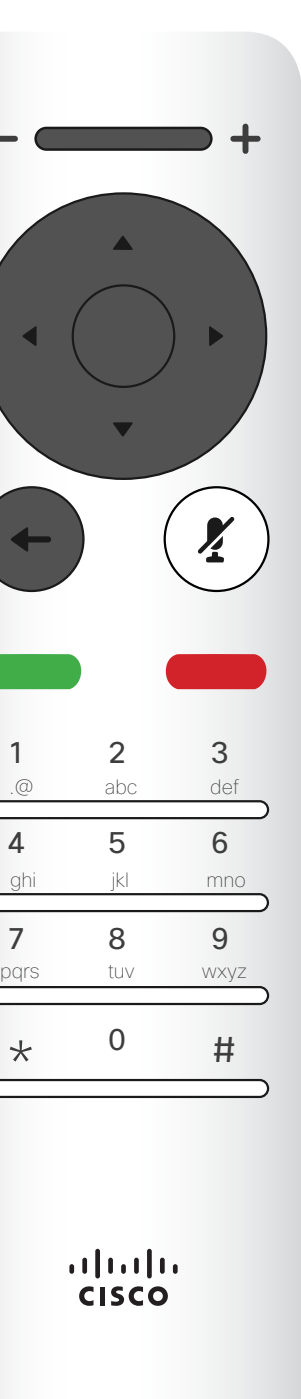

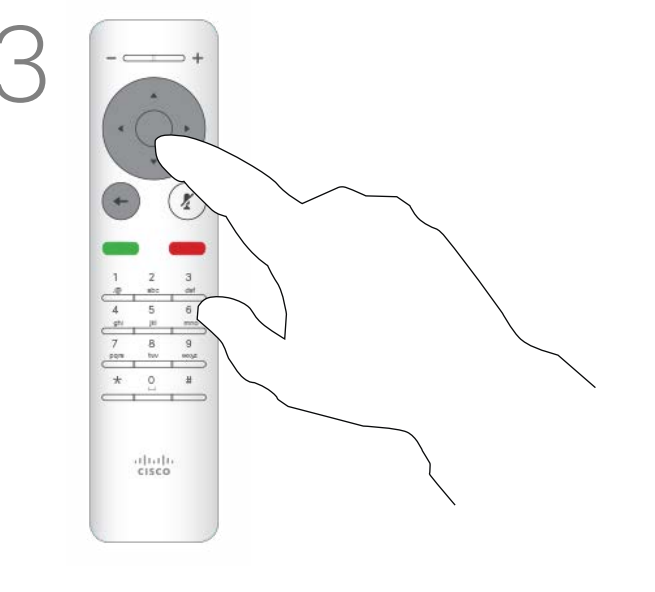

A lista de contactos é composta por três partes:

Favoritos. Contactos adicionados pelo utilizador. Estas entradas são, normalmente, alguém a quem liga frequentemente ou alguém a quem tem necessidade de aceder de forma rápida e conveniente de vez em quando. Um favorito é indicado através de um asterisco dourado

Diretório é, normalmente, um diretório corporativo instalado no sistema pela equipa de suporte de vídeo.

Recentes é uma lista de chamadas que efetuou, recebeu ou perdeu anteriormente.

No menu Efetuar chamada, prima OK ou o botão verde Efetuar chamada no controlo remoto para efetuar a chamada.

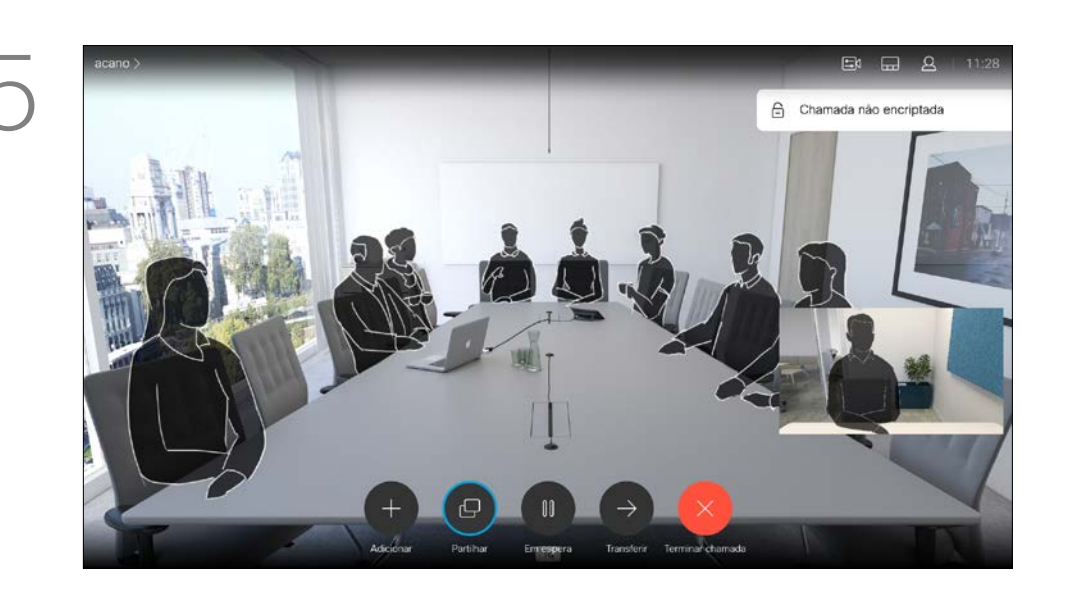

### As seguintes opções aplicam-se:

- É possível introduzir um nome, número ou endereço IP e o sistema efetuará a procura em todas as listas.
- É possível tocar num separador e, em seguida, percorrer a lista ou introduzir um nome ou número. A procura limitar-se-á a essa lista específica.
- É possível adicionar a entrada à lista de Favoritos, editar aspetos da entrada antes de efetuar uma chamada e/ou alterar a capacidade de chamada (largura de banda aplicada à chamada).

### **CISCO**

as teclas do **Cursor** no controlo remoto para navegar entre *Favoritos, Recentes* e *Diretório* (horizontalmente) e, em seguida, para baixo

### Efetuar chamada a partir da lista de contactos Vídeochamadas

### Acerca da lista de contactos

Assim que tiver localizado uma entrada, prima OK no controlo remoto para invocar o menu *Telefonar*.

Prima o botão vermelho Terminar chamada no controlo remoto ou utilize as teclas do Cursor para selecionar *Terminar chamada* no ecrã e, em seguida, prima OK para terminar a chamada.

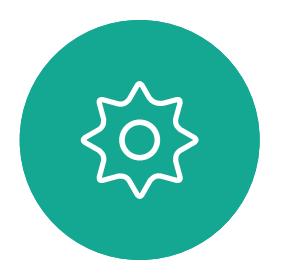

 $\Xi$ 

<span id="page-7-0"></span> $\prod^{\circ}$ 

 $\Box$ 

 $\widehat{\bigcirc}$ 

 $\Box$ 

 $\Box$ 

 $\Delta$ 

Certifique-se de que o ícone *Efetuar chamada* está selecionado (o ícone mais à esquerda na parte inferior do ecrã) e prima OK no controlo remoto ou prima o botão verde Efetuar chamada no controlo remoto.

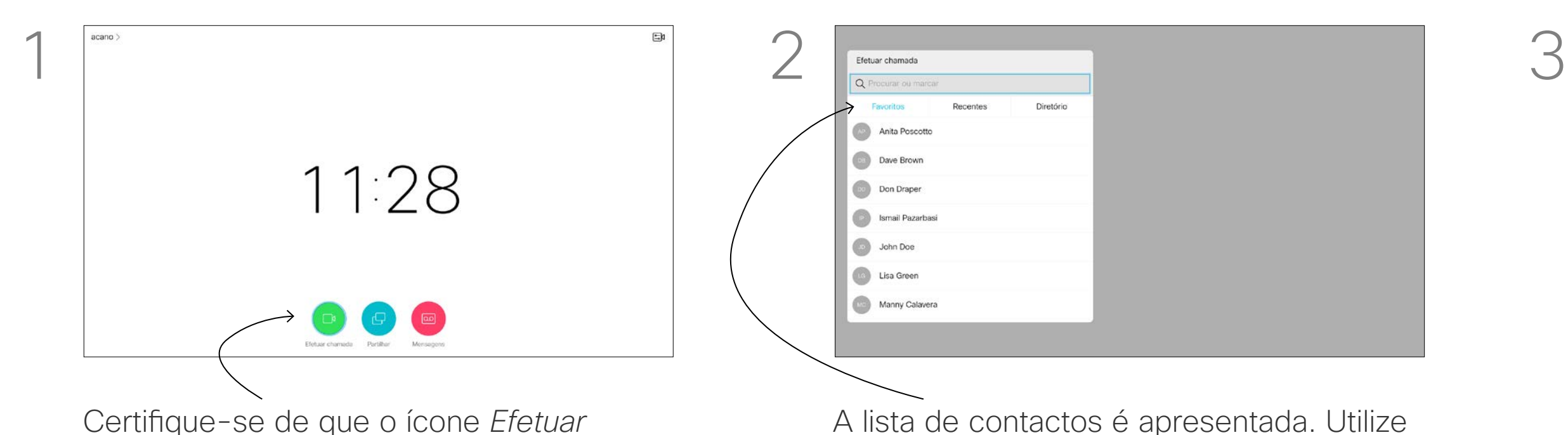

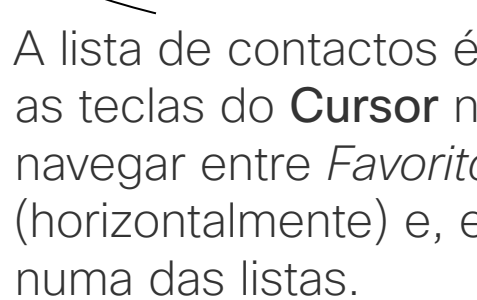

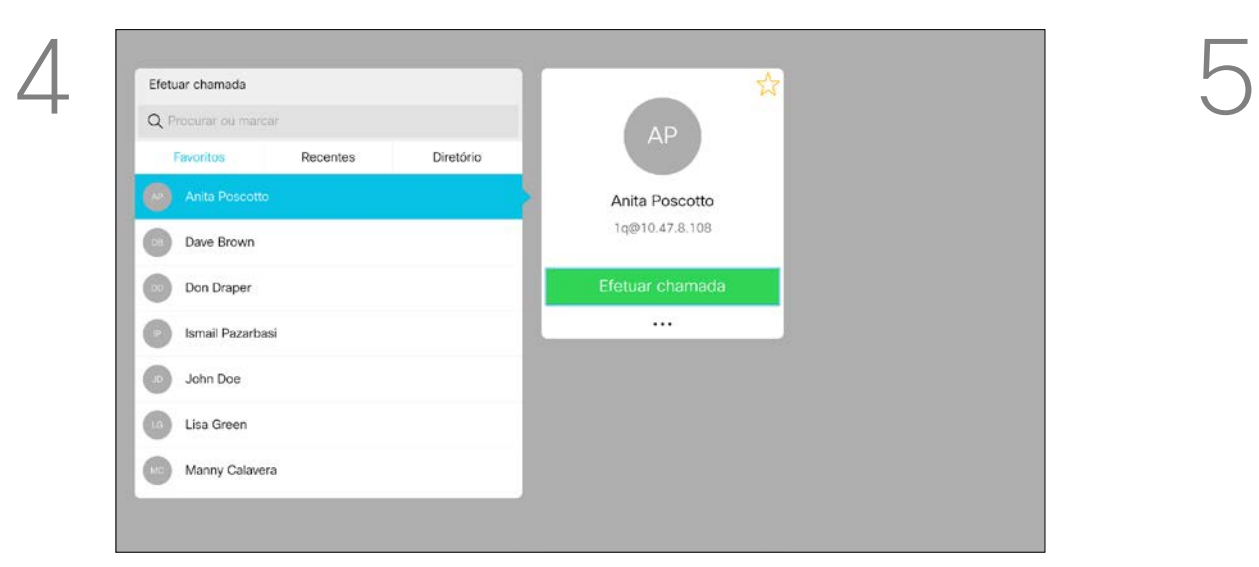

Para obter mais informações acerca da lista de contactos, consulte a página anterior. Poderá ser necessário editar uma entrada numa das listas de contactos antes de efetuar a chamada, por exemplo, para adicionar um prefixo, sufixo ou para alterar a entrada para garantir o êxito.

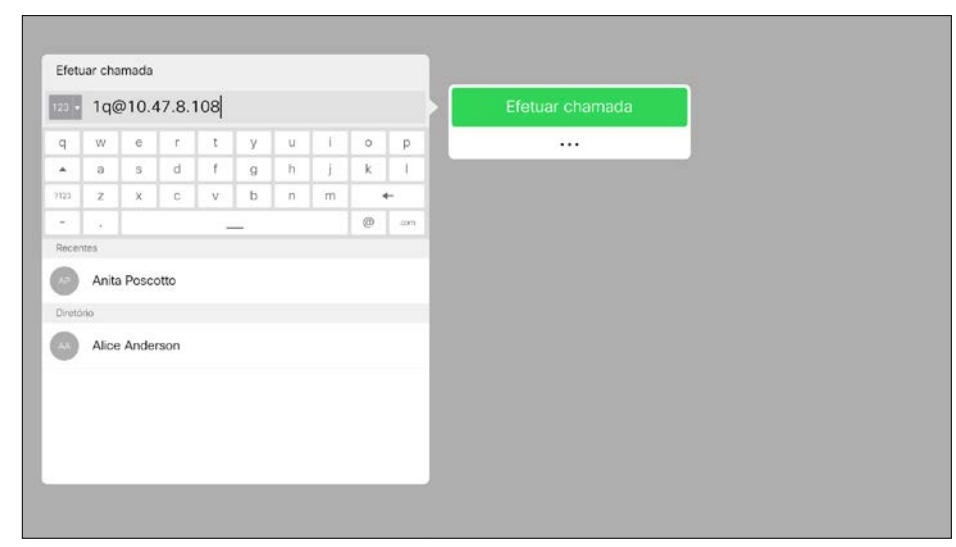

*chamada* está selecionado (o ícone mais à esquerda na parte inferior do ecrã) e prima OK no controlo remoto ou prima o botão verde Efetuar chamada no controlo remoto.

Utilize as teclas do **Cursor** no controlo remoto para navegar para o campo *Mais* (**...**) e prima OK.

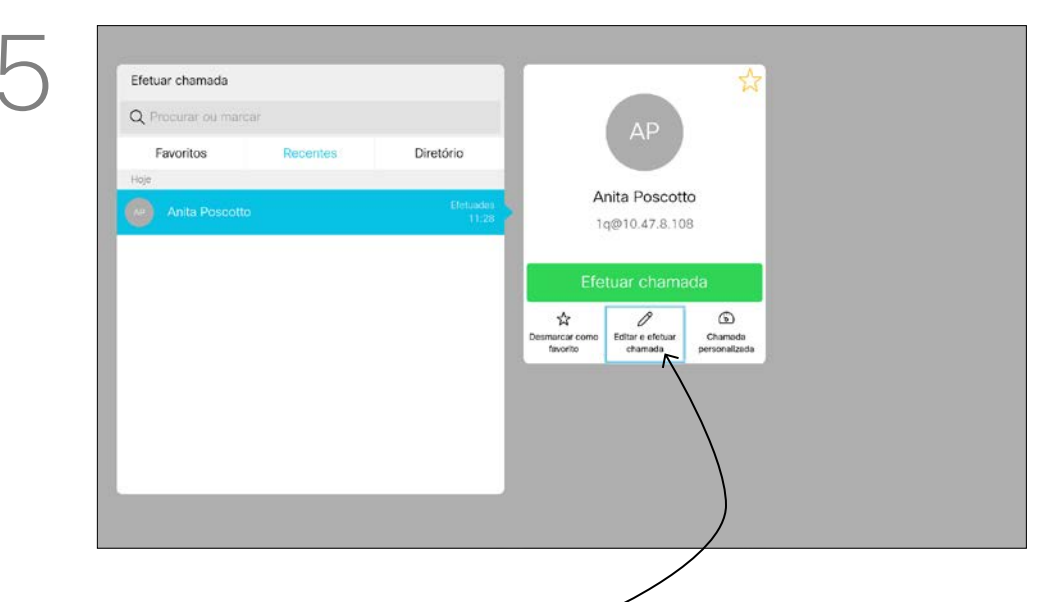

### Editar um contacto antes de efetuar uma chamada Vídeochamadas

### Acerca da edição

 $AP$ Anita Poscotto 1q@10.47.8.108  $\cdots$ 

Assim que tiver localizado uma entrada, prima OK no controlo remoto para invocar o menu *Telefonar*.

Navegue para baixo até *Editar e efetuar chamada* (campo central do menu *Mais*) e prima OK.

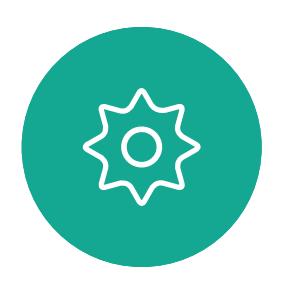

 $\Xi$ 

<span id="page-8-0"></span> $\prod^{\circ}$ 

 $\Box$ 

 $\widehat{O}$ 

 $\bigoplus$ 

 $\Box$ 

 $\Delta$ 

Edite a entrada como necessário e prima o botão verde Efetuar chamada no controlo remoto para efetuar a chamada.

### **CISCO**

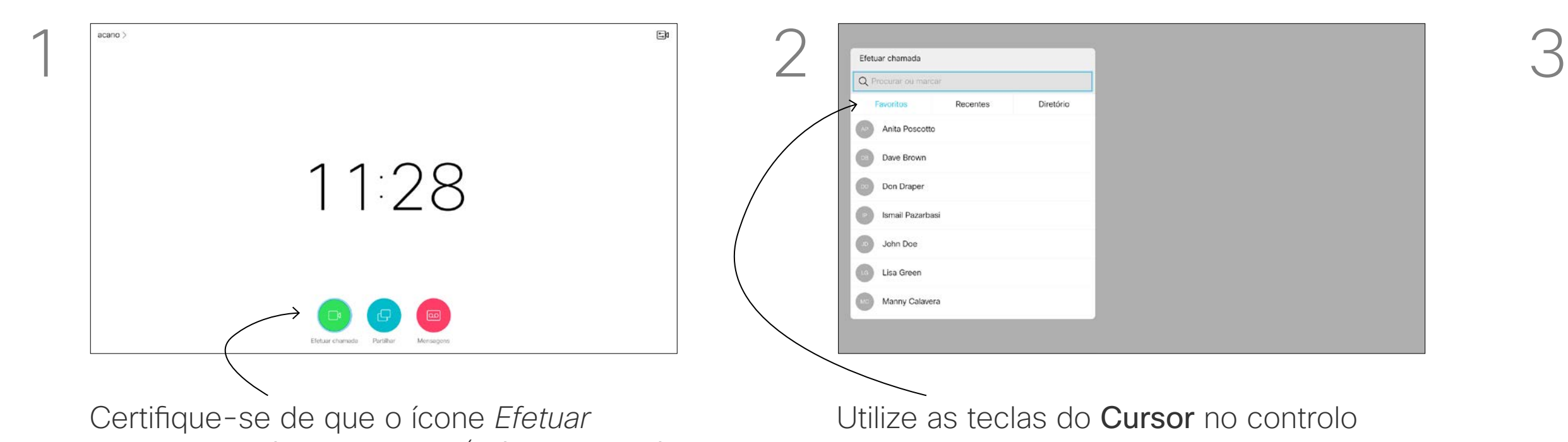

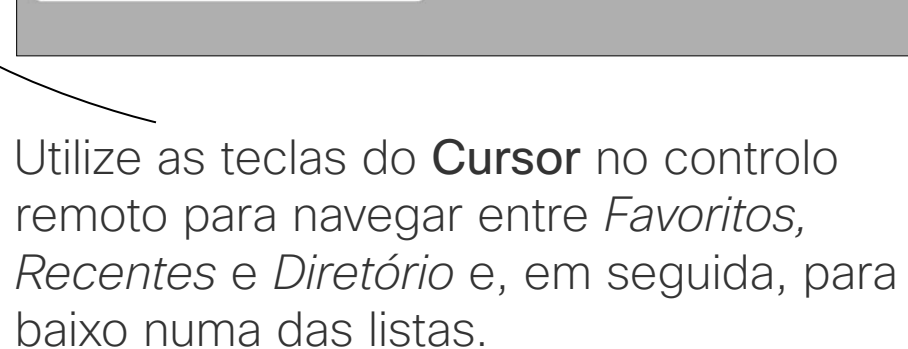

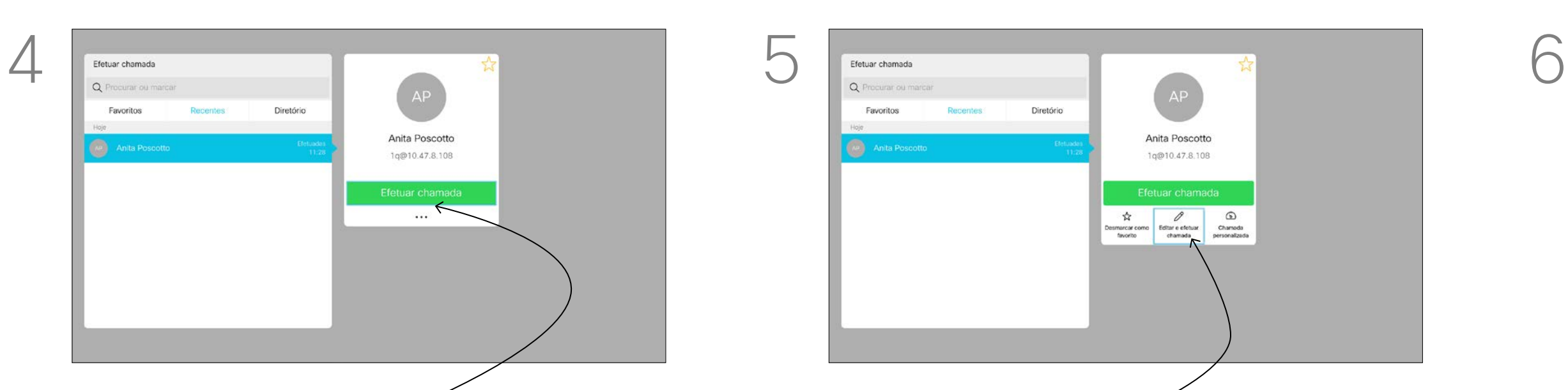

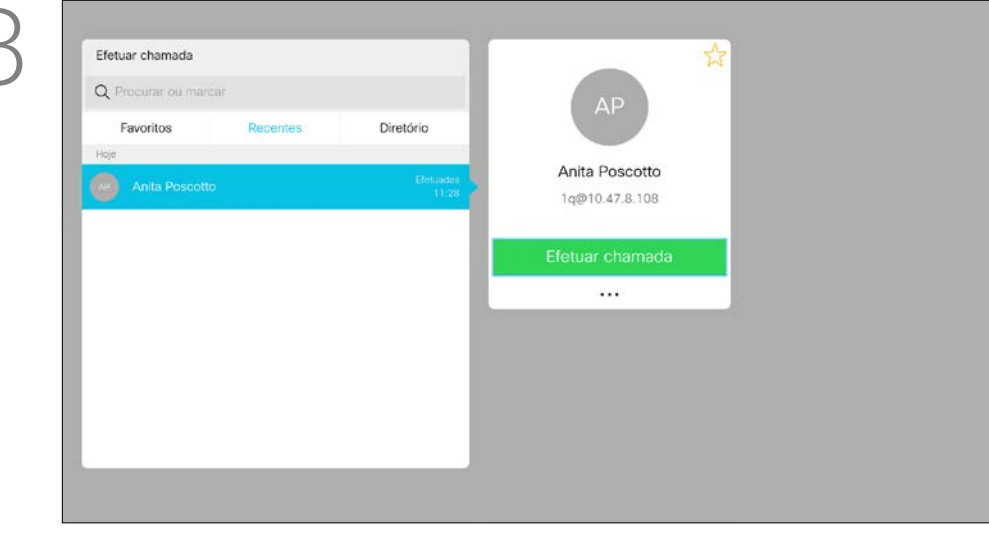

A capacidade de chamada é o termo utilizado para expressar a quantidade de largura de banda destinada à chamada. É medida em kbps (kilobits por segundo). Quanto mais elevada for a capacidade de chamada, melhor será a qualidade, mas o consumo de largura de banda também será superior.

O sistema é fornecido com uma capacidade de chamada predefinida. Normalmente, esta predefinição é efetuada pela equipa de suporte de vídeo. Em condições normais, a capacidade de chamada será ajustada automaticamente pelo sistema, sempre que for necessário. Este ajuste é efetuado para impedir que a chamada de vídeo seja bloqueada ao tentar ligar a alguém usando uma capacidade superior à suportada pelo sistema e pela ligação dessa pessoa.

Utilize as teclas do **Cursor** no controlo remoto para navegar para o campo *Mais* (**...**) e prima OK.

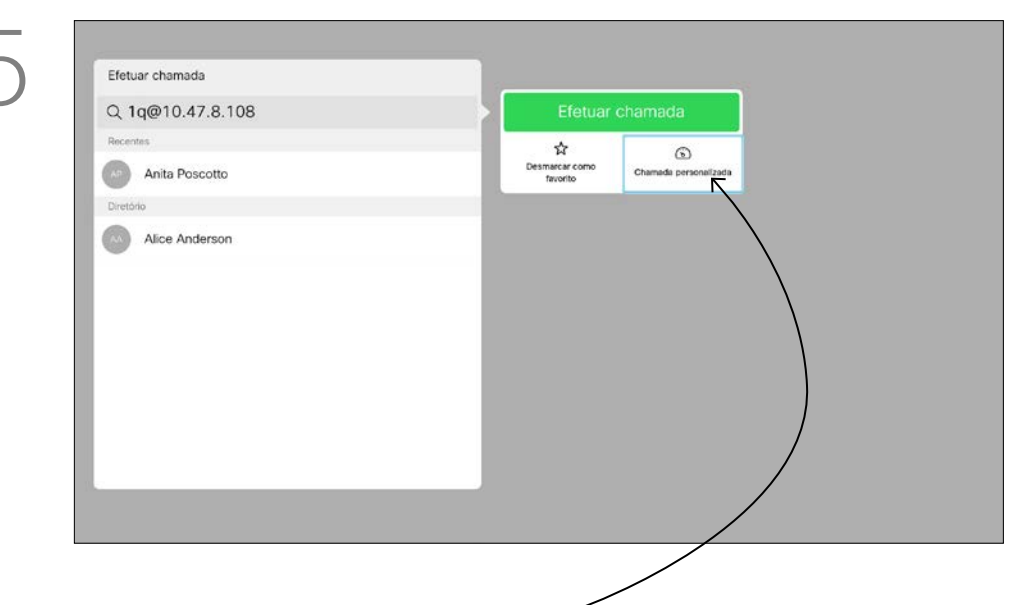

Se, por algum motivo, ocorrer

Utilize as teclas do **Cursor** conforme necessário e prima o botão verde Efetuar chamada no controlo remoto para efetuar a chamada.

uma falha no ajuste automático da capacidade de chamada, também pode efetuar este ajuste manualmente como último recurso. A capacidade de chamada não pode ser alterada durante uma chamada, mas é possível alterála mesmo antes de efetuar uma chamada, tal como demonstrado à esquerda.

**CISCO** 

### Editar a capacidade de chamada e efetuar a chamada Vídeochamadas

### Acerca da capacidade de chamada

Assim que tiver localizado uma entrada, prima OK no controlo remoto para invocar o menu *Telefonar*.

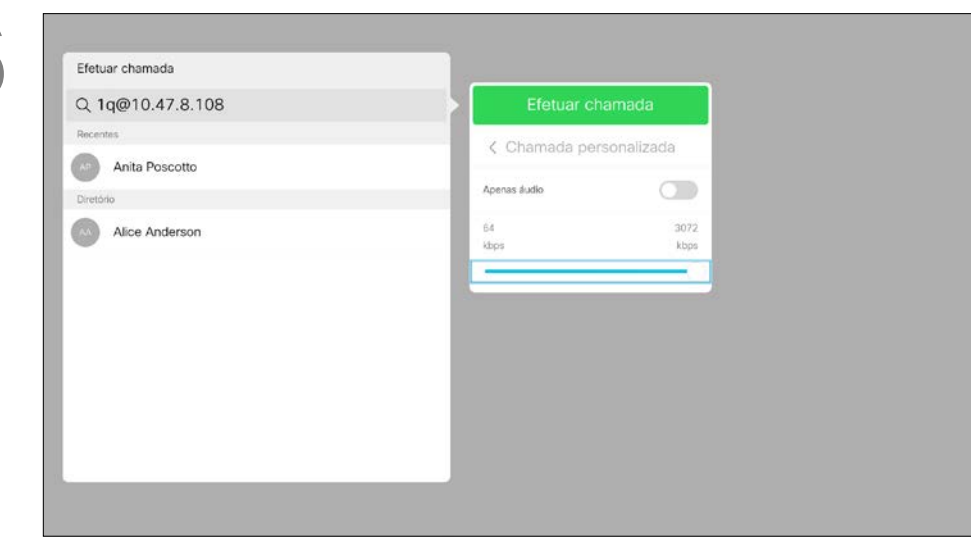

*chamada* está selecionado (o ícone mais à esquerda na parte inferior do ecrã) e prima OK no controlo remoto ou prima o botão verde Efetuar chamada no controlo remoto.

> Navegue para baixo até *Chamada personalizada* e prima OK.

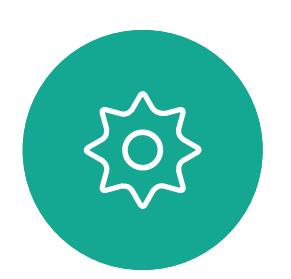

 $\sum_{i=1}^{n}$ 

<span id="page-9-0"></span> $\prod^{\circ}$ 

 $\Box$ 

 $\widehat{\bigcirc}$ 

 $\bigoplus$ 

 $\Box$ 

 $\Delta$ 

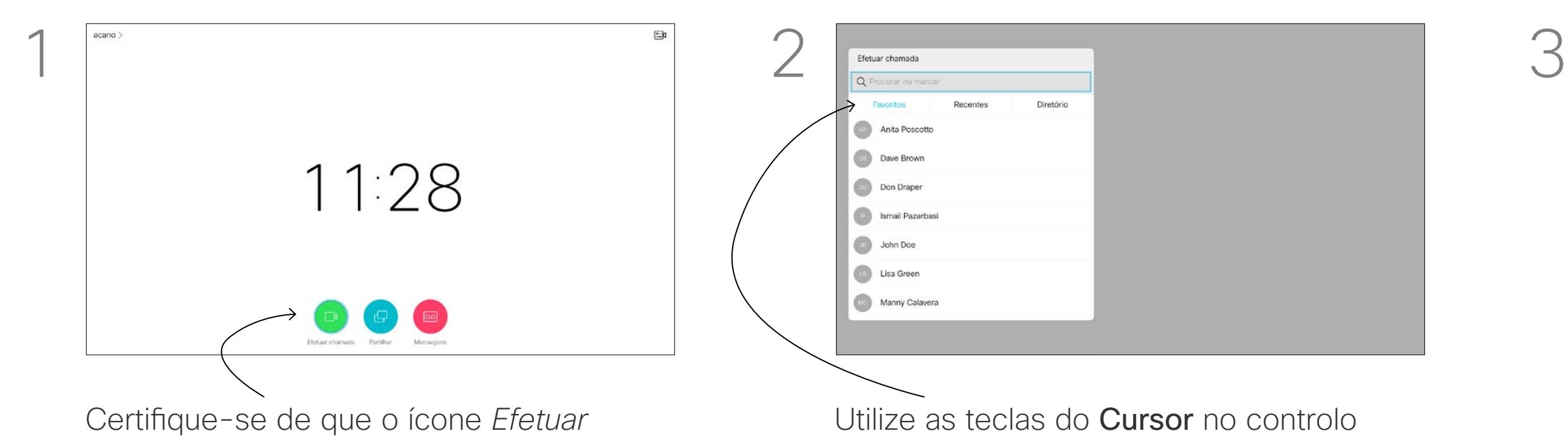

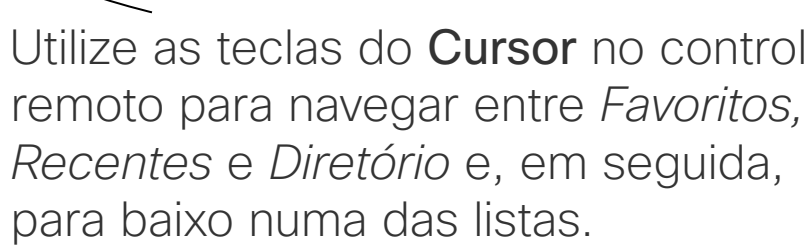

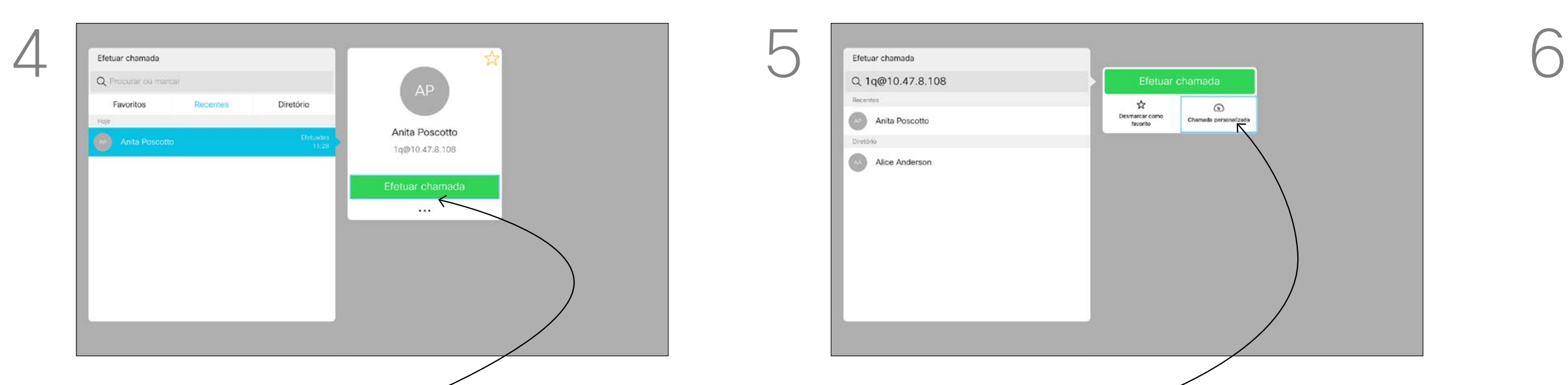

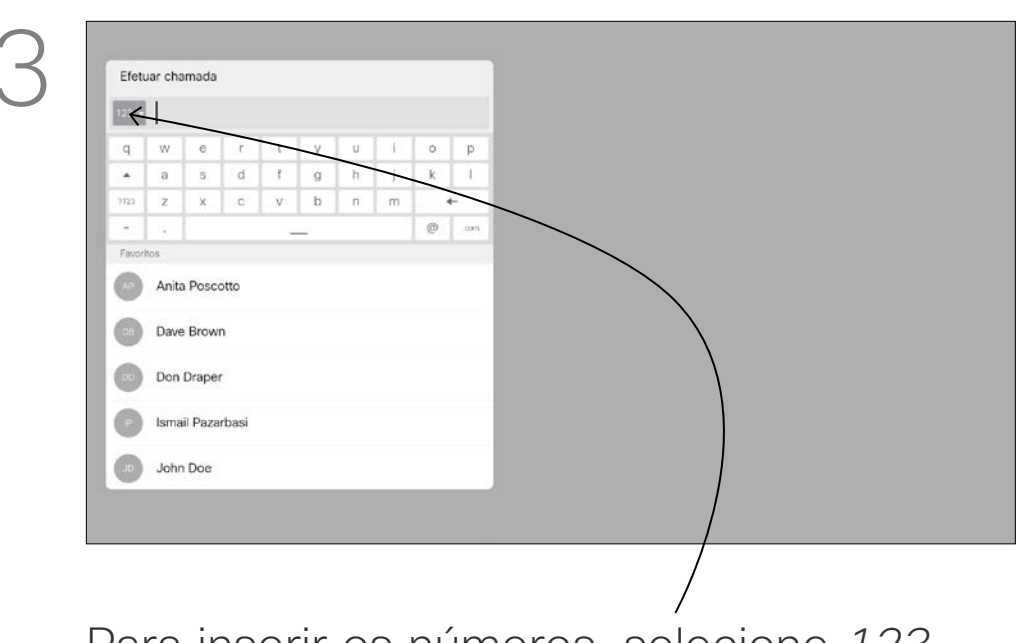

Pode ligar a alguém que não se encontra na sua lista de contactos, introduzindo o respetivo nome, endereço ou número através do teclado virtual.

Qualquer pessoa à qual tenha ligado anteriormente aparecerá na lista *Recentes* e poderá então adicioná-la à lista de *Favoritos*. Este procedimento encontra-se descrito na secção *Contactos*.

### Efetuar uma chamada utilizando um endereço de vídeo

Para utilizar o teclado virtual, navegue para baixo até ao teclado e selecione os carateres. Carregue em OK para selecionar um caráter.

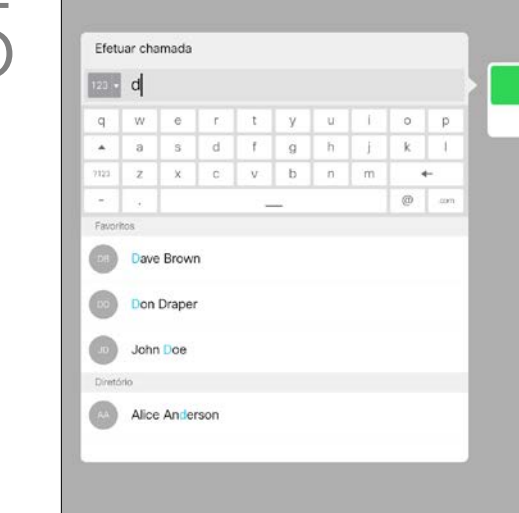

O procedimento ao utilizar um endereço de vídeo tipo IP para efetuar uma chamada é semelhante. Basta introduzir o endereço e utilizar <sub>\*</sub> (o botão de asterisco no canto inferior esquerdo do controlo remoto) como separador. O sistema interpretá-lo-á como um separador de endereço IP válido de modo a que o endereço de vídeo apareça como introduzido corretamente.

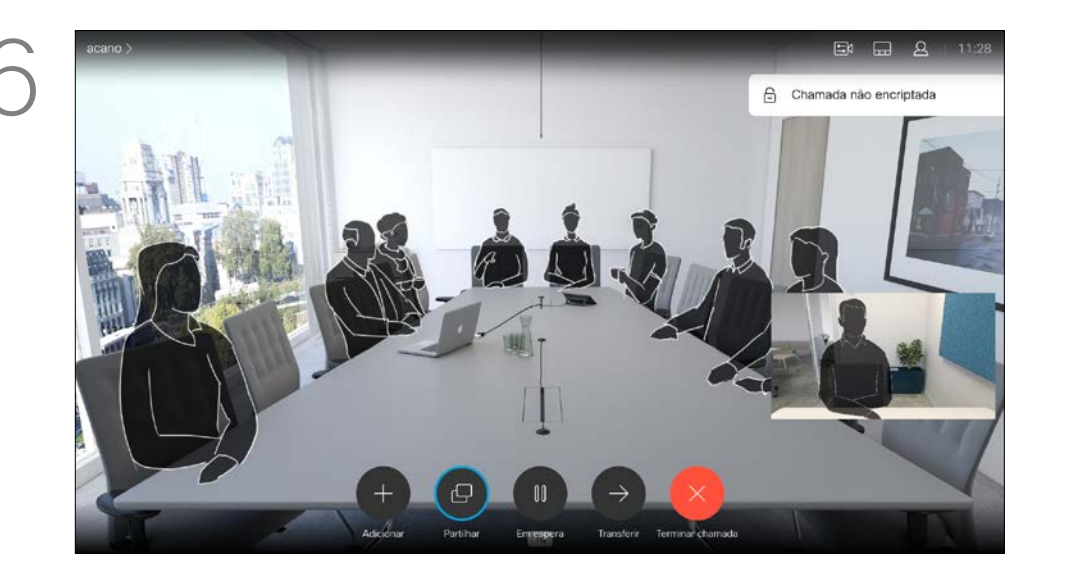

### Efetuar a chamada utilizando o nome, número ou endereço IP Vídeochamadas

### Acerca da realização de chamadas

*chamada* está selecionado (o ícone mais à esquerda na parte inferior do ecrã) e prima OK no controlo remoto ou prima o botão verde Efetuar chamada no controlo remoto. Utilize as teclas do **Cursor** para navegar para o campo *Procurar ou marcar* na parte superior do menu. Prima OK.

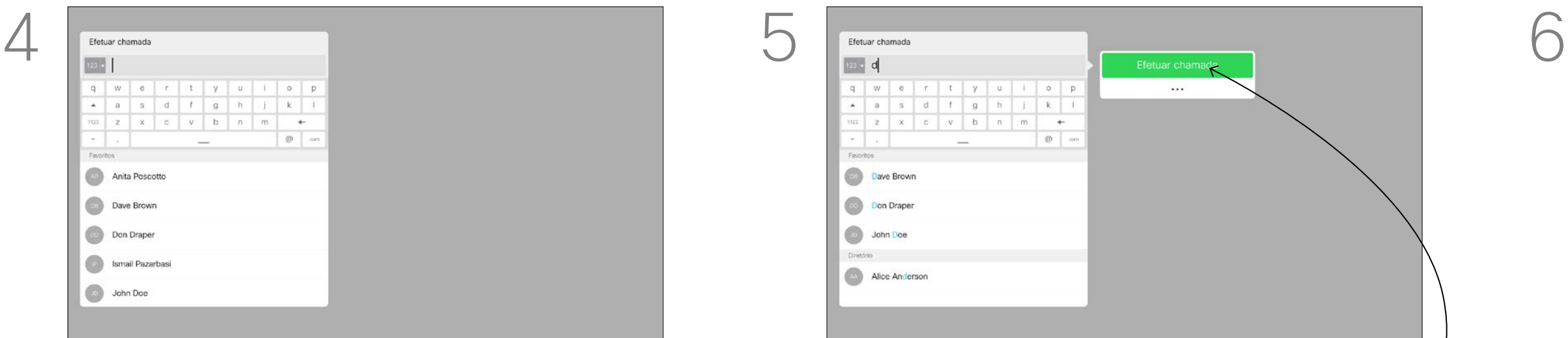

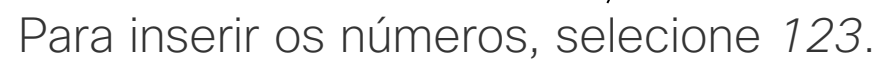

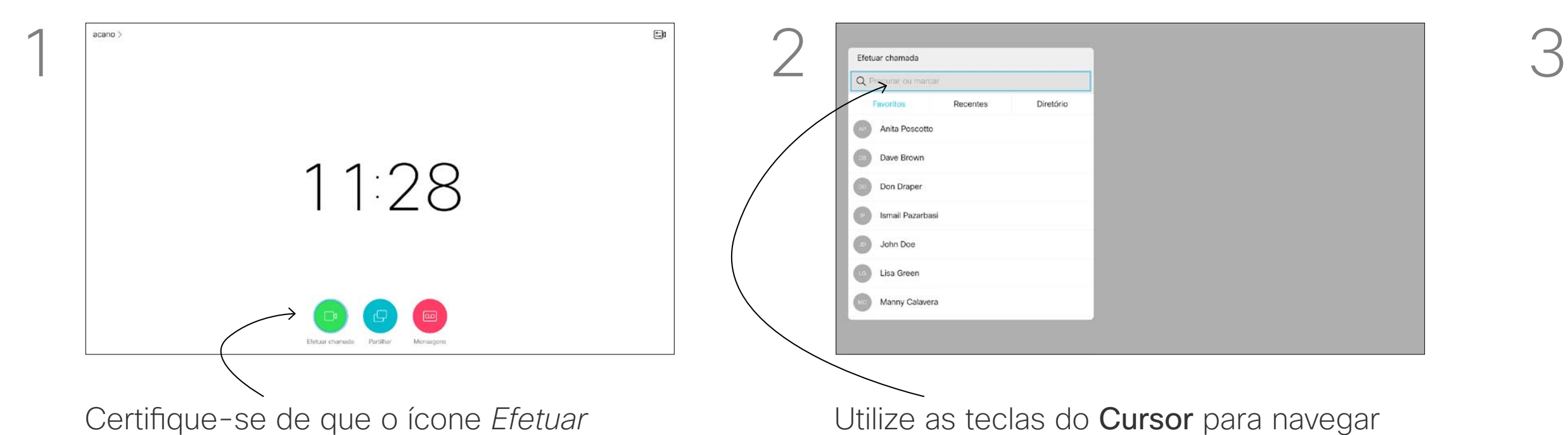

Em seguida, prima o botão verde Efetuar chamada no controlo remoto para efetuar a chamada. Como alternativa, navegue até ao ícone *Efetuar chamada* e prima OK.

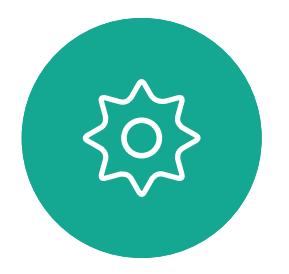

 $\sum$ 

<span id="page-10-0"></span> $\prod^{\mathsf{O}}$ 

 $\Box$ k

 $\widehat{\bigcirc}$ 

 $\bigoplus$ 

 $\qquad \qquad \Box$ 

 $\Delta$ 

Prima o botão vermelho Terminar chamada no controlo remoto ou utilize as teclas do Cursor para selecionar *Terminar chamada* e, em seguida, prima OK para terminar a chamada.

### **CISCO**

### Adicionar mais participantes a uma chamada existente Chamadas de vídeo

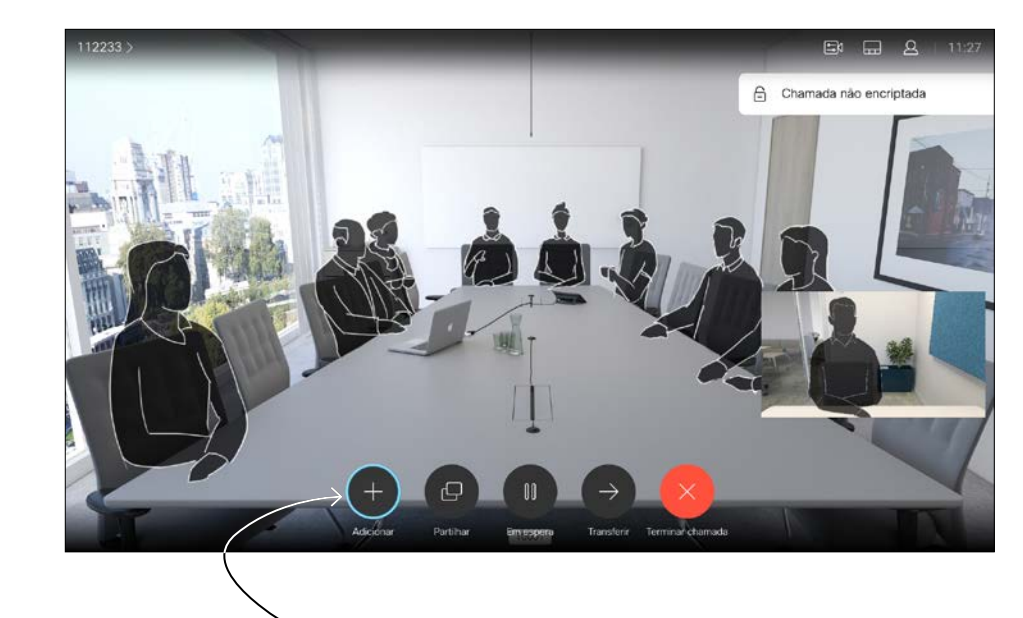

Durante uma chamada, navegue até *Adicionar* e prima OK no controlo remoto. Este procedimento colocará a chamada atual em espera.

As chamadas serão então incorporadas.

Navegue até *Adicionar* e prima OK de modo a expandir a chamada para uma conferência.

Localize o participante a adicionar da forma

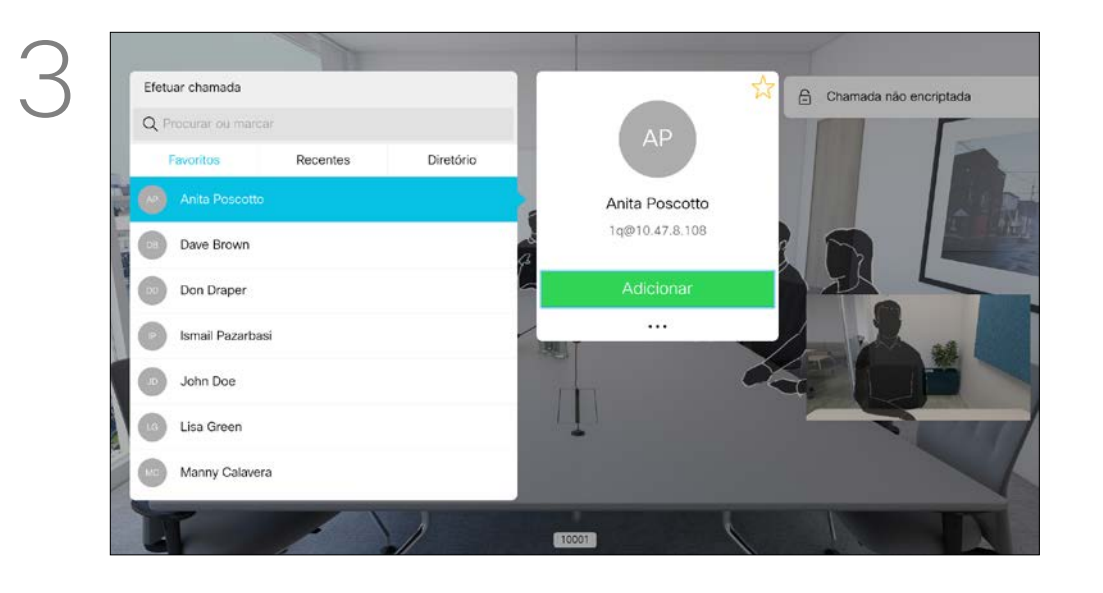

habitual. Prima OK.

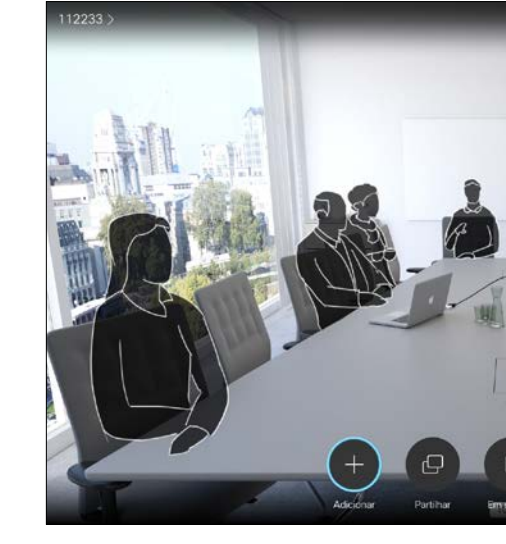

Se necessário, repita o procedimento para adicionar mais participantes.

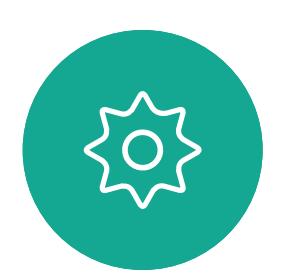

 $\sum$ 

<span id="page-11-0"></span> $\int_{0}^{2}$ 

 $\Box$ 

 $\widehat{\bigcirc}$ 

 $\bigoplus$ 

 $\qquad \qquad \Box$ 

 $\Delta$ 

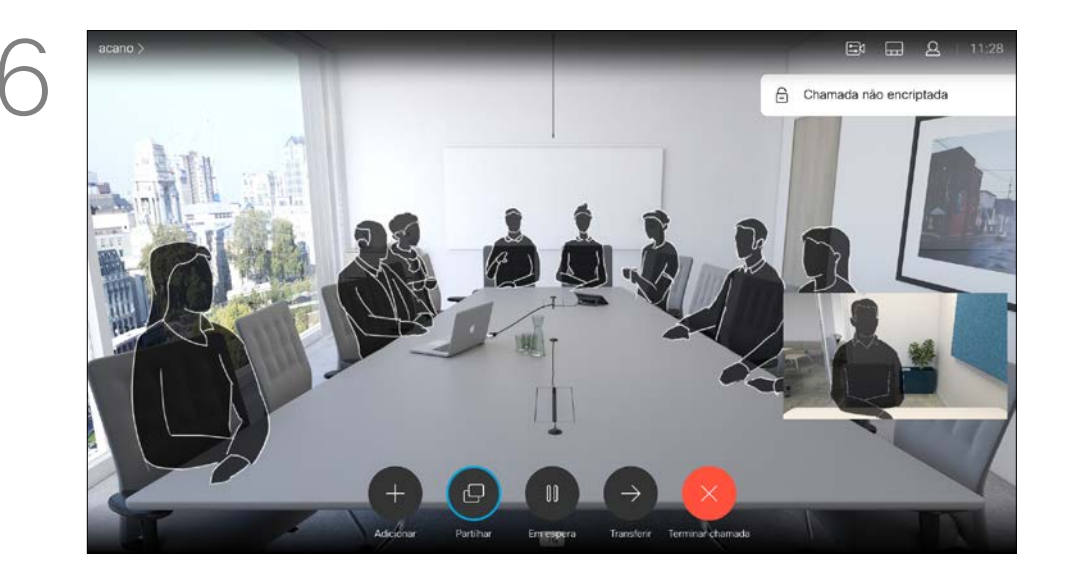

Prima o botão vermelho Terminar chamada no controlo remoto ou utilize as teclas do Cursor para selecionar *Terminar chamada* e, em seguida, prima OK para terminar a chamada.

A rede do seu sistema de vídeo pode estar equipada com a capacidade de iniciar

uma videoconferência com vários participantes. O número máximo de participantes suportado pelo seu sistema de vídeo dependerá da configuração do sistema e da estrutura de vídeo. Em caso de dúvida, contacte a equipa de suporte de vídeo. Caso pretenda iniciar uma

videoconferência, tem de ligar a cada participante, um a um. Caso seja a pessoa que iniciou a conferência, poderá terminar a conferência por completo. Os outros participantes apenas se podem desconectar a si mesmos da conferência.

### **CISCO**

### Acerca das videoconferências

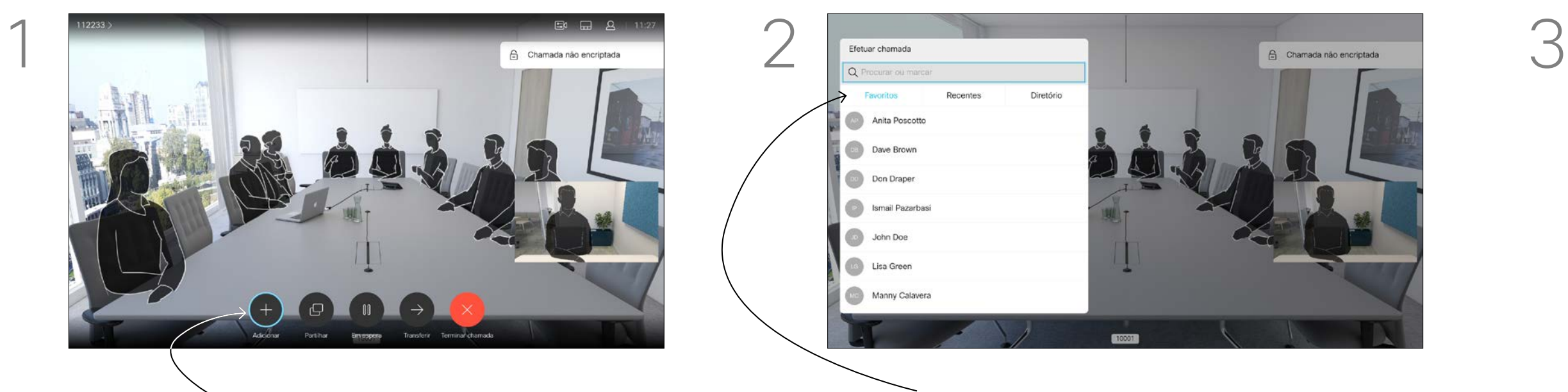

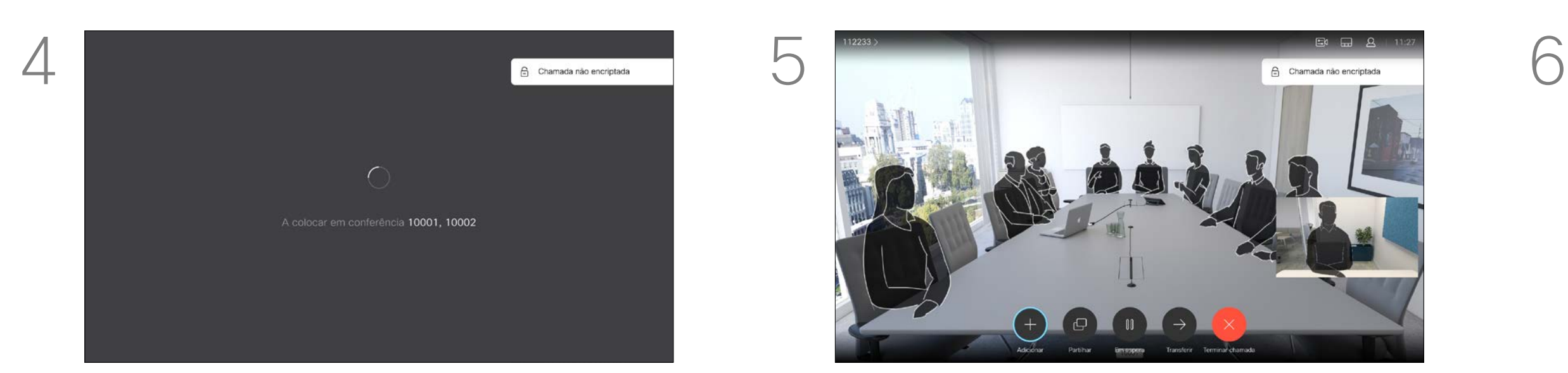

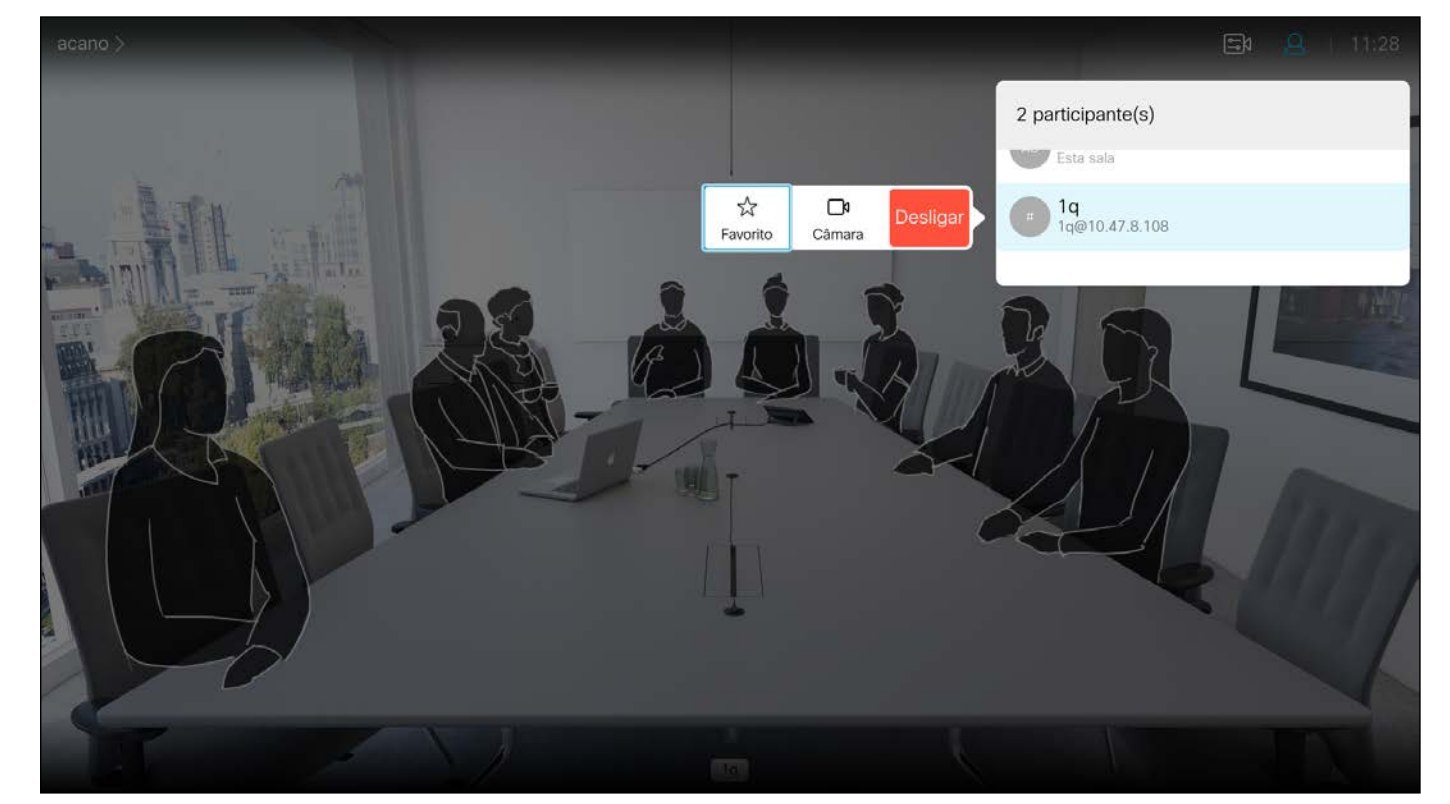

<span id="page-12-0"></span>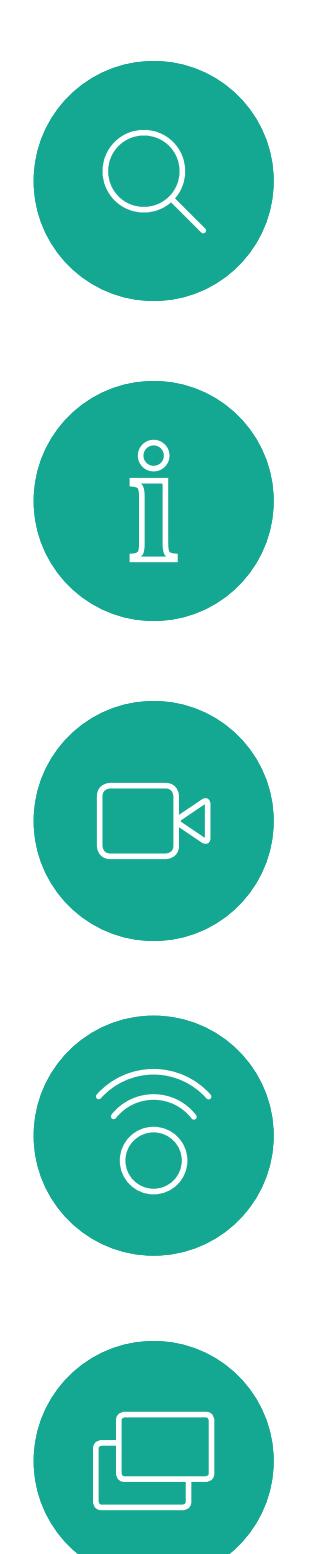

### Desconectar um participante de uma conferência Chamadas de vídeo

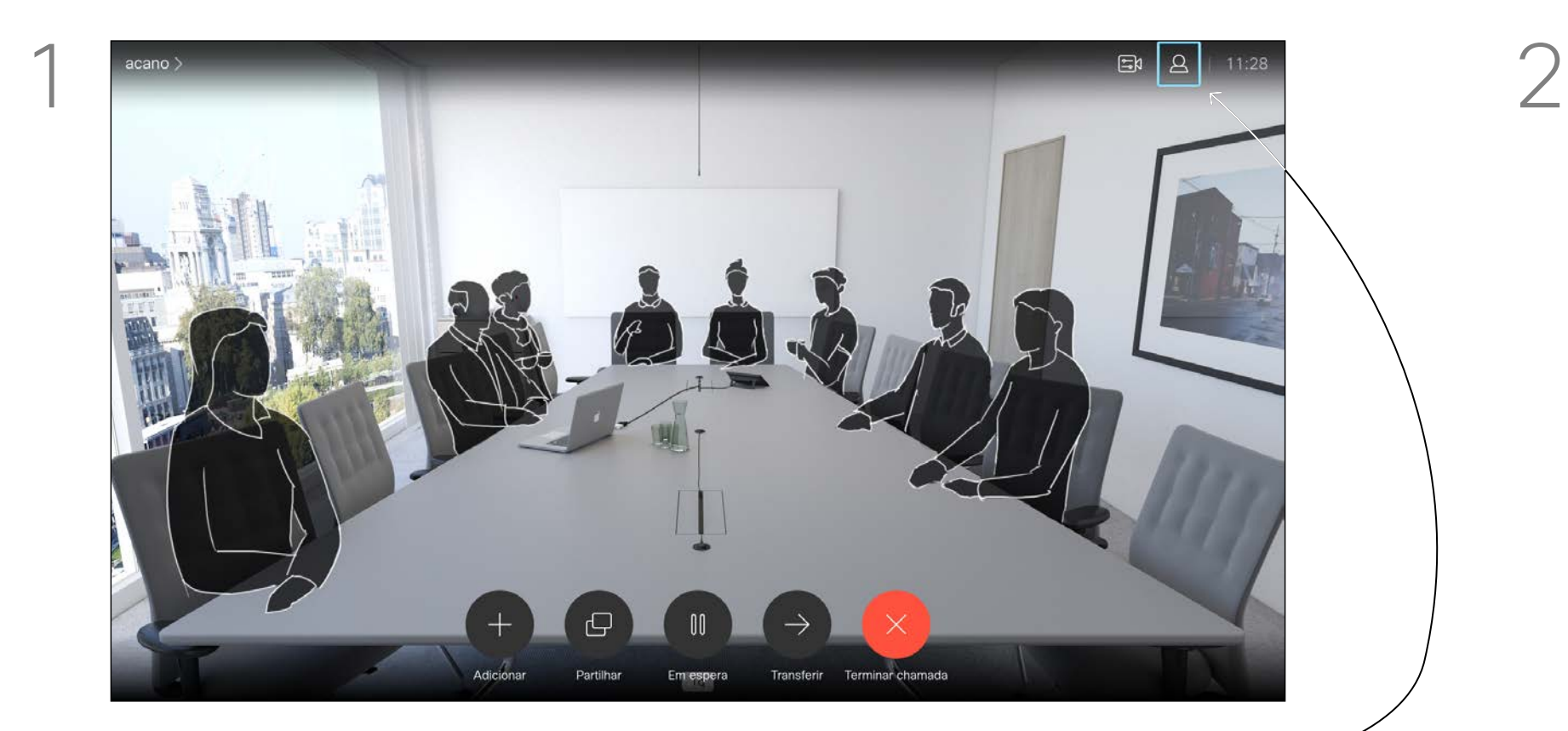

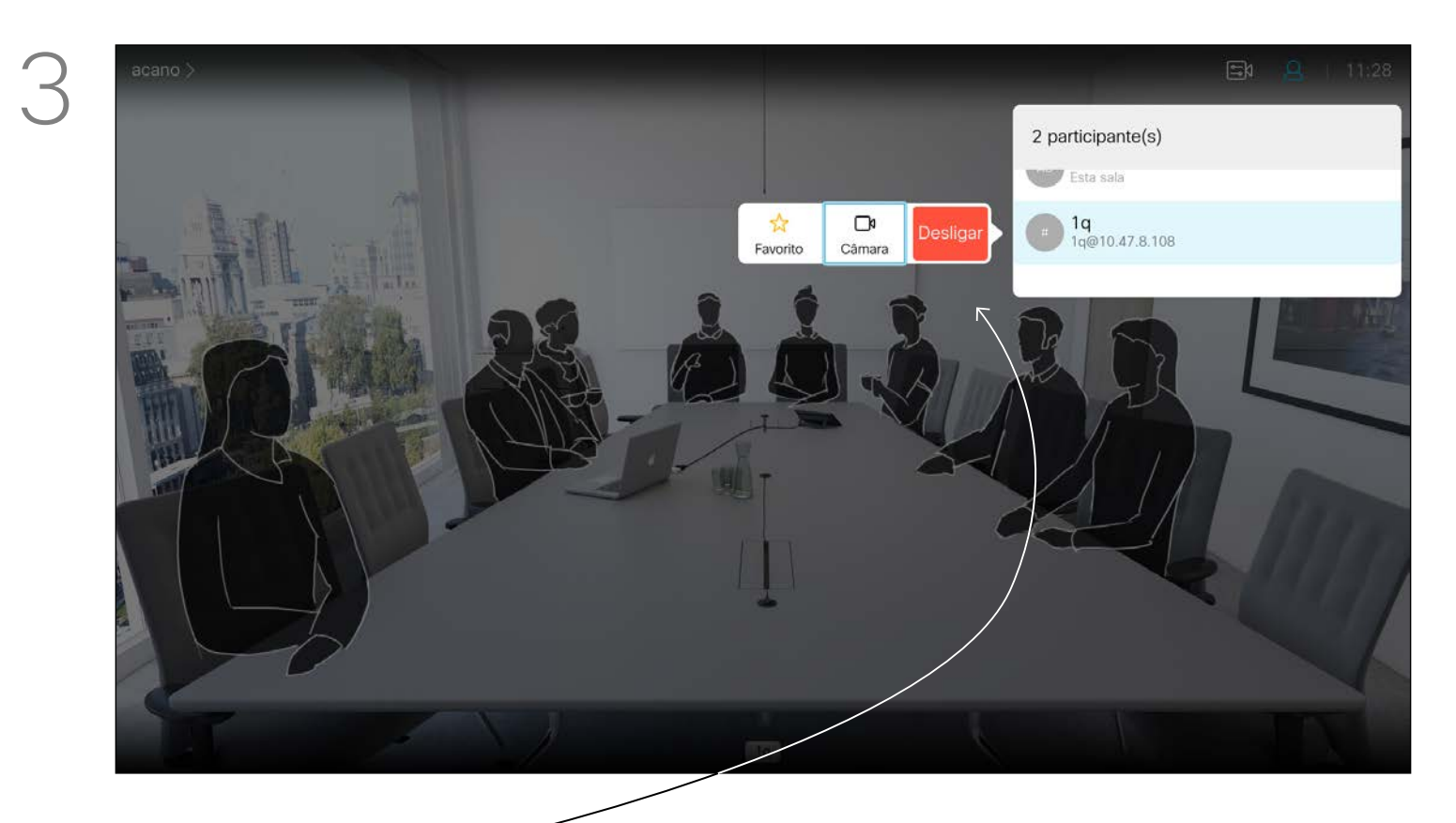

Navegue para baixo até ao participante a desligar da conferência e prima OK.

A capacidade de realizar uma videoconferência a partir do seu sistema de vídeo é uma funcionalidade opcional que pode, ou não, estar disponível para o seu sistema.

### CISCO

### Acerca das videoconferências

Navegue até *Desligar* e prima OK.

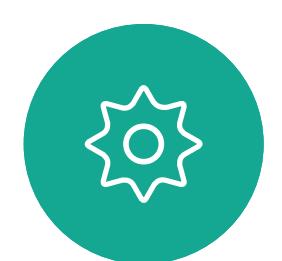

 $\Xi$ 

 $\Box$ 

 $\Delta$ 

Durante uma chamada, navegue até ao ícone *Participantes* no canto superior direito, tal como indicado, e prima OK para apresentar a lista de participantes.

<span id="page-13-0"></span>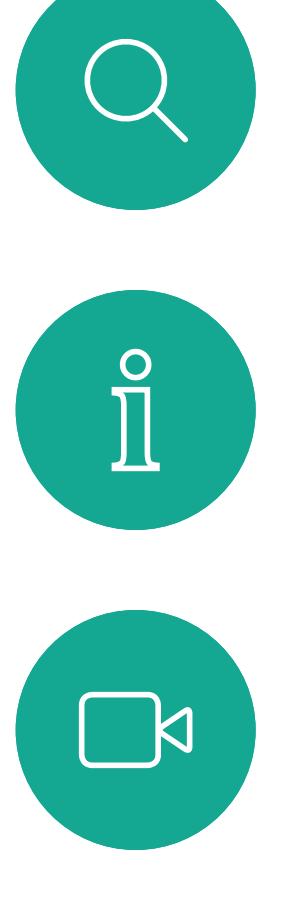

## $\widehat{O}$

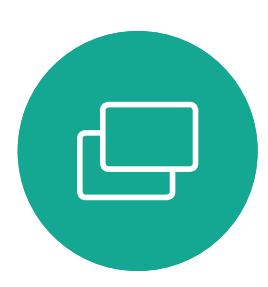

14

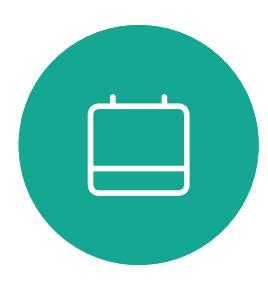

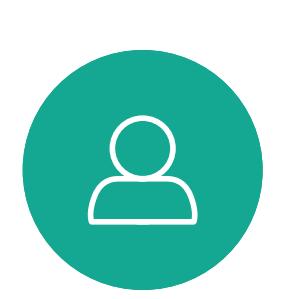

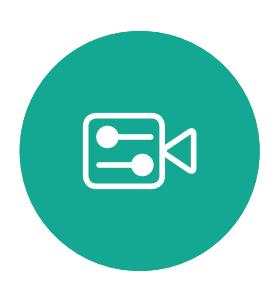

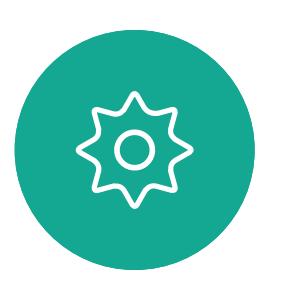

Guia do utilizador D1509717 Cisco TelePresence SX10, SX20 Elaborado em: novembro de 2018 para CE9.6 Todo o conteúdo © 2010–2018 Cisco Systems, Inc. Todos os direitos reservados.

- Se alguém lhe telefonar, pode aceitar, recusar ou ignorar a chamada.
- Se recusar a chamada, o autor da chamada receberá uma notificação de que está ocupado.
- Se ignorar a chamada, o autor da chamada ficará com a sensação de que está ausente (a chamada não foi atendida).
- A sua estrutura de vídeo poderá permitir receber várias chamadas. Caso seja necessário, consulte a equipa de suporte de vídeo.

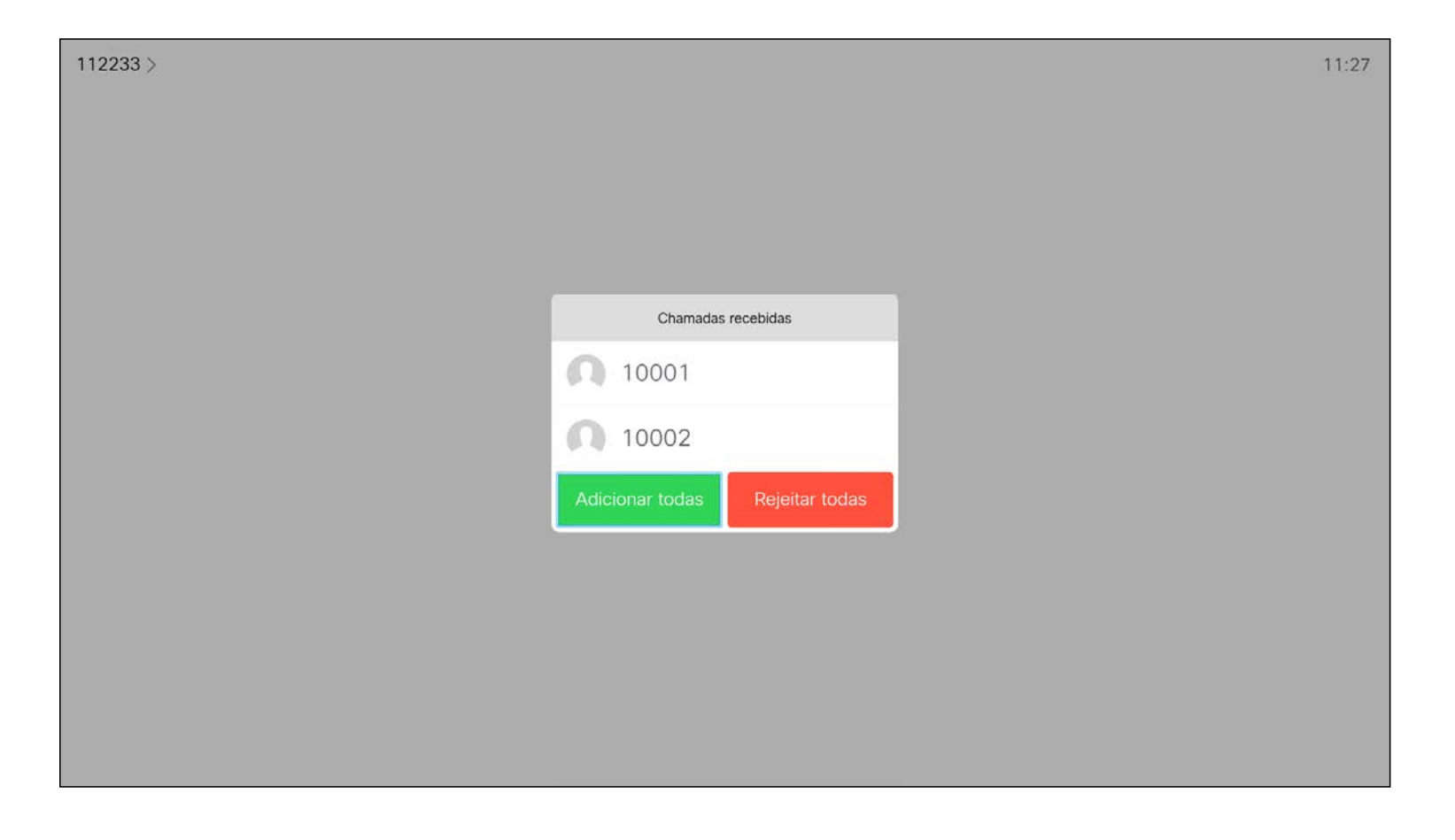

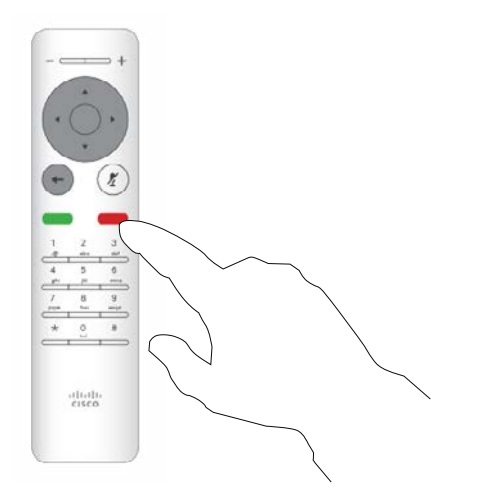

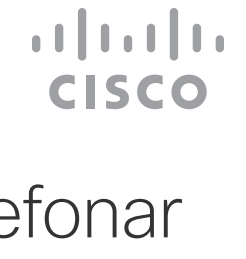

### Receber chamadas Vídeochamadas

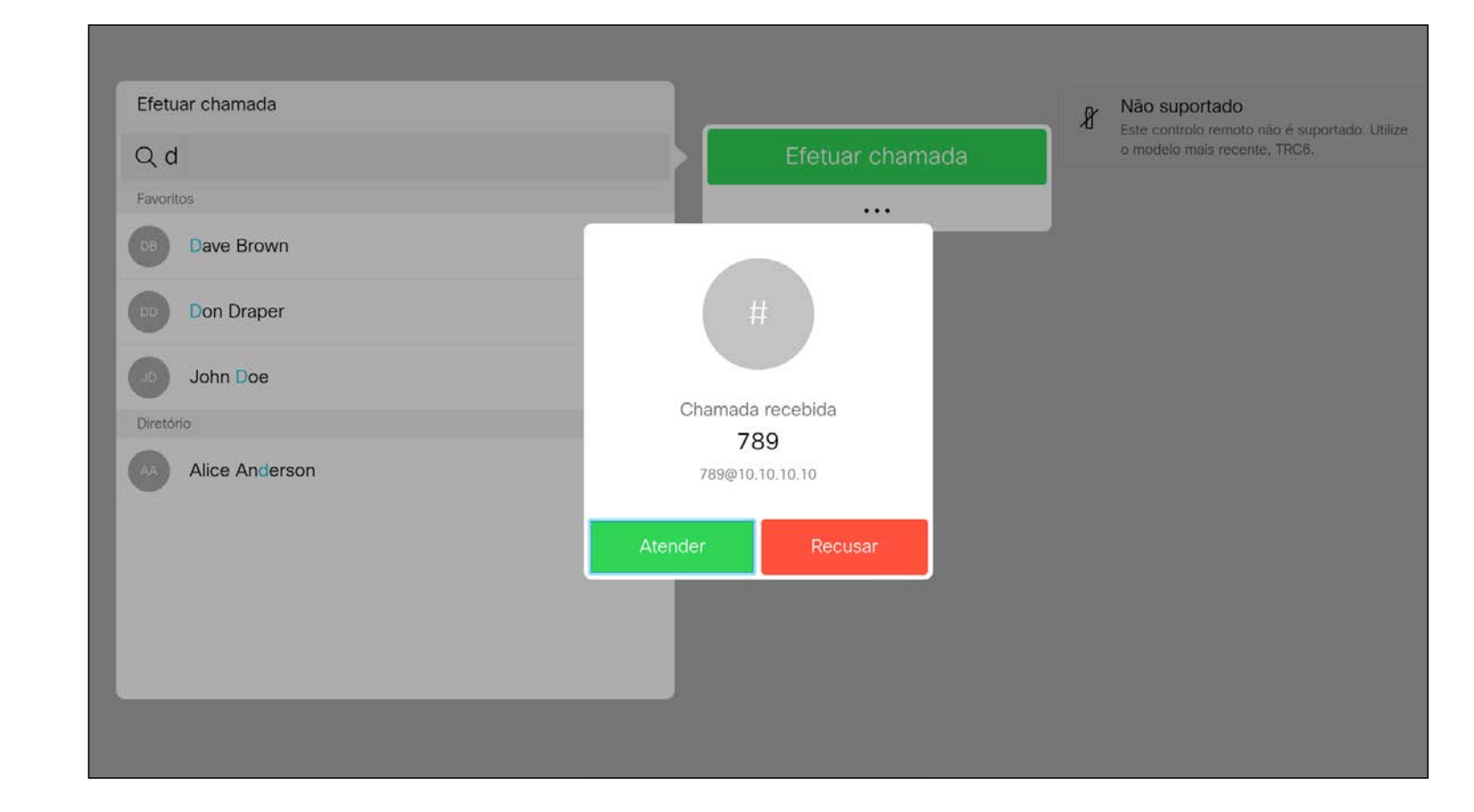

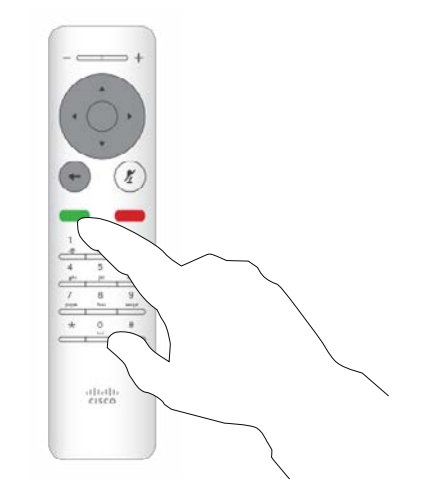

### Se alguém lhe telefonar

Também é possível utilizar as teclas de **Chamada** por baixo dos botões circulares no controlo remoto diretamente (a tecla verde à esquerda para aceitar a chamada e a tecla vermelha à direita para recusar a chamada).

<span id="page-14-0"></span>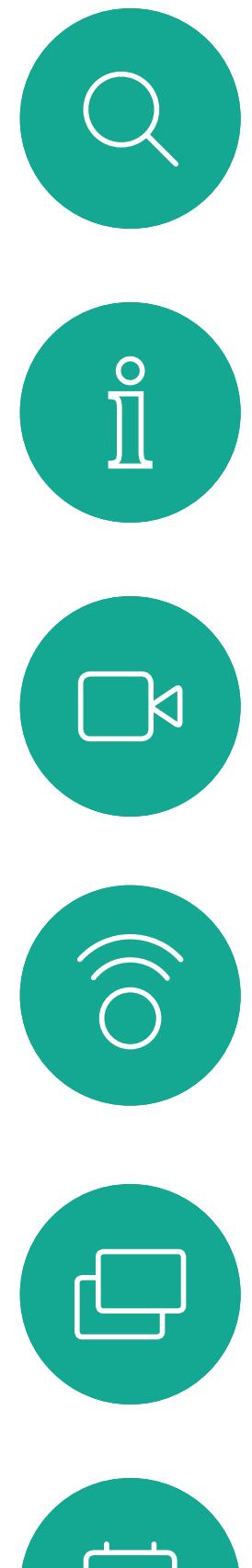

## $\Box$

 $\bigcirc$ 

15

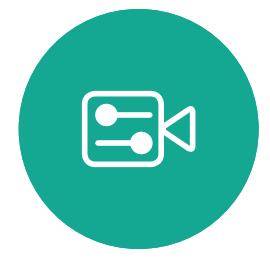

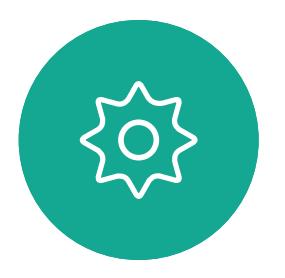

Guia do utilizador D1509717 Cisco TelePresence SX10, SX20 Elaborado em: novembro de 2018 para CE9.6 Todo o conteúdo © 2010–2018 Cisco Systems, Inc. Todos os direitos reservados.

- Se alguém lhe telefonar, pode aceitar, recusar ou ignorar a chamada.
- Se recusar a chamada, o autor da chamada receberá uma notificação de que está ocupado.
- Se ignorar a chamada, o autor da chamada ficará com a sensação de que está ausente (a chamada não foi atendida).
- A sua estrutura de vídeo poderá permitir receber várias chamadas. Caso seja necessário, consulte a equipa de suporte de vídeo.

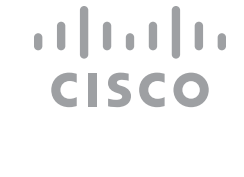

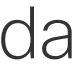

### Receber chamadas adicionais durante uma chamada Vídeochamadas

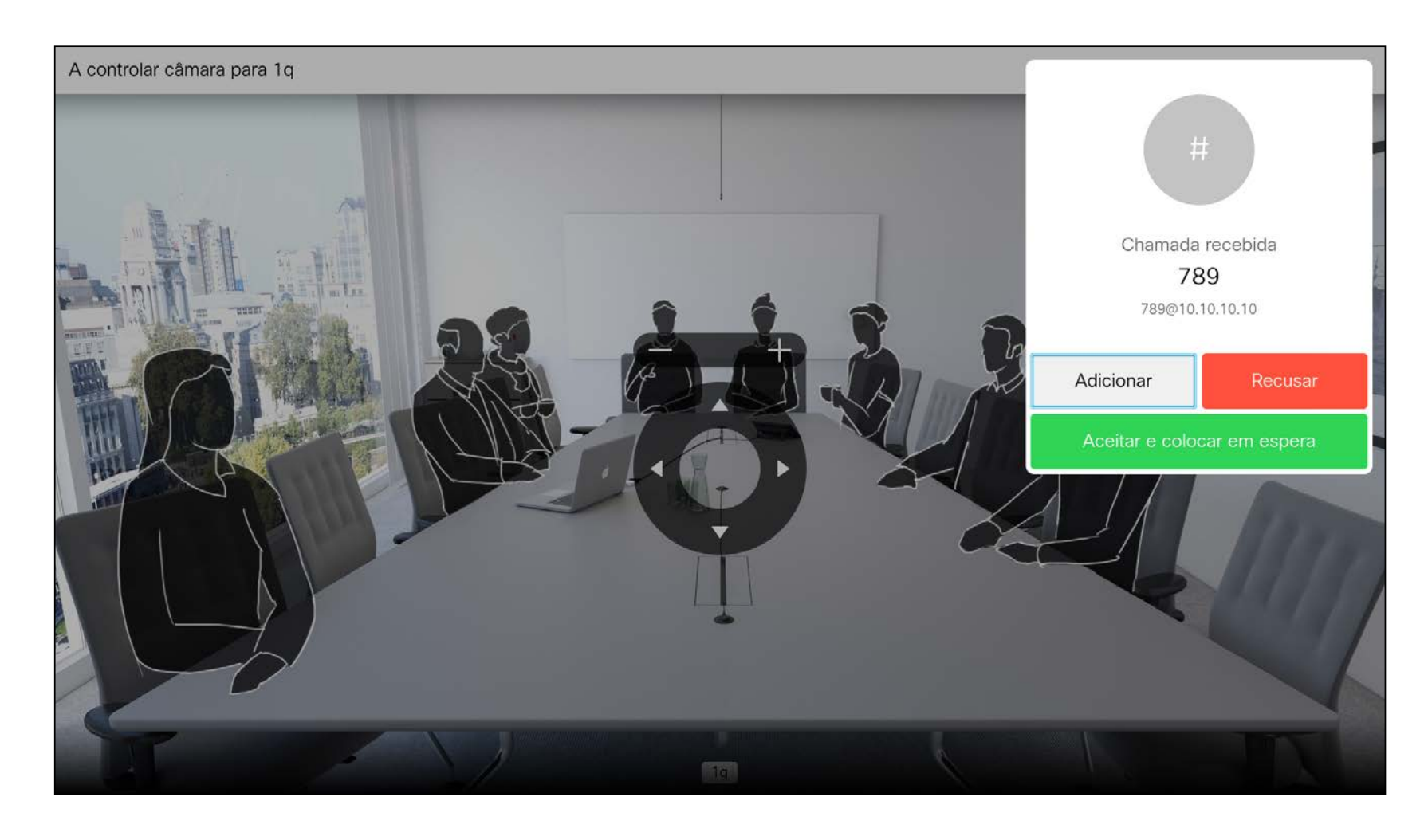

### Expandir a chamada

Se já estiver numa chamada e alguém lhe ligar, pode recusar a chamada, adicionar o chamador à chamada existente ou colocar a chamada existente em espera

<span id="page-15-0"></span>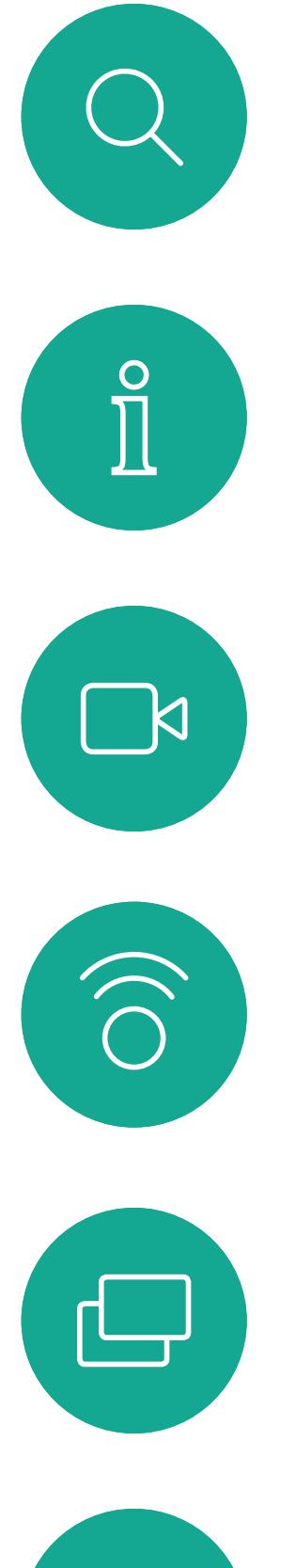

## $\Box$  $\sum_{i=1}^{n}$

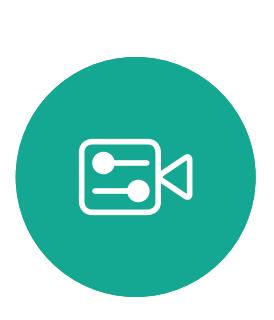

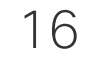

 $\{0\}$ 

Guia do utilizador D1509717 Cisco TelePresence SX10, SX20 Elaborado em: novembro de 2018 para CE9.6 Todo o conteúdo © 2010–2018 Cisco Systems, Inc. Todos os direitos reservados.

Selecione o ícone verde *Efetuar chamada* e prima OK ou utilize o botão verde Efetuar chamada no controlo remoto.

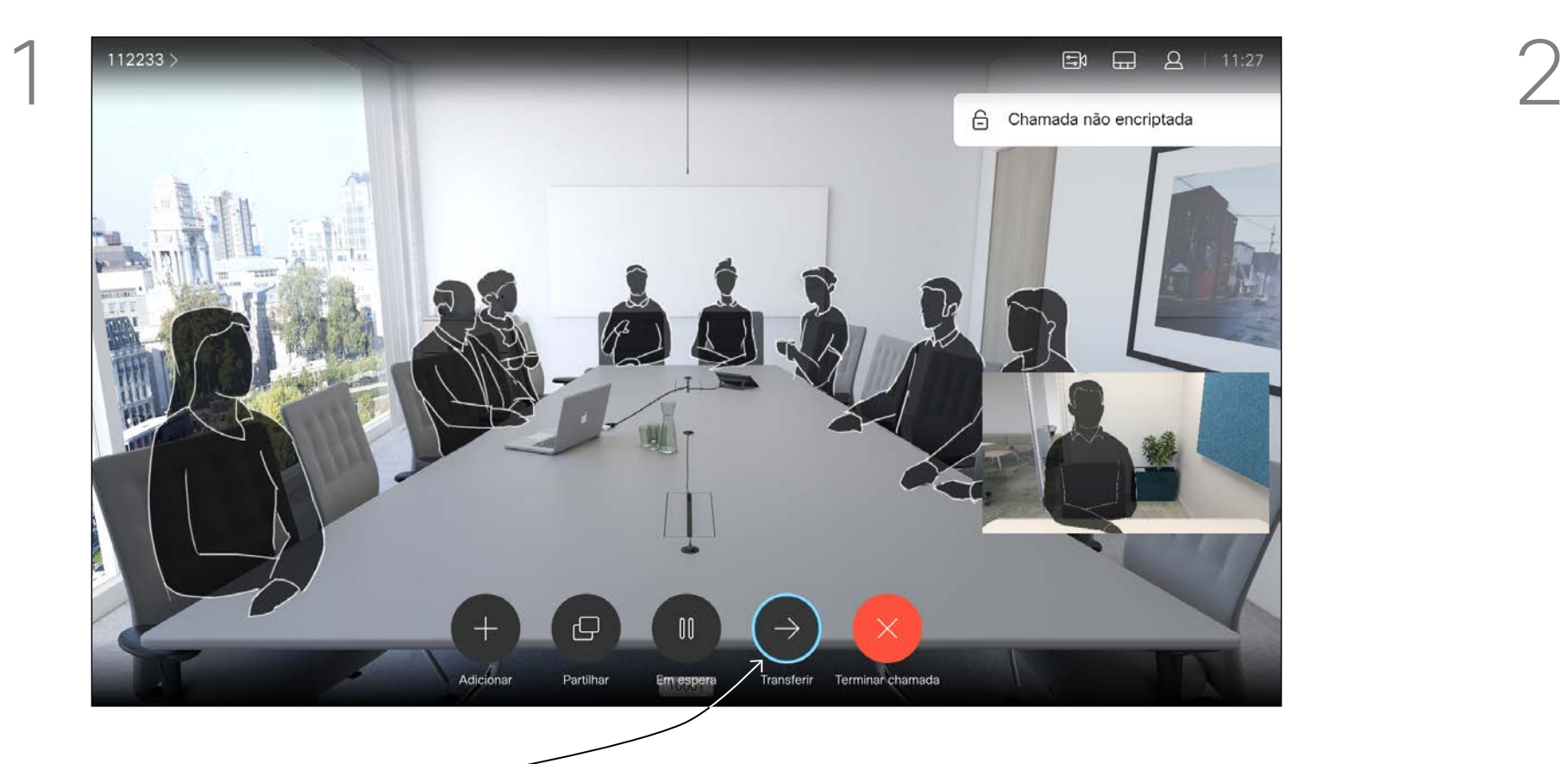

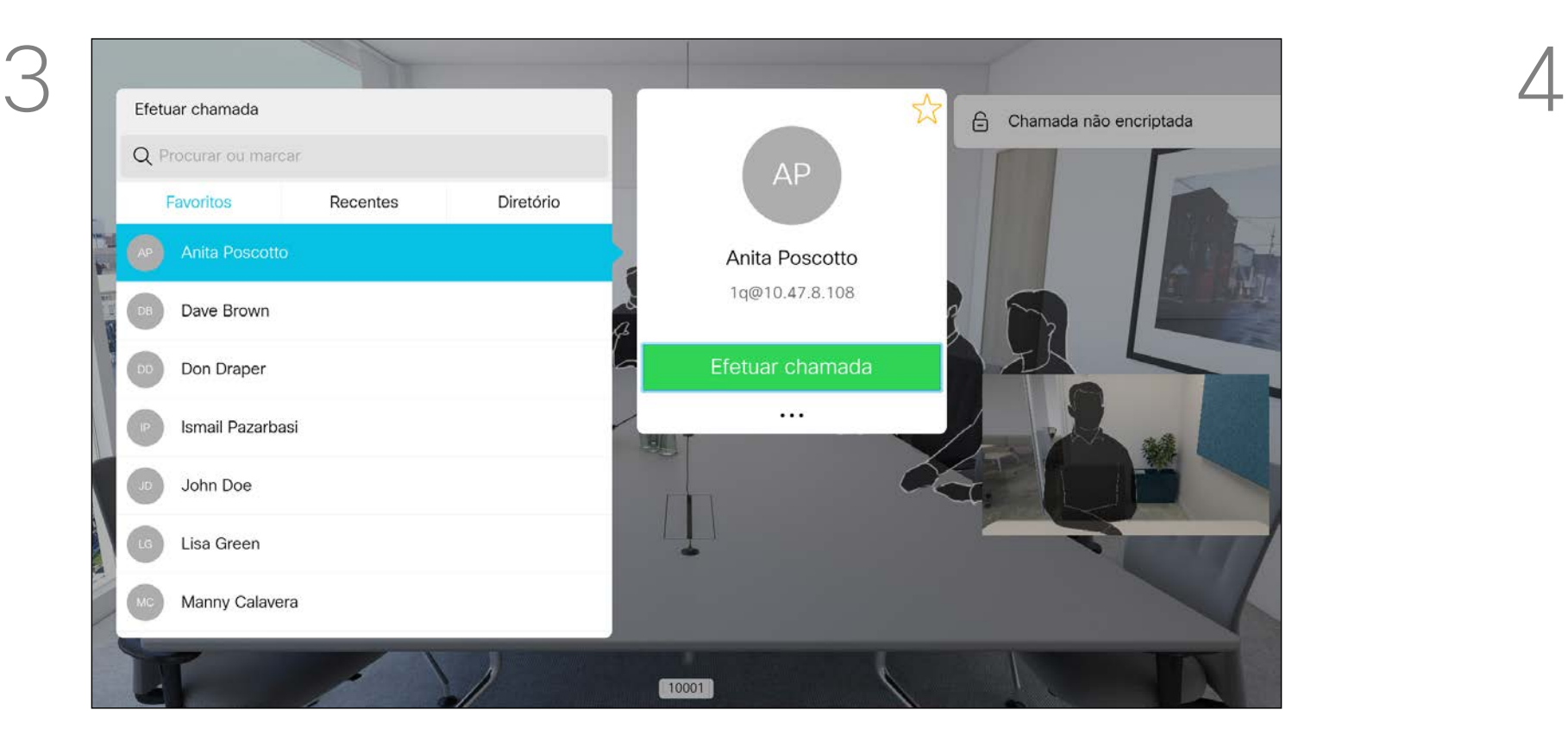

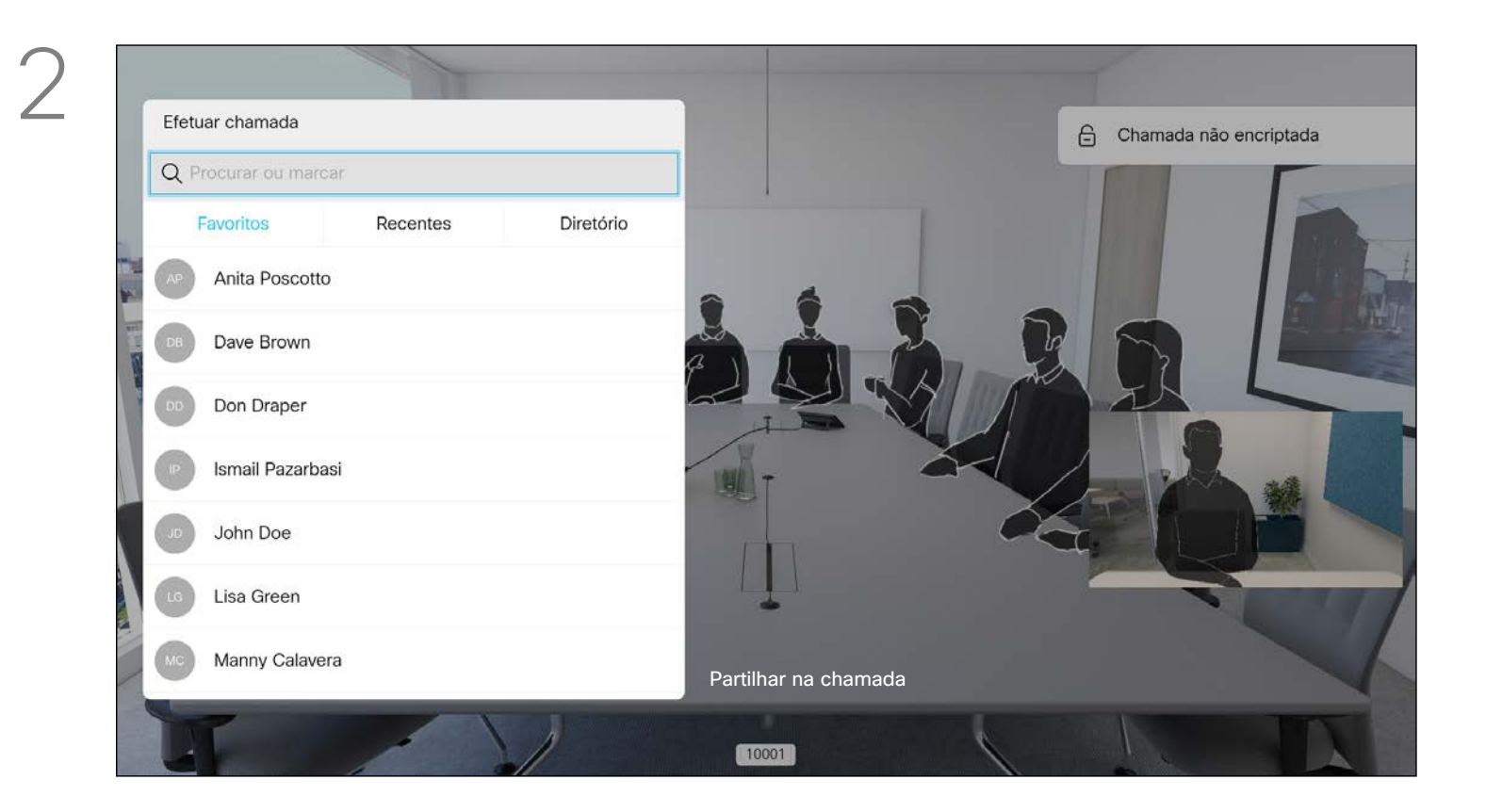

Navegue até *Transferir* e prima OK no controlo remoto. Este procedimento colocará a chamada atual em espera.

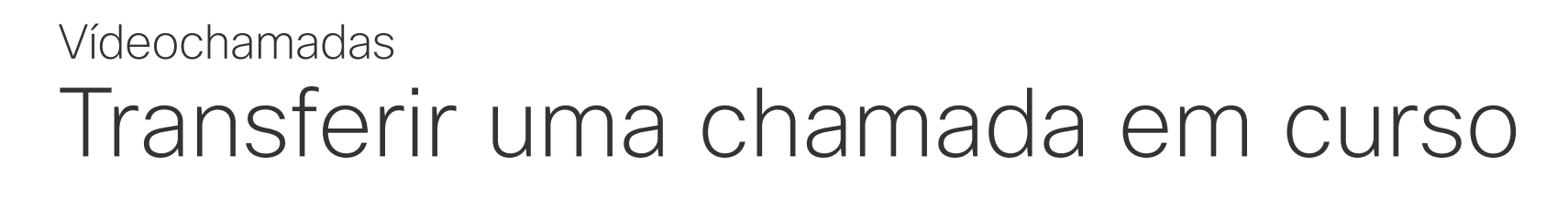

Procure o contacto ao qual pretende ligar da forma habitual.

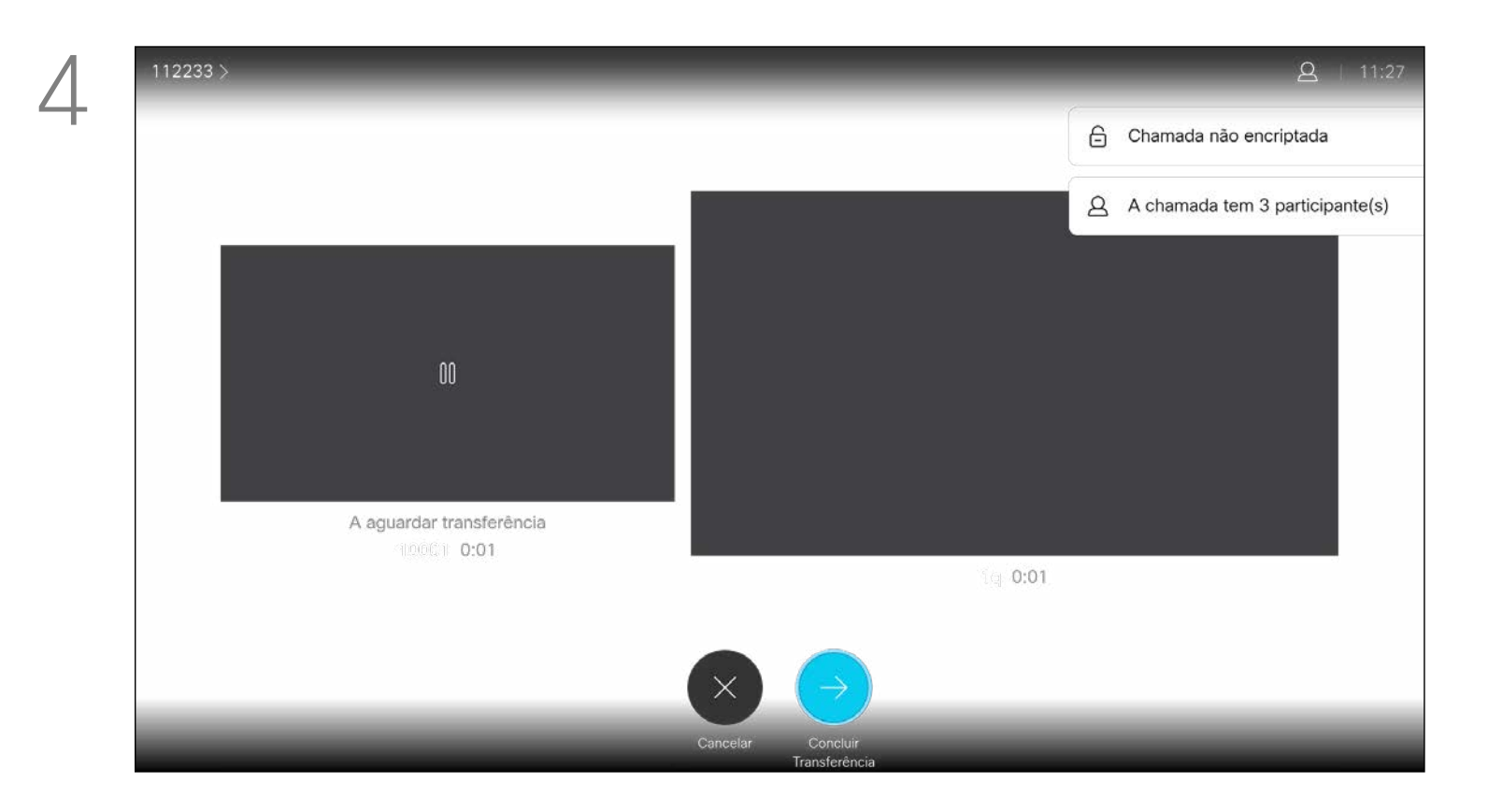

Converse com a pessoa para confirmar se aceita a transferência. A pessoa a ser transferida ainda está em espera. Selecione *Concluir transferência* e prima OK no controlo remoto.

### $\begin{array}{c|c|c|c} \hline \textbf{.} & \textbf{.} & \textbf{.} \\ \hline \textbf{.} & \textbf{.} & \textbf{.} \\ \hline \textbf{.} & \textbf{.} & \textbf{.} \end{array}$

## Individual **Quarterly Spending Budget** ODEV<br>
UX<br>
OMGT<br>
OPS<br>
OUTL

Utilize as teclas do **Cursor** para navegar para o novo esquema que pretende utilizar e prima OK.

Sempre que partilhar conteúdo ou que se encontre numa videoconferência, poderá alterar o esquema do vídeo apresentado no ecrã.

O sistema não pode iniciar uma videoconferência a não ser que exista uma determinada infraestrutura na sua organização. Em caso de dúvida, consulte a equipa de suporte de vídeo. No entanto, outras pessoas podem convidá-lo para uma videoconferência. A capacidade de alterar o esquema do ecrã será então aplicada.

Tenha em consideração que as opções de alteração de esquema oferecidas pelo sistema dependem do contexto e do número de participantes.

Quaisquer alterações que efetuar aqui não afetarão nenhum dos outros participantes.

## **CISCO**

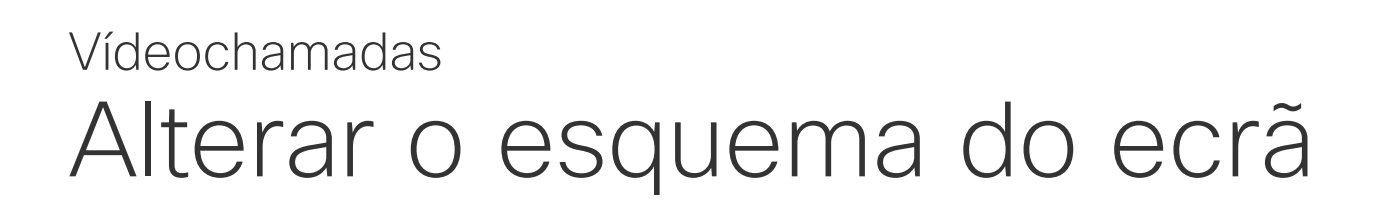

### Acerca do esquema

Navegue até *Esquema* no canto superior direito e prima OK no controlo remoto. Este ícone aparecerá apenas quando for relevante.

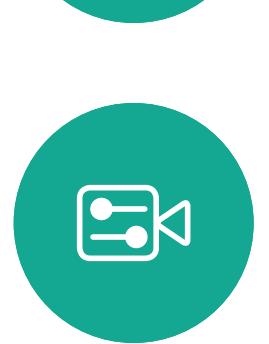

 $\Delta$ 

<span id="page-16-0"></span> $\prod^{\circ}$ 

 $\Box$ 

 $\widehat{\bigcirc}$ 

لے

 $\qquad \qquad \Box$ 

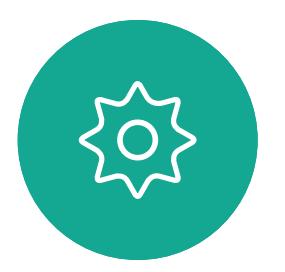

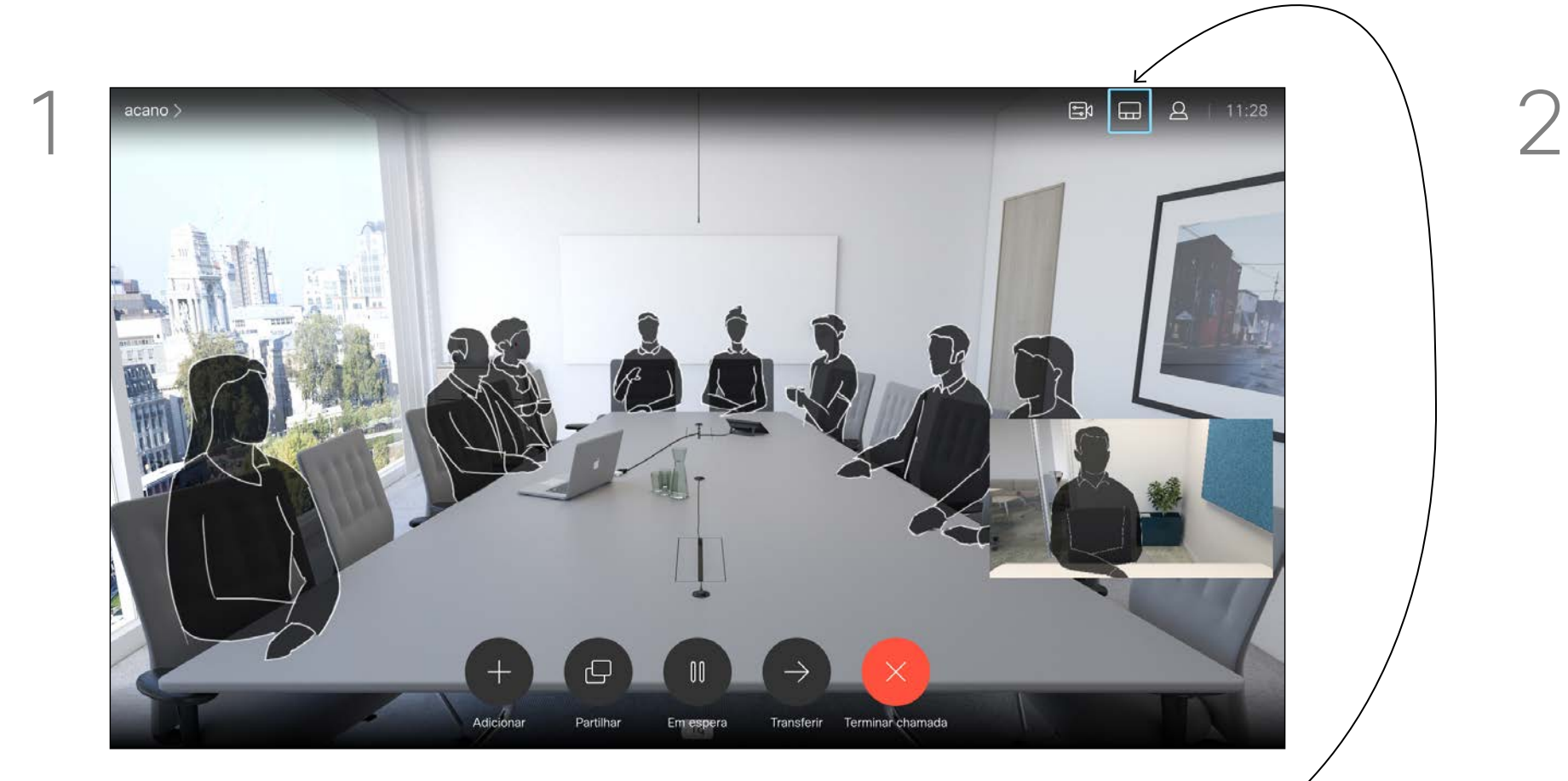

O seu sistema pode ser configurado de modo a não atender chamadas recebidas. Com a definição Não incomodar, os toques são silenciados e as tentativas de chamada efetuadas por outras pessoas aparecem como chamadas perdidas. No entanto, pode efetuar todas as chamadas que pretender.

Utilize as teclas do **Cursor** no controlo remoto para navegar para baixo até *Não incomodar* e utilize o botão OK no controlo remoto para ativar ou desativar esta função (alternando).

Como predefinição, a funcionalidade Não incomodar tem um tempo limite de 60 minutos (após o qual o sistema voltará a funcionar normalmente), mas esta definição pode ter sido alterada pela equipa de suporte de vídeo.

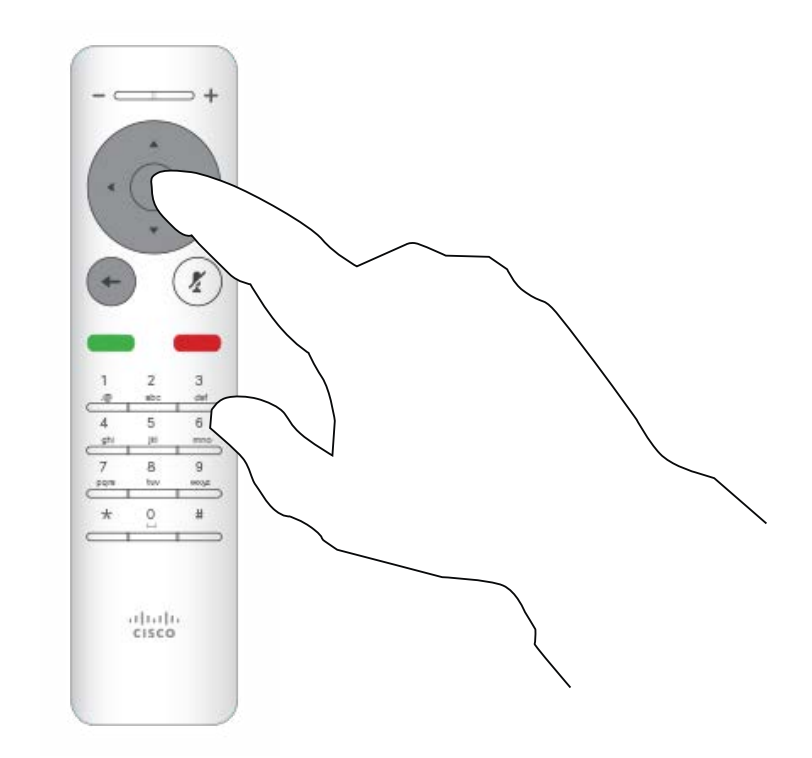

Prima a tecla OK no controlo remoto para sair do menu, aplicando as alterações.

### **CISCO**

### Ativar a função Não incomodar Vídeochamadas

### Acerca da funcionalidade Não incomodar

A partir do *Ecrã principal*, utilize as teclas do Cursor no controlo remoto para selecionar o ícone *Mais* (>) no canto superior esquerdo do ecrã.

Prima OK no controlo remoto.

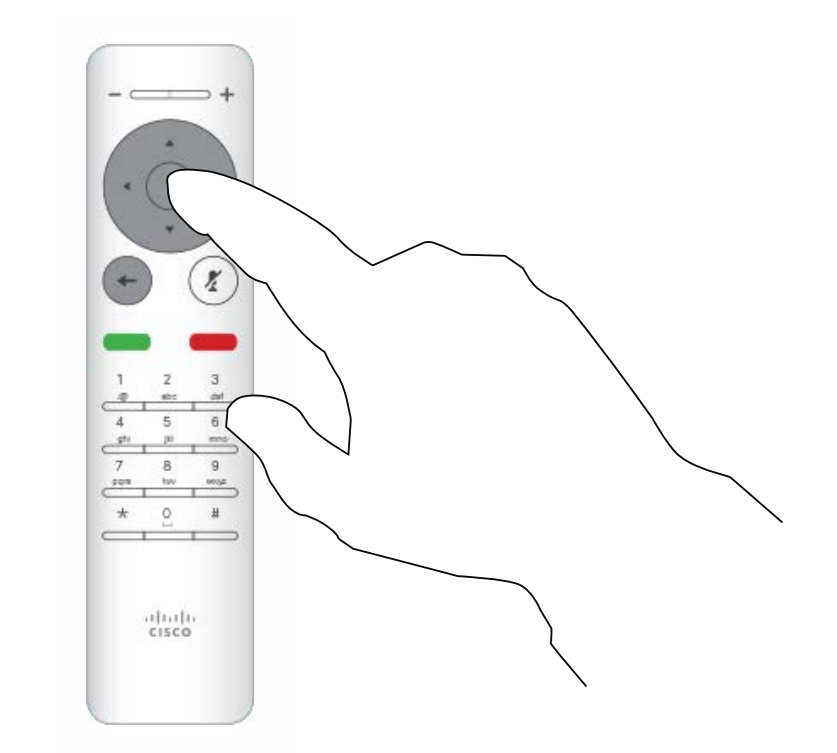

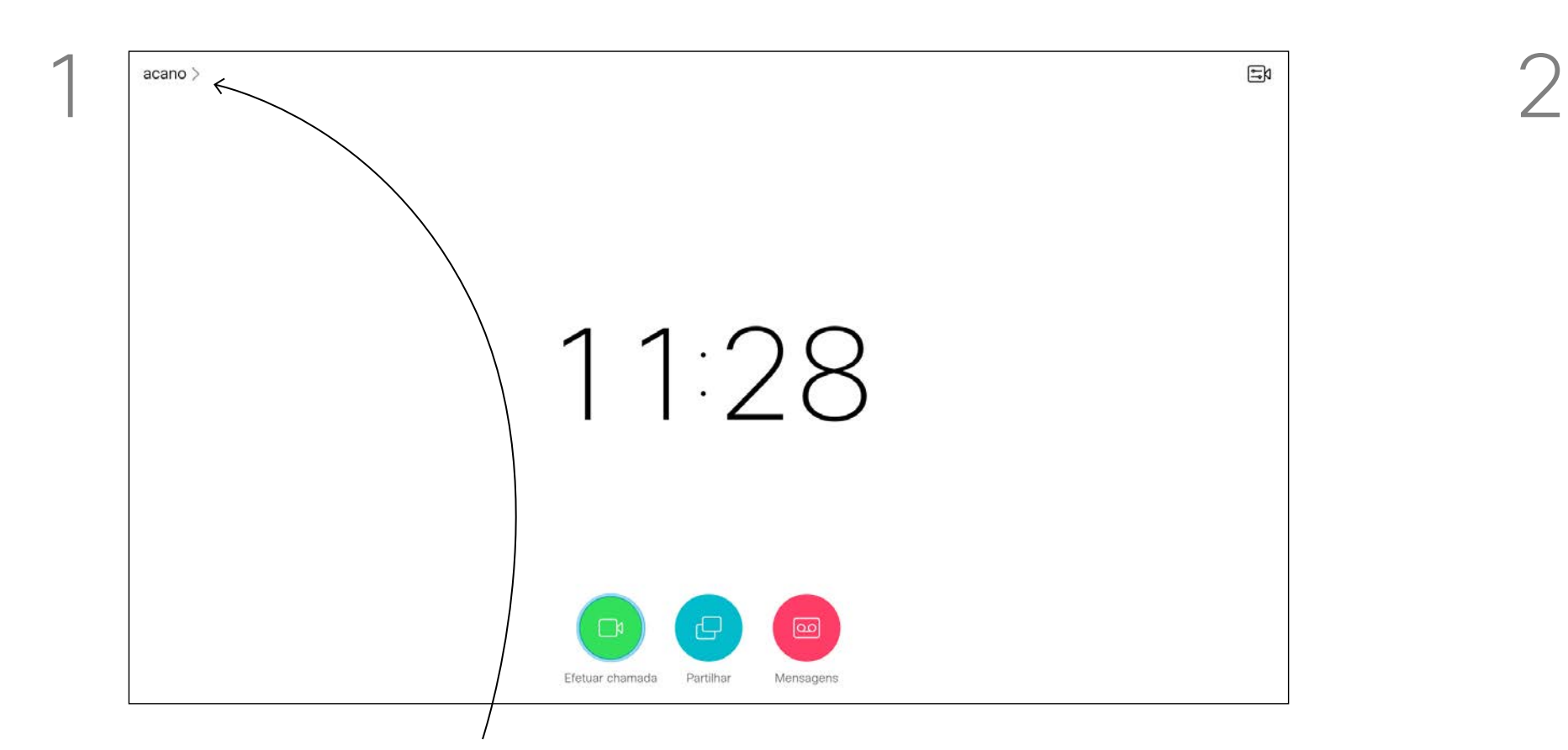

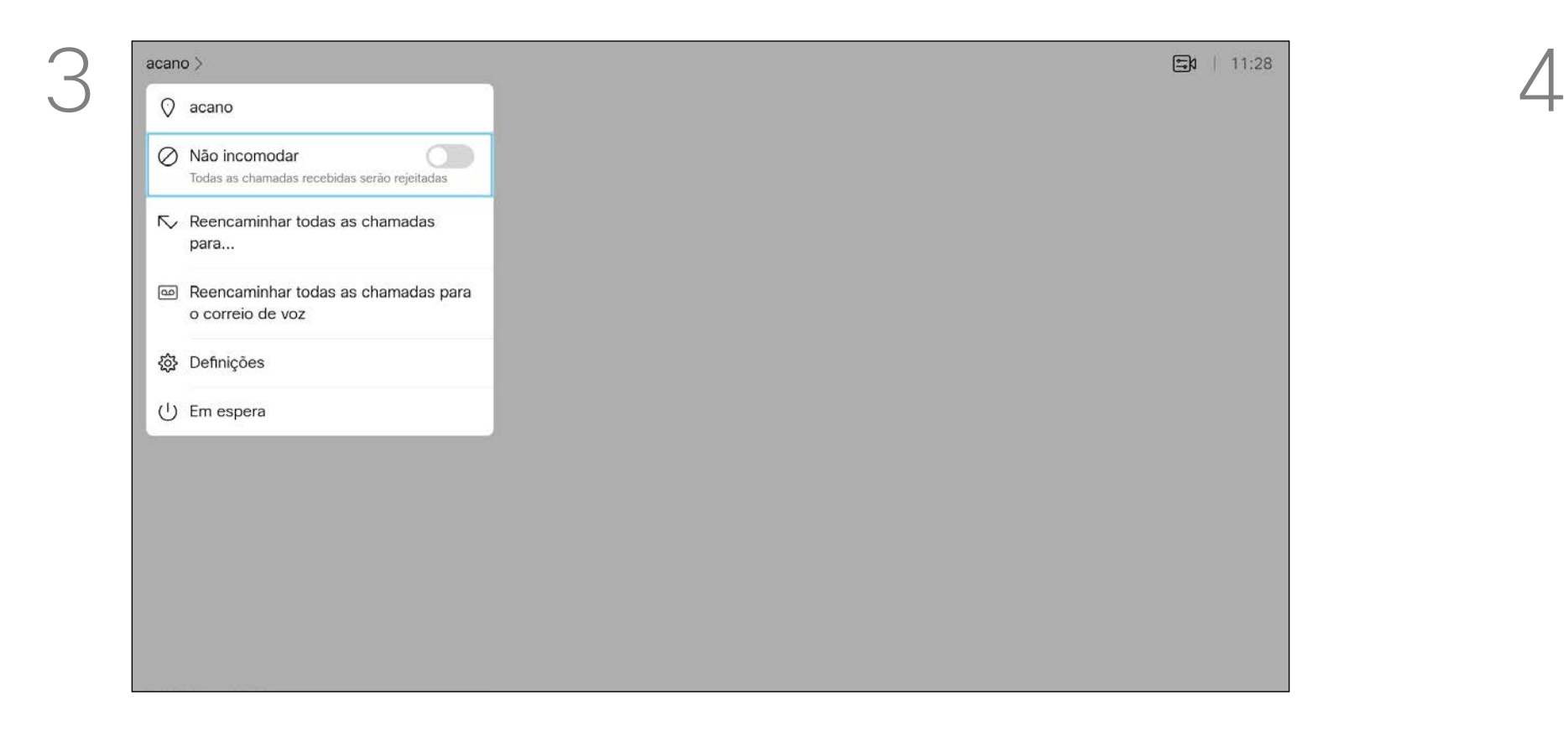

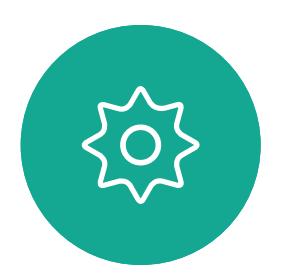

 $\Xi$ 

<span id="page-17-0"></span> $\prod^{\circ}$ 

 $\Box$ k

 $\widehat{O}$ 

 $\Box$ 

 $\Box$ 

 $\Delta$ 

O seu sistema pode ser colocado Em espera para poupar energia. Poderá continuar a receber chamadas normalmente.

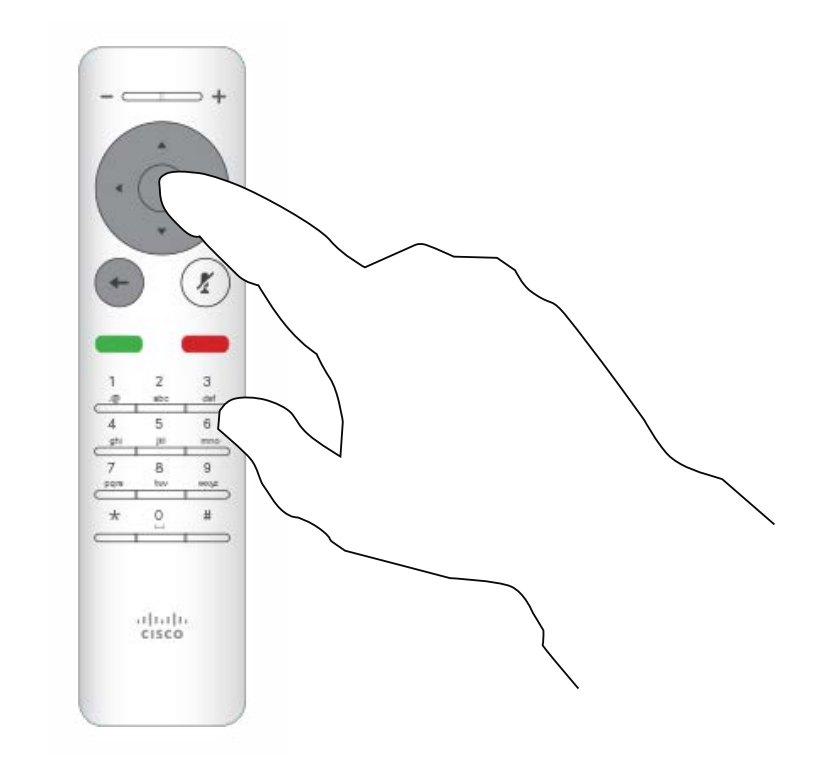

Prima OK no controlo remoto.

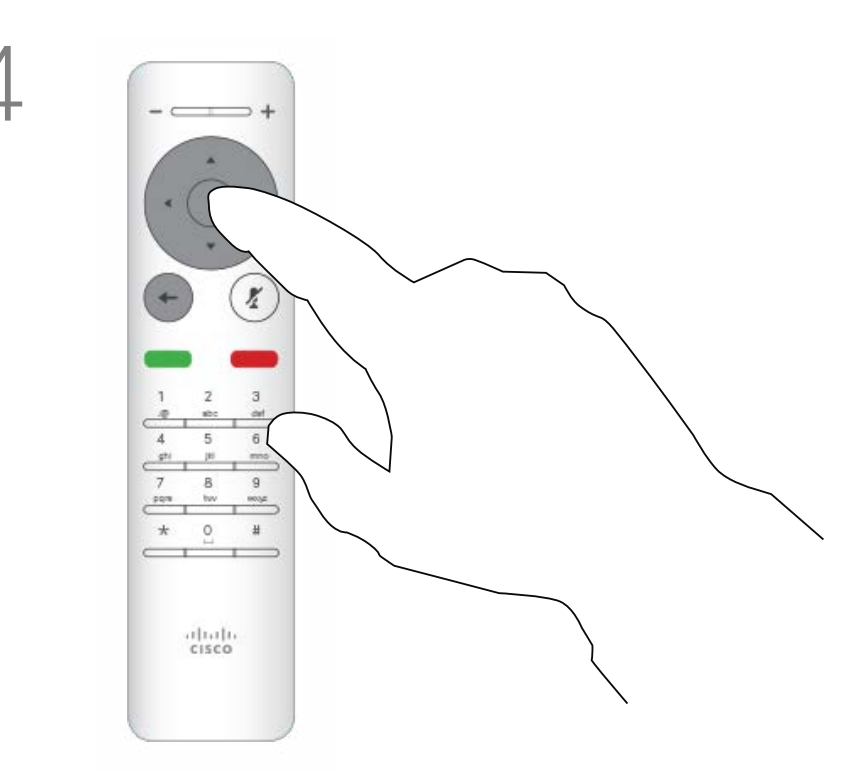

Utilize as teclas do **Cursor** para navegar para baixo até *Em espera*.

### Ativar a função Em espera Vídeochamadas

Prima a tecla OK no controlo remoto para sair do menu, aplicando as alterações.

### $\begin{array}{c|c|c|c} \hline \textbf{.} & \textbf{.} & \textbf{.} \\ \hline \textbf{.} & \textbf{.} & \textbf{.} \\ \hline \textbf{.} & \textbf{.} & \textbf{.} \end{array}$

### Acerca da função Em espera

A partir do *Ecrã principal*, utilize as teclas do Cursor no controlo remoto para selecionar o ícone *Mais* (>) no canto superior esquerdo do ecrã.

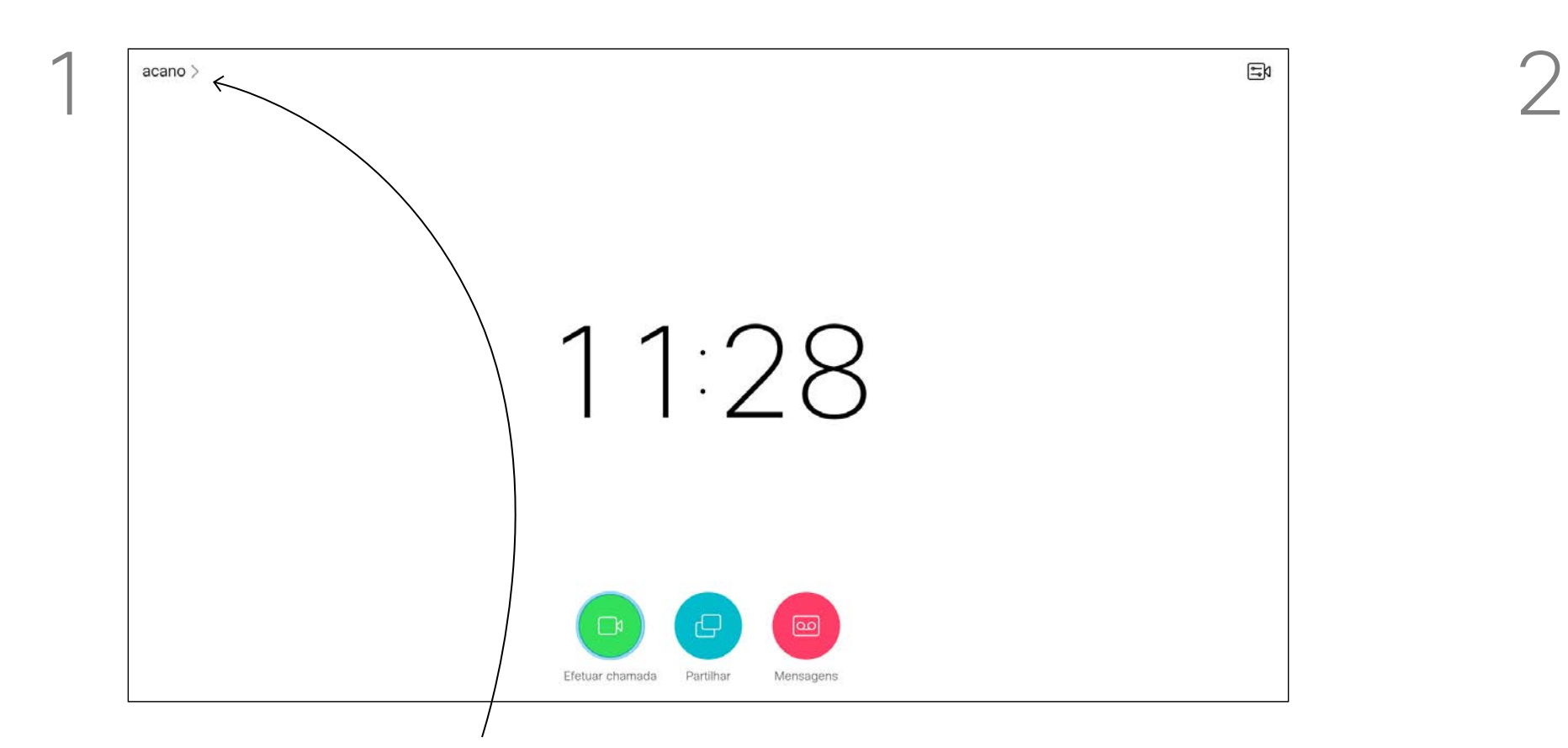

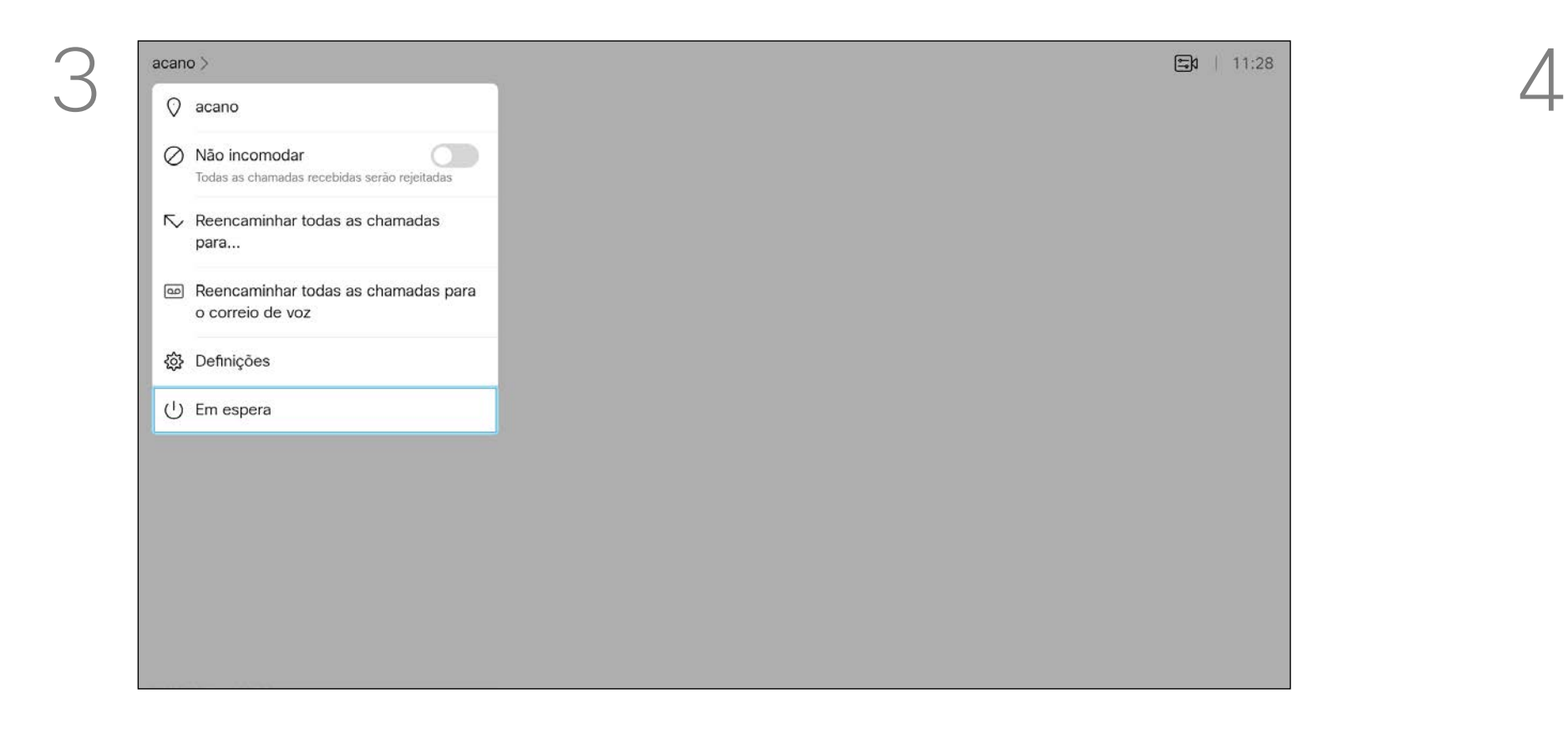

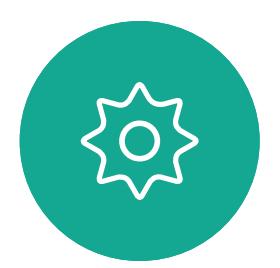

 $B$ 

<span id="page-18-0"></span> $\int_{0}^{2}$ 

 $\Box$ 

 $\widehat{O}$ 

 $\Box$ 

 $\Box$ 

 $\Delta$ 

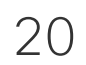

A sua equipa de suporte de vídeo poderá ter ativado a opção de reencaminhar todas as chamadas recebidas. Nesse caso, é possível optar entre o correio de voz e um recetor escolhido por si.

Se selecionar *Reencaminhar todas as chamadas*, o conhecido menu *Efetuar chamada* aparecerá, permitindo-lhe especificar quem receberá as suas chamadas.

 $\begin{picture}(150,10) \put(0,0){\line(1,0){10}} \put(15,0){\line(1,0){10}} \put(15,0){\line(1,0){10}} \put(15,0){\line(1,0){10}} \put(15,0){\line(1,0){10}} \put(15,0){\line(1,0){10}} \put(15,0){\line(1,0){10}} \put(15,0){\line(1,0){10}} \put(15,0){\line(1,0){10}} \put(15,0){\line(1,0){10}} \put(15,0){\line(1,0){10}} \put(15,0){\line($  $\frac{1}{2}$ 

Reencaminhar todas as chamadas

<span id="page-19-0"></span> $\prod^{\circ}$  $\Box$  $\widehat{\bigcirc}$ ட  $\overline{\phantom{0}}$ 

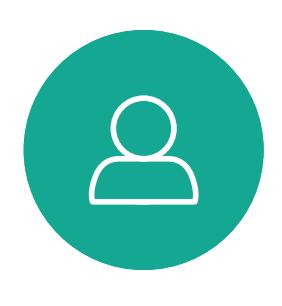

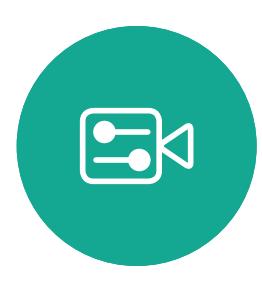

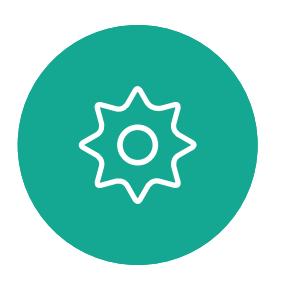

Vídeochamadas

### Acerca do reencaminhamento

A partir do *Ecrã principal*, utilize as teclas do Cursor no controlo remoto para selecionar o ícone *Mais* (>) no canto superior esquerdo do ecrã.

Prima OK no controlo remoto.

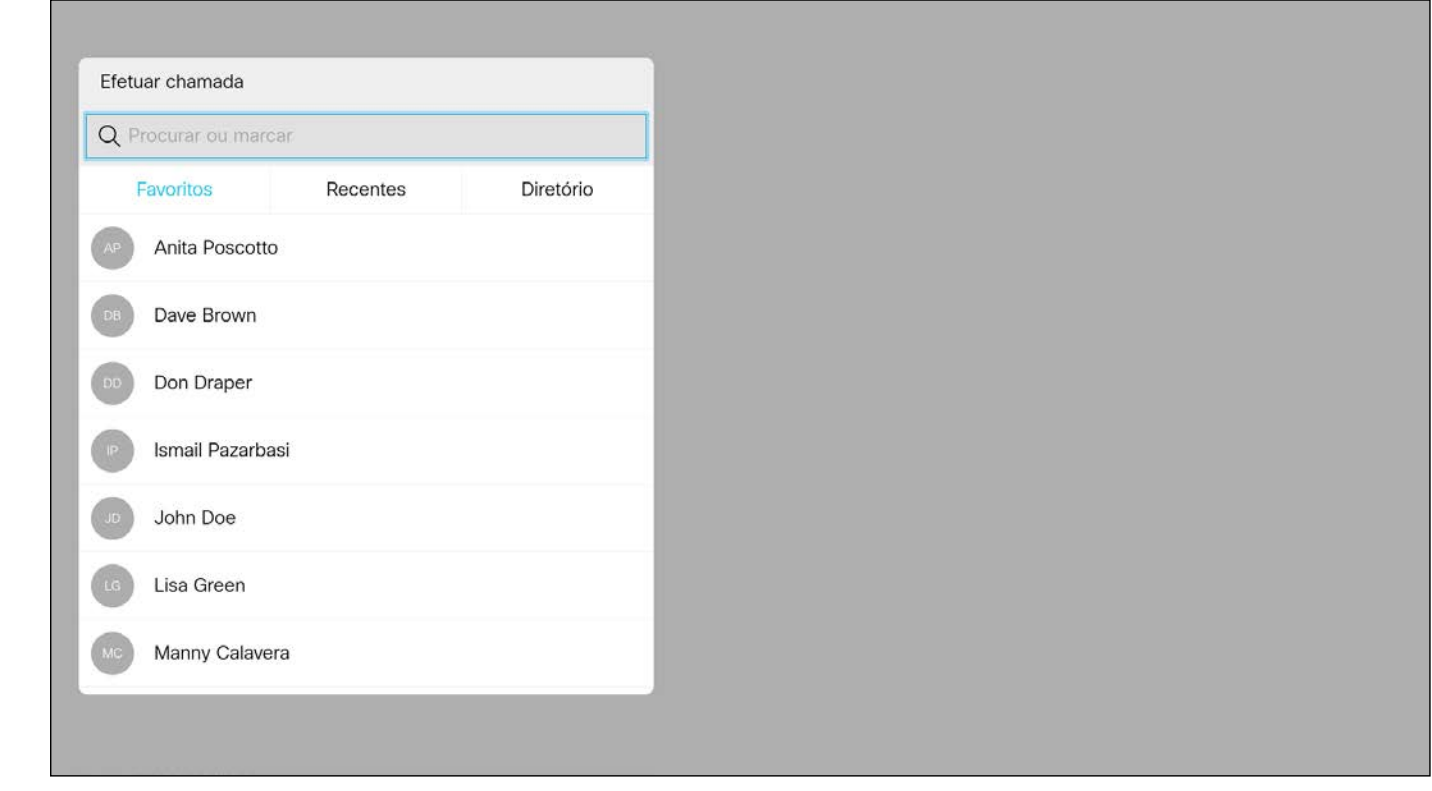

Utilize as teclas do Cursor para navegar até *Reencaminhar todas as chamadas para...* . Se, em alternativa, pretender reencaminhar todas as chamadas para o correio de voz, navegue até *Reencaminhar todas as chamadas para o correio de voz* e prima OK.

A opção *Reencaminhar todas as chamadas para...* irá encaminhá-lo para o menu *Efetuar chamada*. Selecione quem irá receber todas as chamadas como se estivesse prestes a ligar a essa pessoa.

### $\begin{array}{c|c|c|c|c|c} \hline \rule{0pt}{2.5ex} & & & & & & \\ \hline \rule{0pt}{2.5ex} & & & & & & \\ \hline \rule{0pt}{2.5ex} & & & & & & \\ \hline \rule{0pt}{2.5ex} & & & & & & \\ \hline \rule{0pt}{2.5ex} & & & & & & \\ \hline \rule{0pt}{2.5ex} & & & & & & \\ \hline \rule{0pt}{2.5ex} & & & & & & \\ \hline \rule{0pt}{2.5ex} & & & & & & \\ \hline \rule{0pt}{2.5ex} & & & & & & \\ \hline \rule{0pt}{2.5ex}$ CISCO

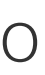

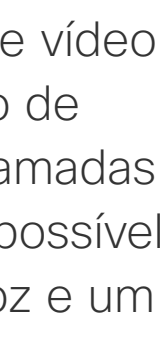

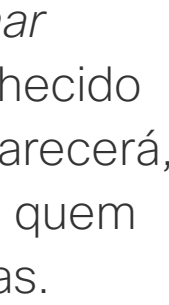

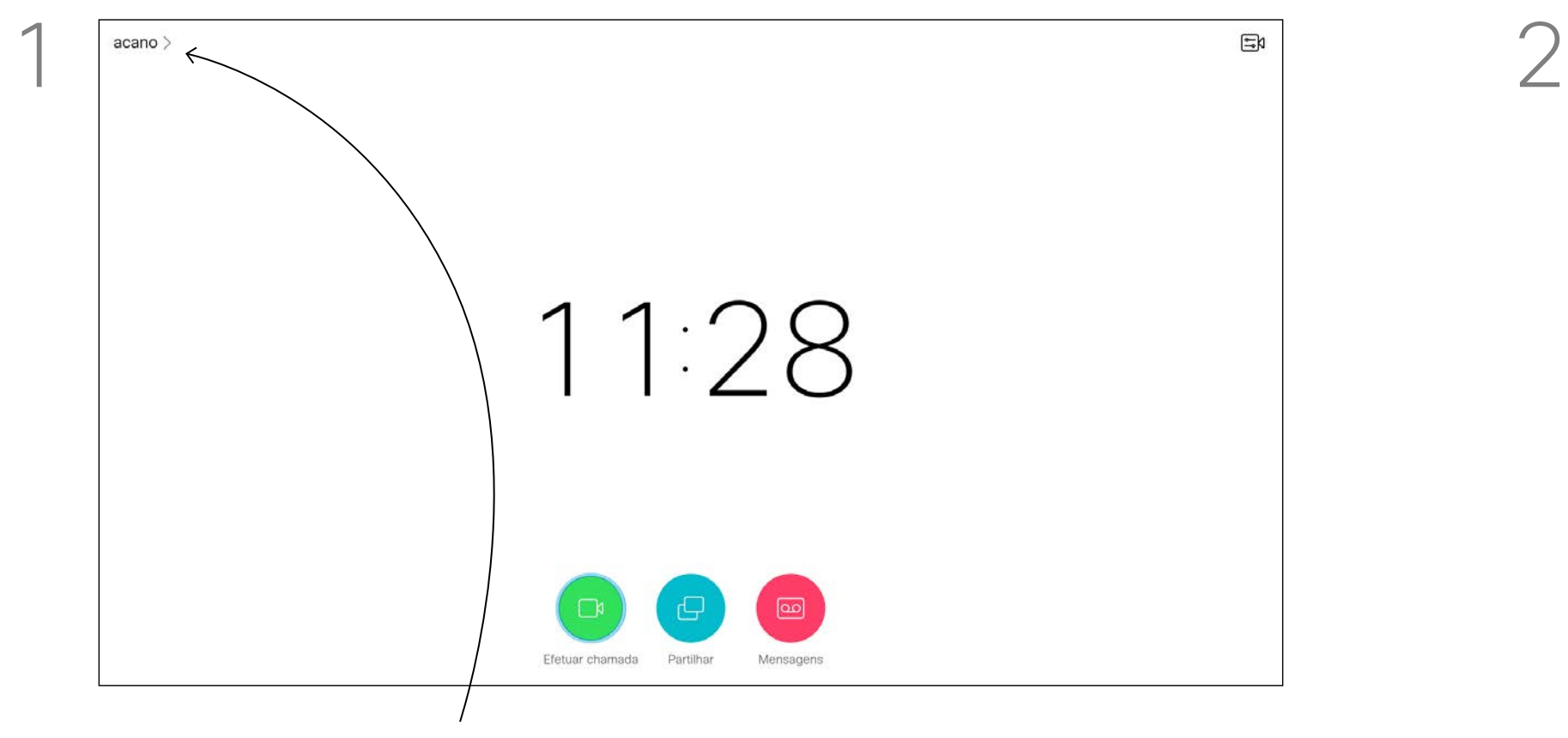

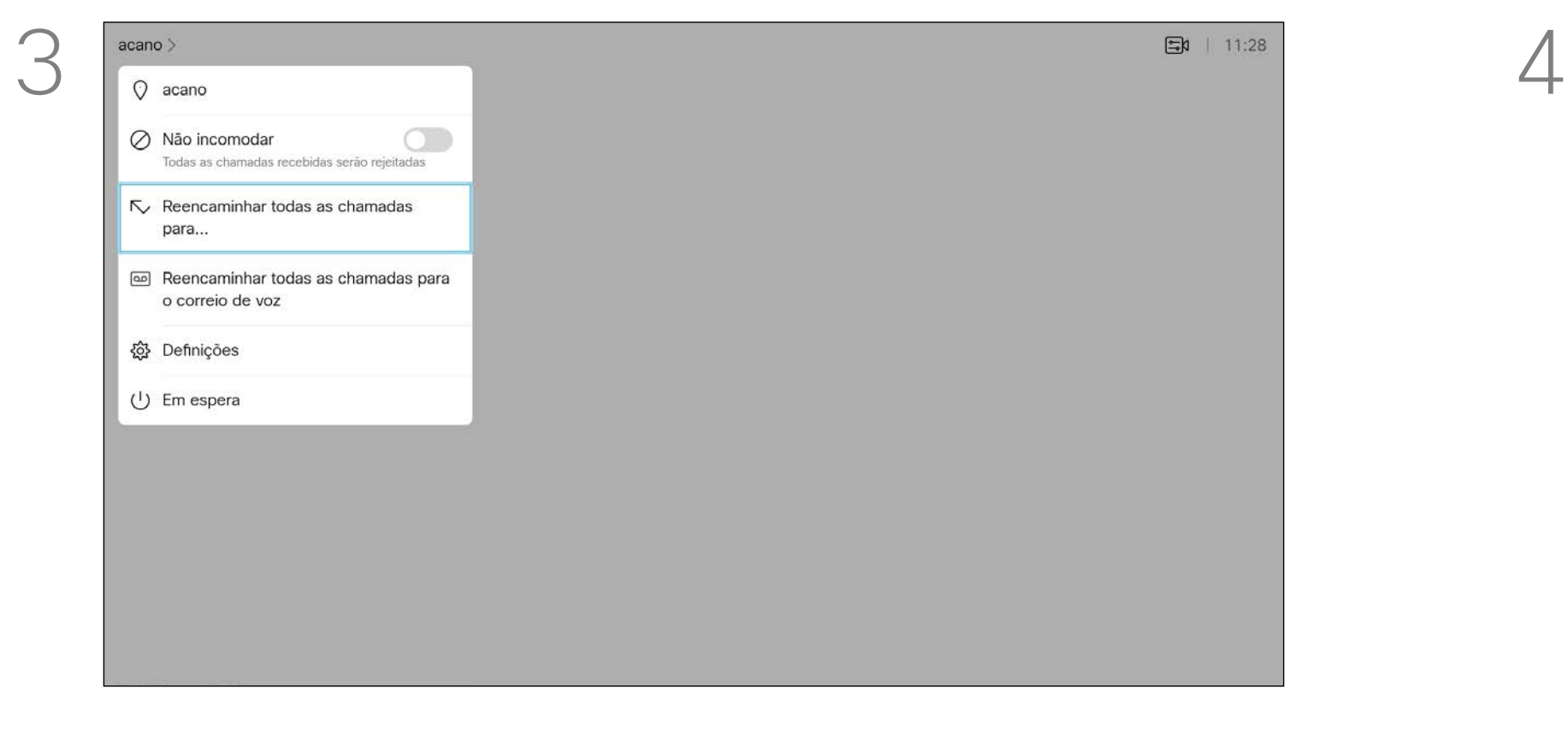

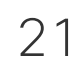

<span id="page-20-0"></span>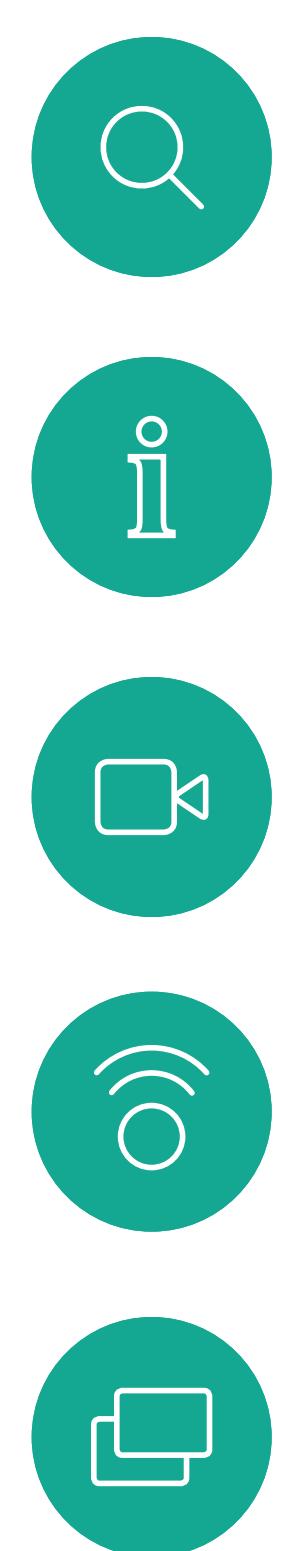

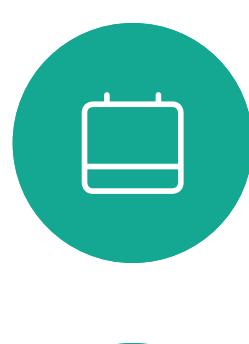

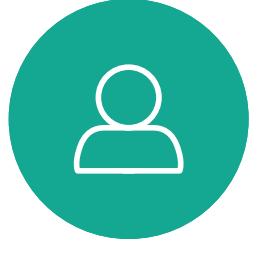

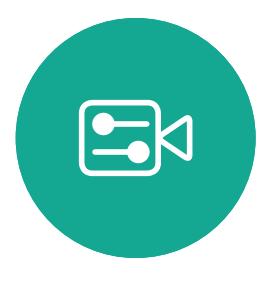

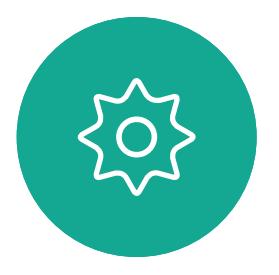

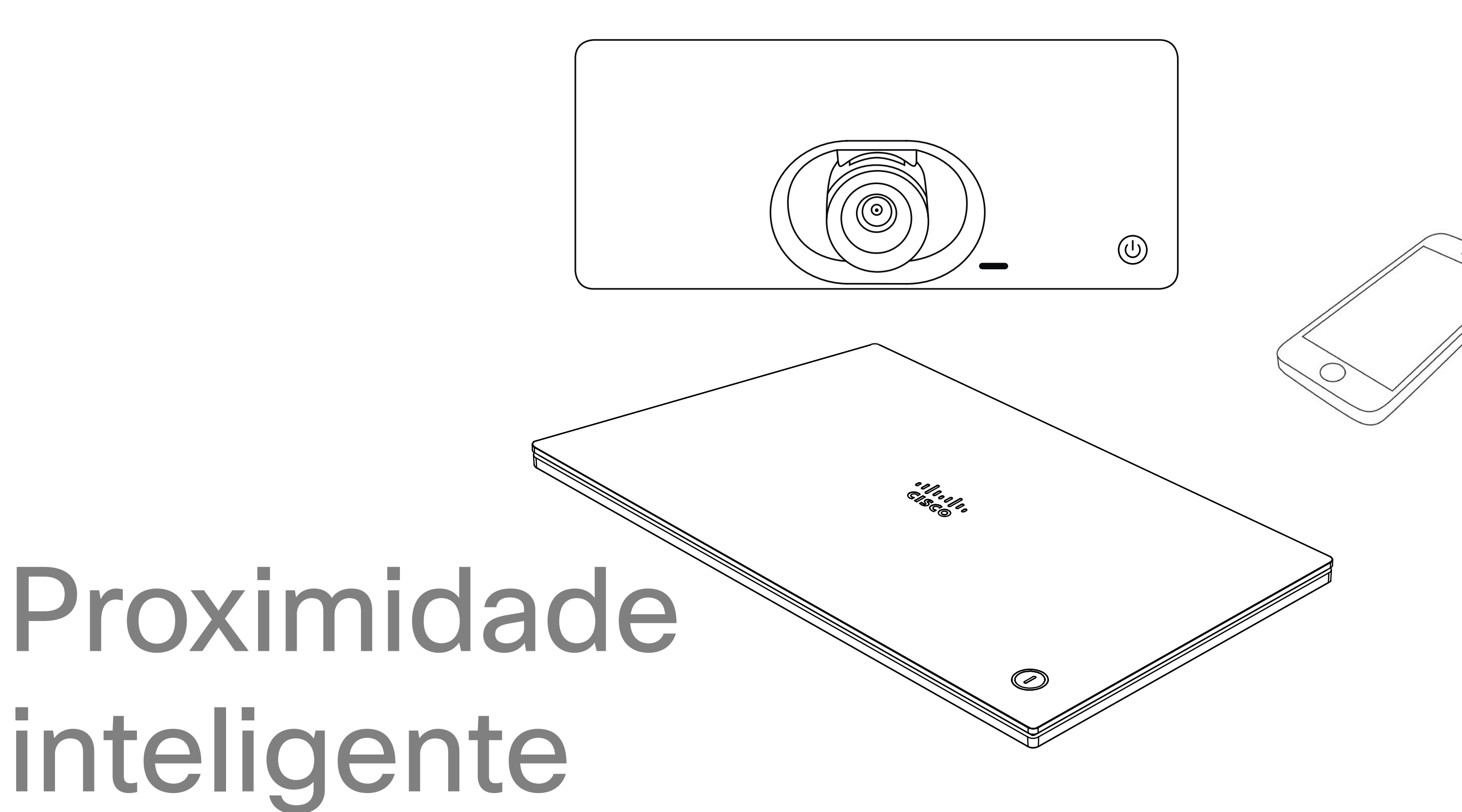

### $\begin{array}{c|c|c|c} \hline \cdots & \cdots & \cdots \\ \hline \text{CISCO} & \end{array}$

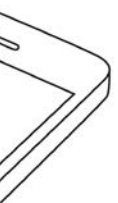

## <span id="page-20-1"></span>inteligente

**N** 

 $\widehat{\bigcirc}$ 

 $\Box$ 

 $\sum_{i=1}^{n}$ 

 $\{0\}$ 

### <span id="page-21-0"></span>Acerca do Sinal de ultrassom de proximidade Cisco Proximidade inteligente

### Acerca da proximidade

Os sistemas de vídeo Cisco emitem ultrassom como parte da funcionalidade Proximidade. A maioria das pessoas está exposta a ultrassons mais ou menos diariamente em muitos ambientes, incluindo na indústria, nas aplicações comerciais e nos eletrodomésticos.

Mesmo que o ultrassom transportado pelo ar possa causar efeitos subjetivos para alguns indivíduos, não é muito provável que ocorram quaisquer efeitos para níveis de pressão sonora inferiores a 75 dB. As diretrizes para os limites de exposição a ultrassons variam muito de país para país, mas 75 dB é o limite mais baixo atualmente encontrado para a banda de frequência de 20 kHz aproximadamente, que é onde o sinal de proximidade da Cisco é emitido.

Uma boa referência para esta informação são as diretrizes da Health Canada, http://www.hc-sc.gc.ca/ewh-semt/pubs/

radiation/safety-code\_24-securite/index-eng. php#a2.2.2.

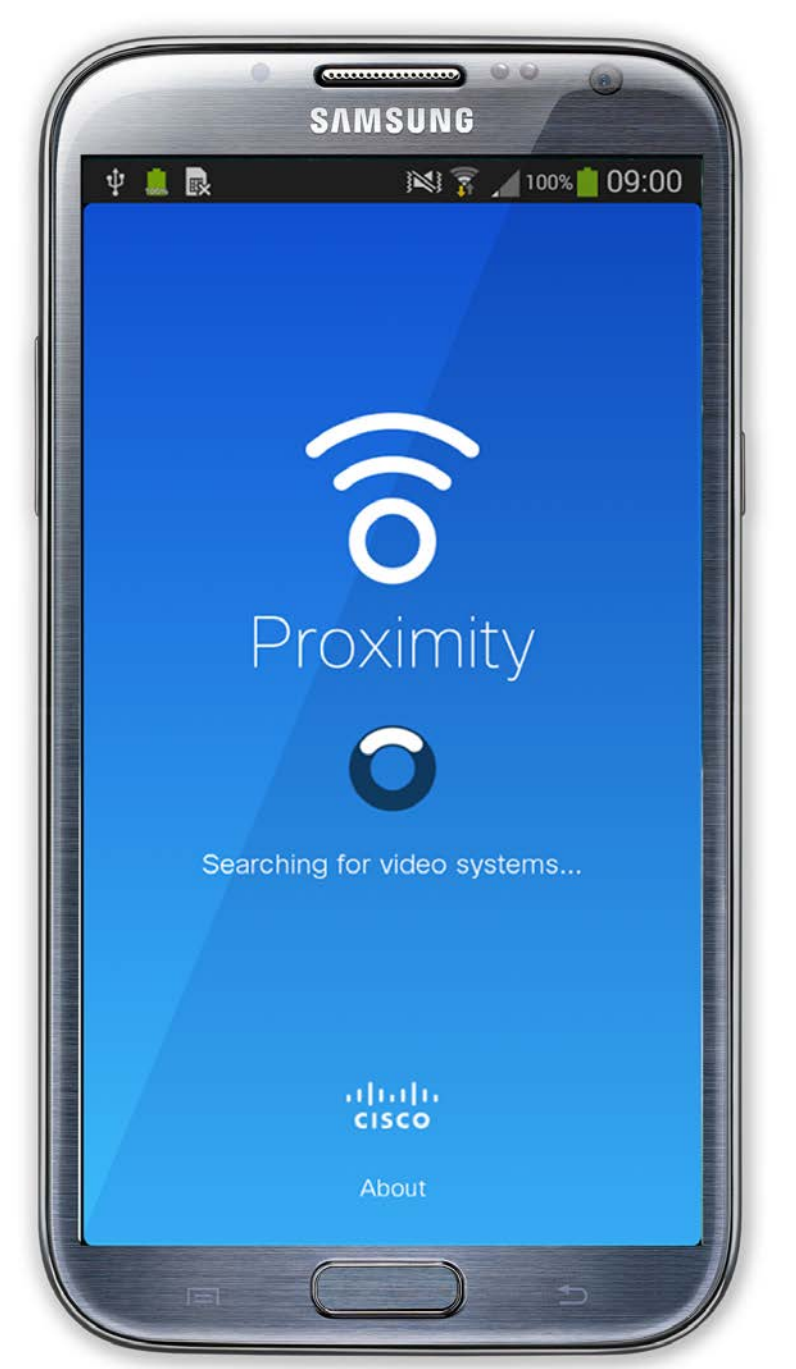

Estas diretrizes referem que níveis de pressão sonora inferiores a 120 dB não demonstraram provocar perdas de audição, quer permanentes quer temporárias.

No caso dos sistemas de vídeo da Cisco para utilização pessoal, o nível de pressão sonora do ultrassom é inferior a 70 dB, a uma distância de 20 cm ou mais do altifalante. No caso dos Cisco Webex Boards, o nível de

pressão sonora do ultrassom é inferior a 75 dB, a uma distância de 20 cm ou mais à frente do ecrã. O nível pode ser ligeiramente superior

No caso dos sistemas de vídeo da Cisco para utilização em grupo com altifalantes integrados, o nível de pressão sonora do ultrassom é inferior a 75 dB, a uma distância de 50 cm ou mais do altifalante. A Cisco não efetuou testes ou qualificação dos possíveis efeitos do sinal em cães. Devido aos níveis limitados, acredita-se que, embora o sinal seja claramente audível, não é incómodo para os cães.

Portanto, é considerado seguro para humanos serem continuamente submetidos ao sinal de proximidade. A maioria das pessoas não terá consciência da presença do sinal, nem sofrerá quaisquer efeitos provenientes do mesmo. Alguns indivíduos com uma audição de alta frequência especialmente aguda podem, no entanto, conseguir ouvi-lo. Tal situação é mais provável de acontecer diretamente à frente e perto do altifalante.

É óbvio que animais, como cães, irão escutar o sinal de proximidade, uma vez que o seu intervalo de frequência de audição é muito mais amplo. No entanto, o efeito do som depende também do nível e o alcance da audição de um cão

imediatamente abaixo do ecrã, devido aos altifalantes estarem virados para baixo. Em casos mais práticos, o nível no ouvido do utilizador será muito menor do que estes níveis máximos, devido à direcionalidade do altifalante, atenuação da distância e elevado grau de absorção de alta frequência em salas típicas. Os níveis irão desde o que seriam níveis de ruído de fundo/ambiente típicos de som audível em espaços de reunião até aos chamados níveis de conversação de discurso normal. No entanto, a pergunta sobre o efeito dos ultrassons nos cães é válida, uma vez que existem repelentes de cães que utilizam ultrassons. Estes dispositivos alegam normalmente utilizar ultrassons incómodos, mas não prejudiciais. A Cisco não tem informações sobre o design dos repelentes para cães, mas a análise das especificações destes dispositivos revela normalmente que os níveis de exposição típicos são iguais ou superiores a 100 dB. Para soluções que utilizem codecs de vídeo da

não é significativamente diferente do alcance de um humano. O limite de audição dos cães a 20 kHz pode ser tão baixo quanto 0 a 10 dB, semelhante ao limite de um ouvido humano na sua faixa de frequência mais sensível.

Um cão num escritório ou sala de reuniões será sujeito a ultrassons a níveis comparáveis ao ruído de fundo normal ou a níveis de conversação máximos. Não houve quaisquer relatórios sobre animais que tivessem ficado incomodados pelos sinais, em todos os anos em que tivemos esta funcionalidade nos nossos produtos.

Cisco com sistemas de altifalantes de terceiros, a Cisco não consegue controlar o nível de pressão sonora dos ultrassons. Na maioria dos casos, a sensibilidade e resposta de frequência do altifalante necessárias irão resultar em níveis inferiores ao limite de 75 dB. No entanto, se for aplicada amplificação externa em excesso ou se o sistema de altifalante tiver uma resposta de alta frequência acentuada, podem ser gerados níveis superiores ao limite.

A funcionalidade Proximidade inteligente permite-lhe partilhar conteúdo a partir de um computador sem fios no sistema de vídeo. Os smartphones e os tablets também são capazes de exibir o conteúdo partilhado diretamente nos próprios ecrãs.

Até pode utilizar o seu smartphone, tablet, PC ou MAC para controlar chamadas no sistema de vídeo.

### Observe o seguinte:

Será necessário transferir (gratuitamente) a aplicação Cisco Intelligent Proximity a partir da App Store ou do Google Play.

Os utilizadores do Windows ou OS X devem aceder a https://proximity.cisco.com/.

A equipa de suporte de vídeo poderá ter ativado todas as funcionalidades, apenas um subconjunto de funcionalidades ou nenhuma das funcionalidades.

A Proximidade inteligente utiliza ultrassons ao conectar utilizadores (ver mais à esquerda). Não bloqueie o microfone do seu computador, smartphone ou tablet.

A Proximidade inteligente foi desenvolvida de forma a não funcionar fora da sala de reunião quando as portas para a sala são mantidas fechadas. Precisará de estar perto do ponto final do vídeo para usar a funcionalidade.

Quando a privacidade assim o exigir, mantenha sempre as portas da sala de reunião fechadas de modo a evitar possíveis escutas não autorizadas a partir de salas adjacentes.

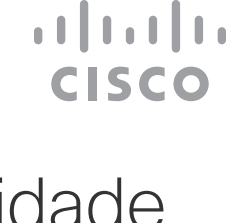

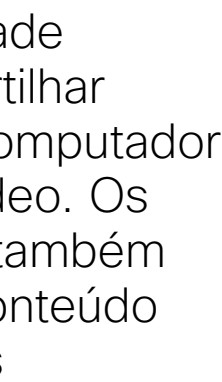

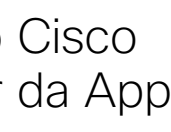

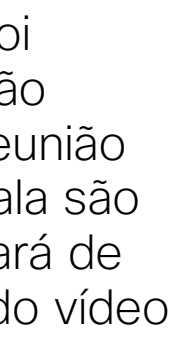

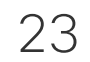

<span id="page-22-0"></span>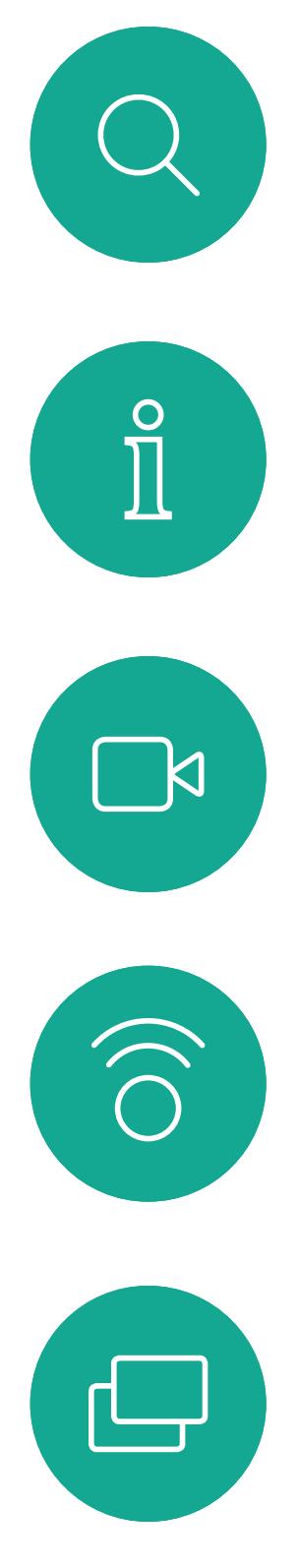

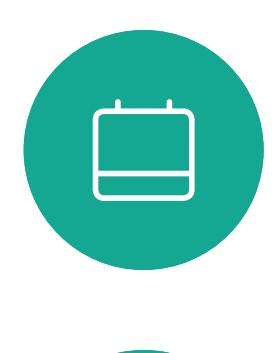

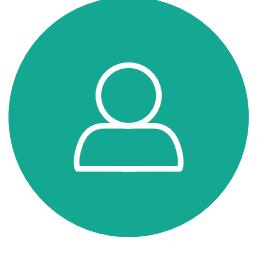

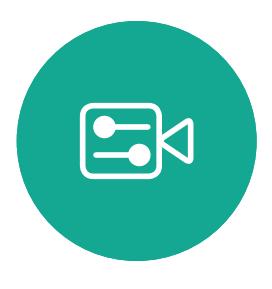

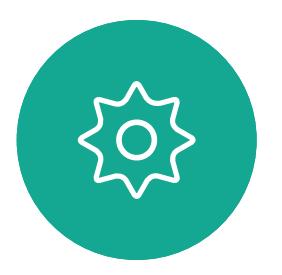

## Partilha de conteúdos

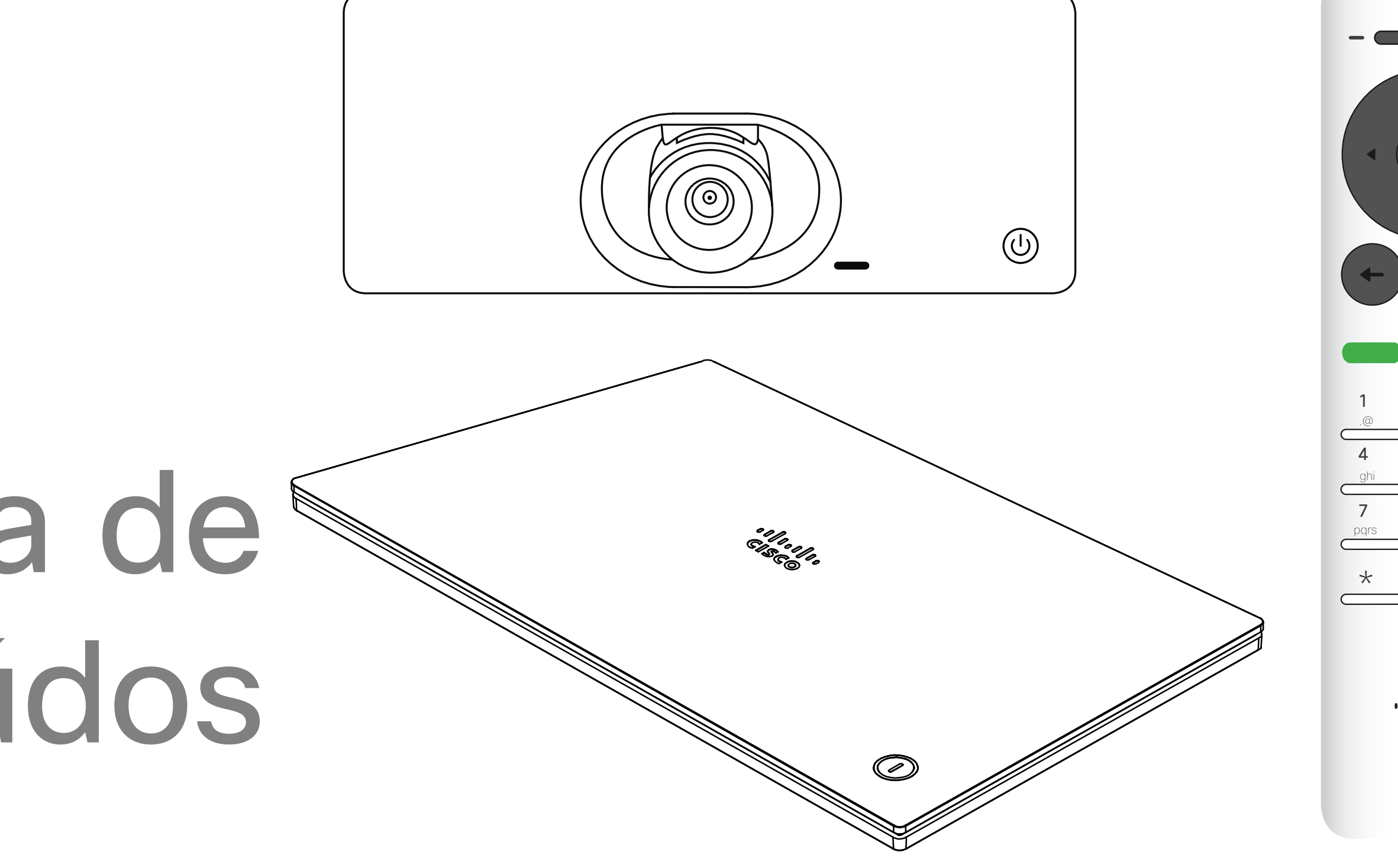

### $\begin{array}{c|c|c|c} \hline \textbf{.} & \textbf{.} & \textbf{.} \\ \hline \textbf{.} & \textbf{.} & \textbf{.} \\ \hline \textbf{.} & \textbf{.} & \textbf{.} \end{array}$

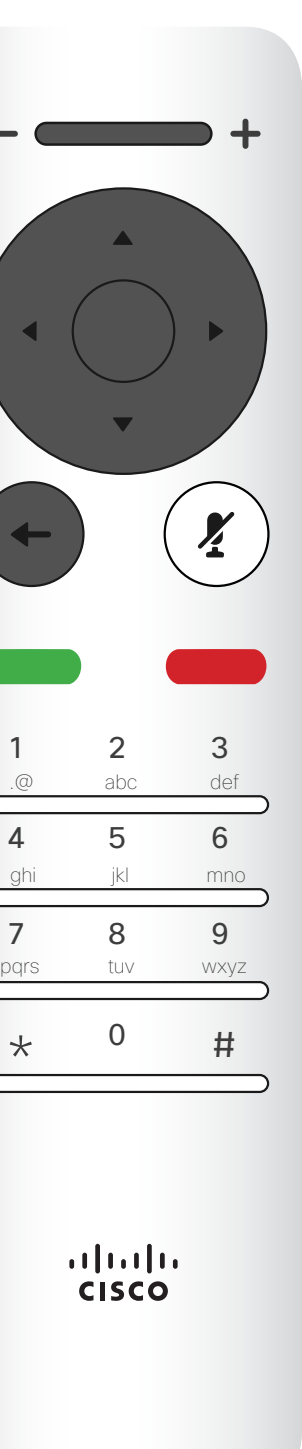

0

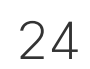

<span id="page-23-0"></span> $\prod^{\circ}$ 

 $\mathbb{R}$ 

 $\widehat{O}$ 

 $\Box$ 

 $\Box$ 

 $\Xi$ 

 $\{Q\}$ 

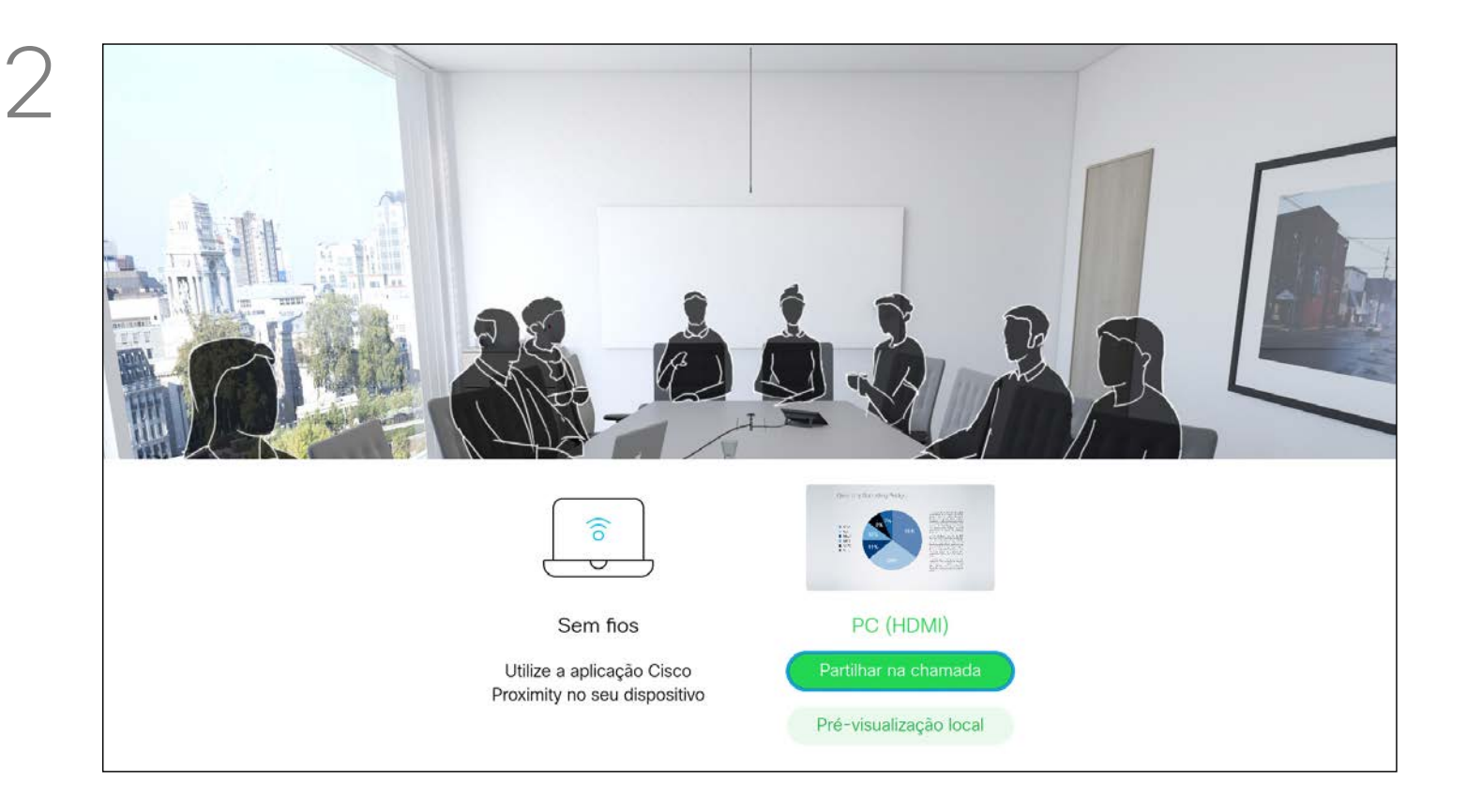

Utilize esta funcionalidade para partilhar conteúdo no seu PC numa chamada ou fora de uma chamada. O procedimento é o mesmo, mas aqui apenas é apresentado o procedimento a efetuar durante uma chamada.

Para partilhar conteúdo utilizando a função Proximidade, certifique-se de que a origem da apresentação tem a aplicação Cisco Proximity instalada e ativada. Aguarde até que o emparelhamento esteja concluído. Siga as instruções no ecrã.

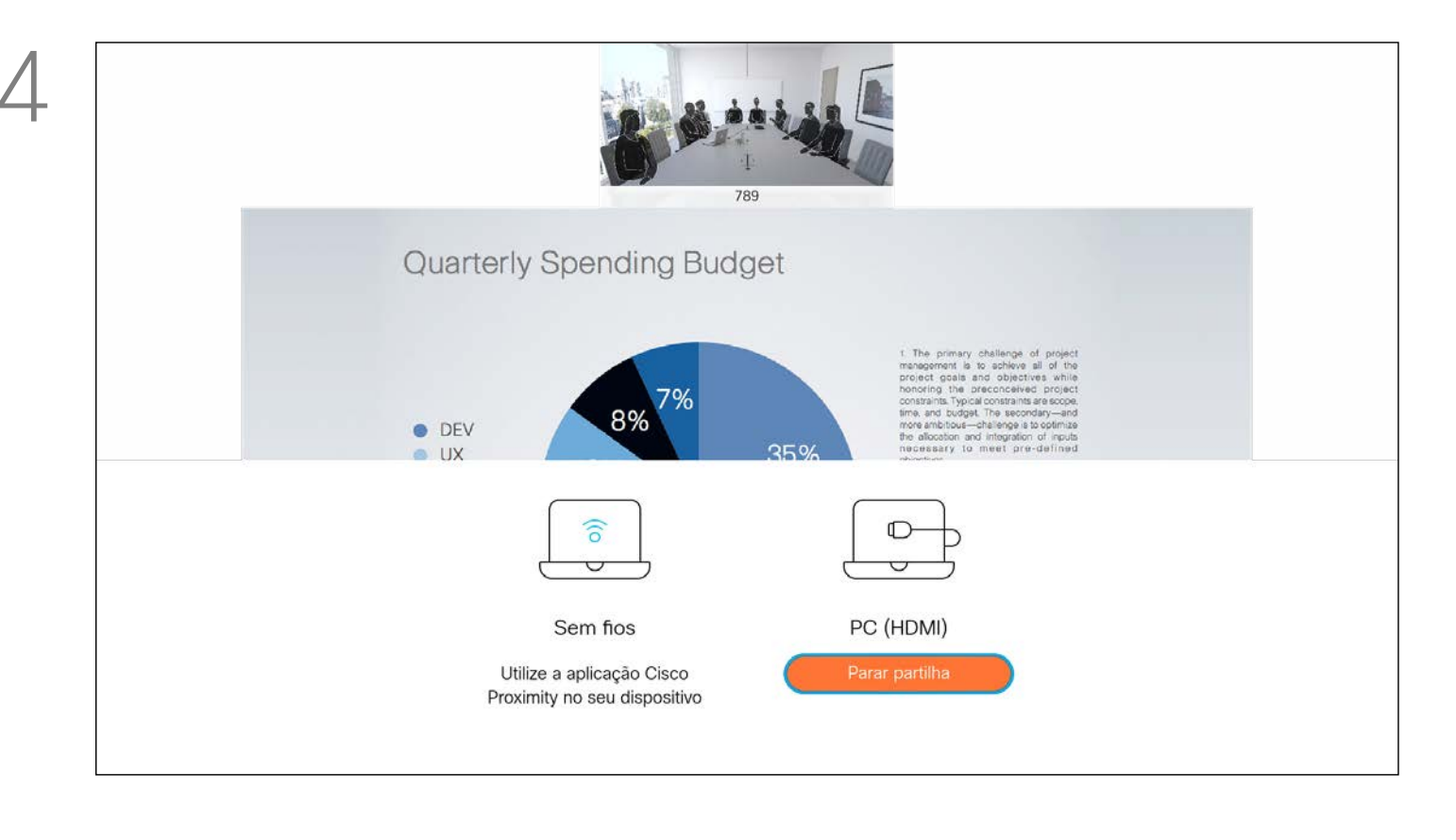

Para deixar de partilhar conteúdo, selecione *Parar de partilhar* e prima OK no controlo remoto.

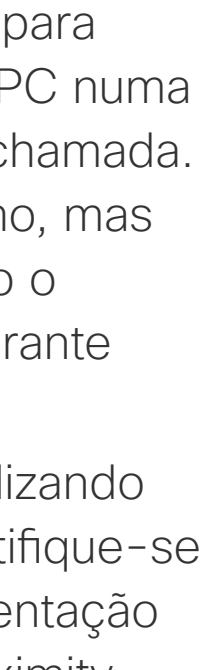

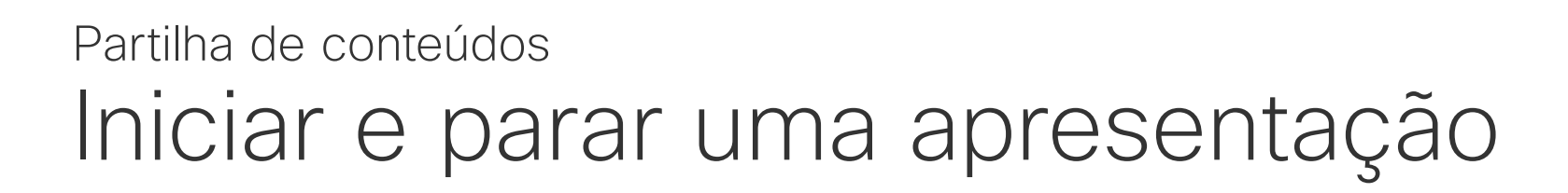

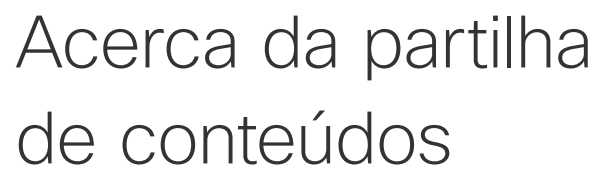

Pode agora selecionar *Pré-visualização local*, para inspecionar o conteúdo sem o partilhar com as outras pessoas, antes de selecionar Partilhar *na chamada* para partilhar o conteúdo com as outras pessoas.

Certifique-se de que a origem da sua apresentação tem ligação estabelecida e que está Ativada. Poderá ser necessário selecionar *Partilhar* e premir OK no controlo remoto.

O tamanho da imagem partilhada é controlado através do ícone *Minimizar/Maximizar*. Selecione esta opção e prima OK no controlo remoto, caso seja necessário.

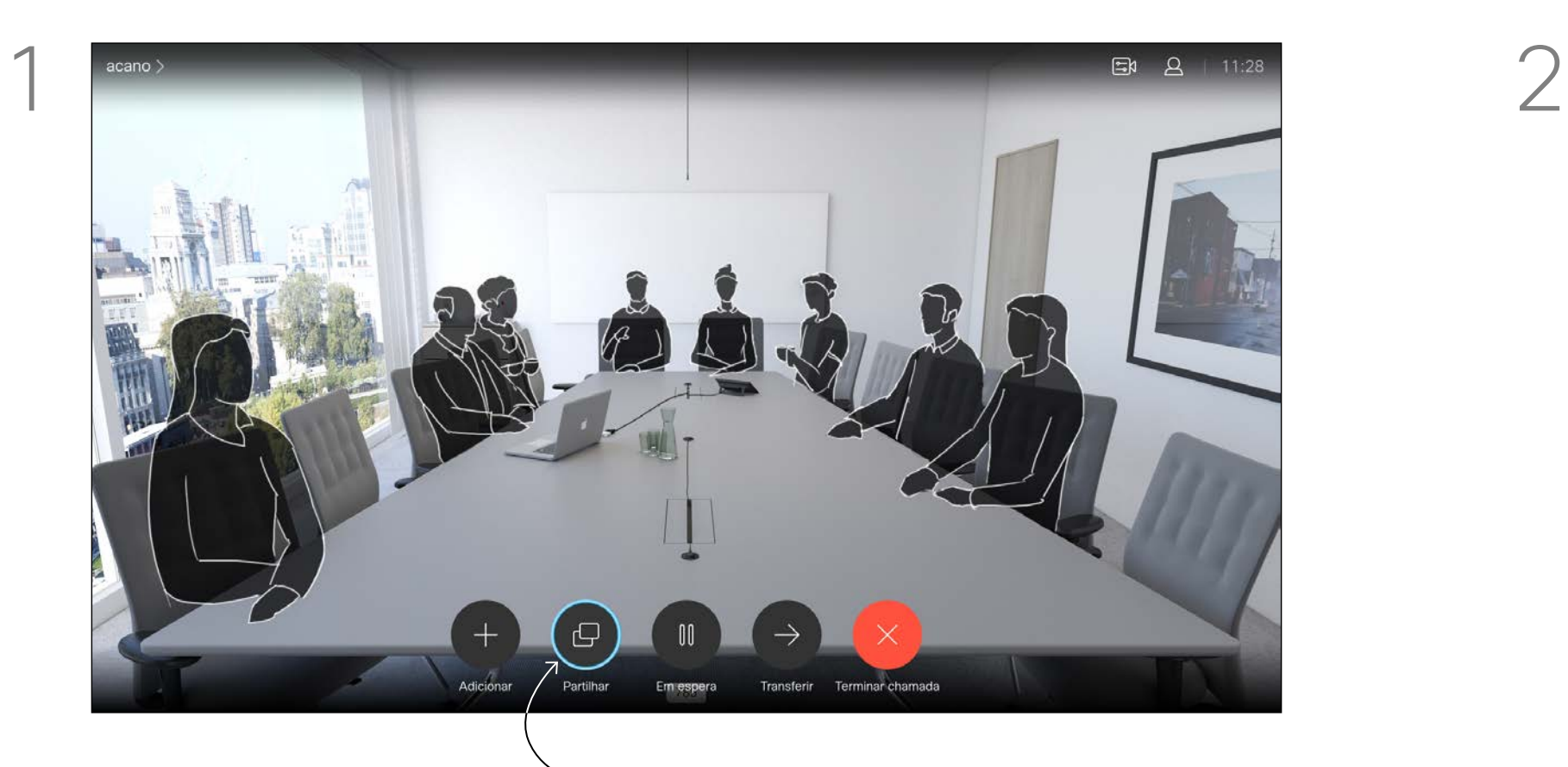

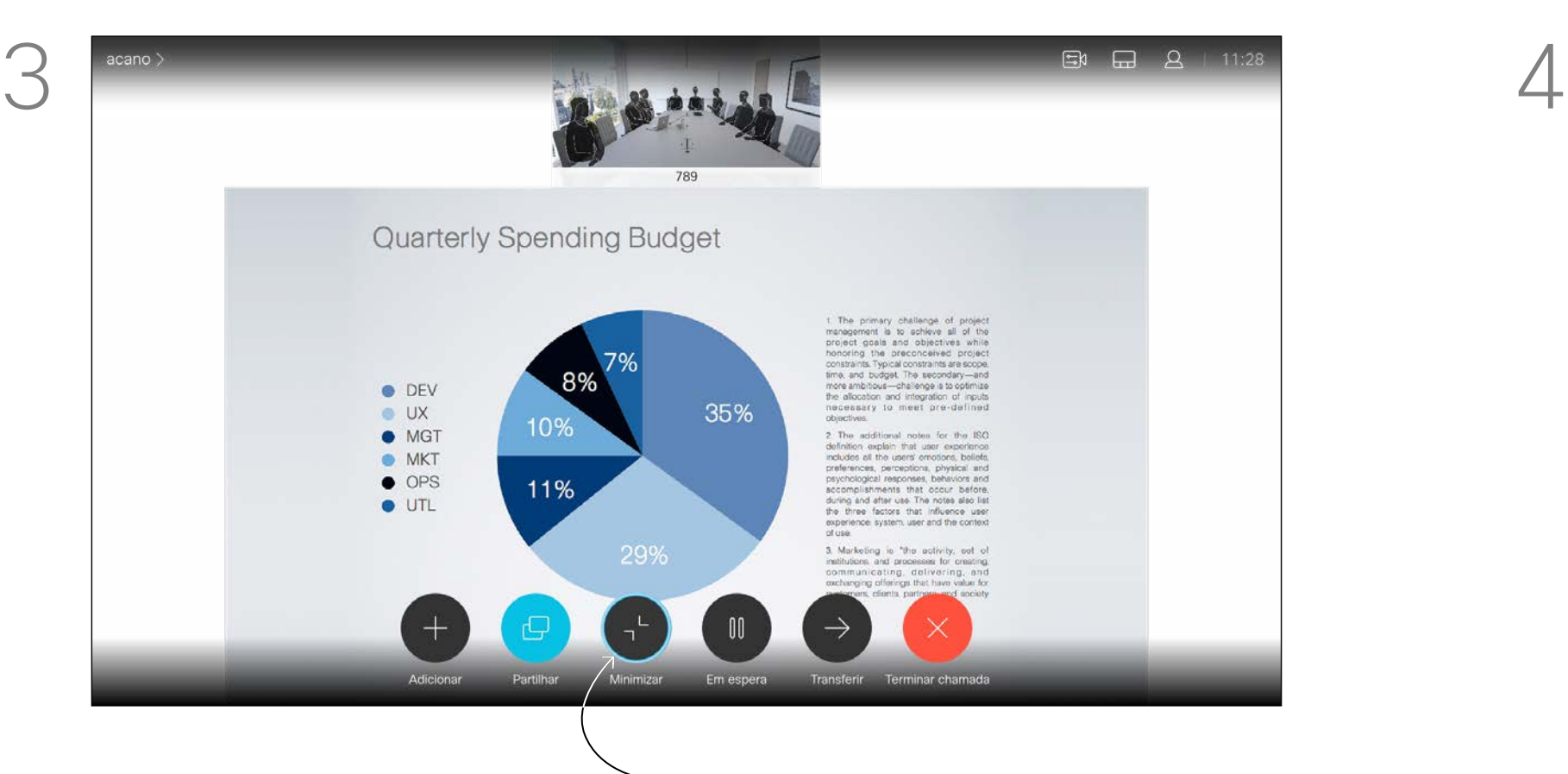

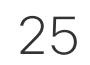

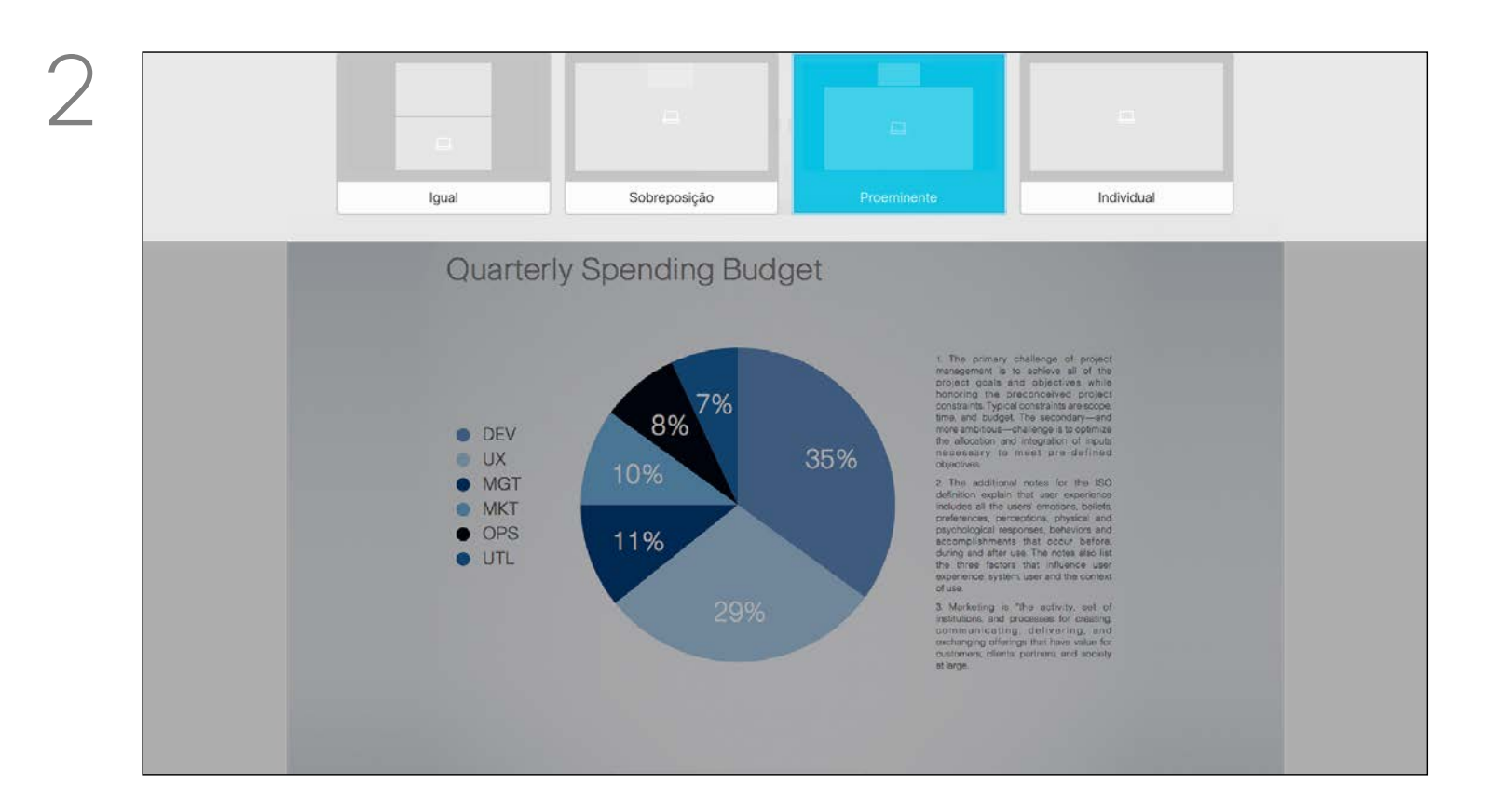

Utilize as teclas do **Cursor** para navegar para o novo esquema que pretende utilizar e prima OK.

Poderá alterar o esquema do ecrã durante as apresentações. As opções normais disponíveis permitem mostrar ou não o apresentador e mostrar o apresentador como PiP (Picture in Picture) ou PoP (Picture outside Picture).

As opções de esquema disponíveis no seu sistema podem ser diferentes das apresentadas aqui, mas os esquemas apresentados são sempre os que pode selecionar.

### $\begin{array}{c|c|c|c|c|c} \hline \rule{0pt}{2.5ex} & & & & & & \\ \hline \rule{0pt}{2.5ex} & & & & & & \\ \hline \rule{0pt}{2.5ex} & & & & & & \\ \hline \rule{0pt}{2.5ex} & & & & & & \\ \hline \rule{0pt}{2.5ex} & & & & & & \\ \hline \rule{0pt}{2.5ex} & & & & & & \\ \hline \rule{0pt}{2.5ex} & & & & & & \\ \hline \rule{0pt}{2.5ex} & & & & & & \\ \hline \rule{0pt}{2.5ex} & & & & & & \\ \hline \rule{0pt}{2.5ex}$ CISCO

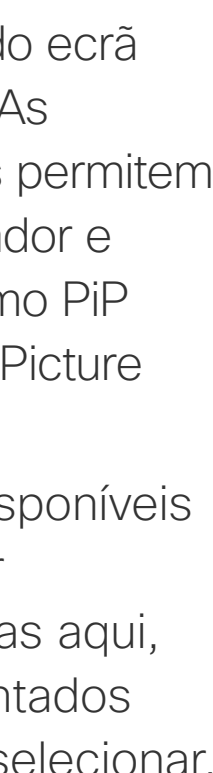

Mudar o layout de apresentação numa chamada Partilha de conteúdos

### Acerca do esquema da apresentação

Navegue até *Esquema* no canto superior direito e prima OK no controlo remoto. Este ícone aparecerá apenas quando for relevante.

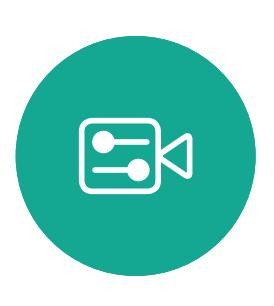

<span id="page-24-0"></span> $\int_{0}^{2}$ 

 $\Box$ 

 $\widehat{O}$ 

 $\Box$ 

 $\Box$ 

 $\Delta$ 

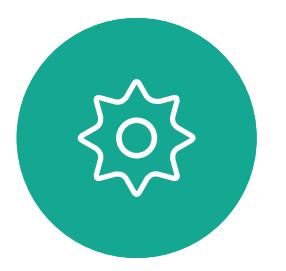

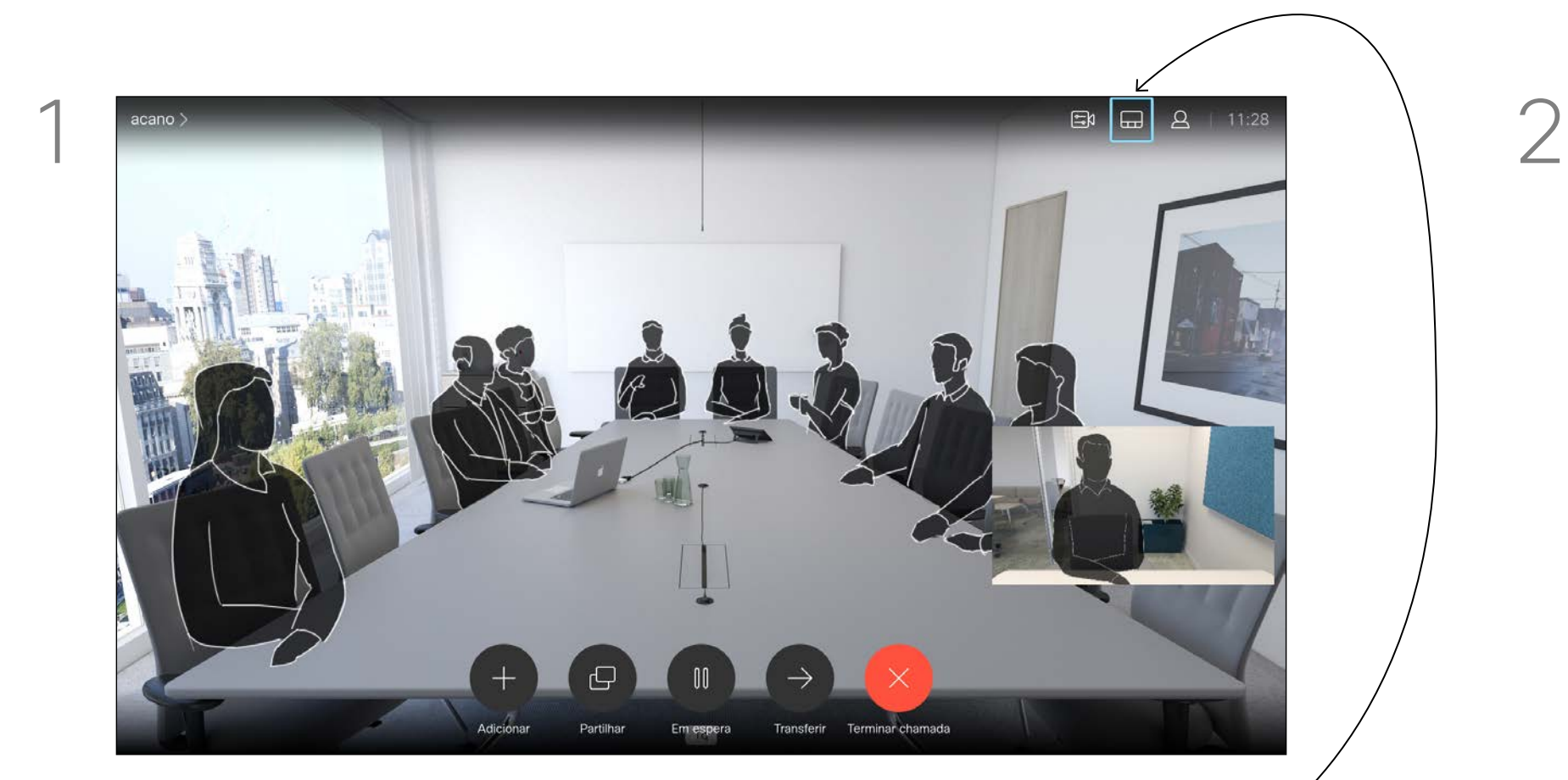

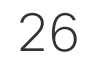

<span id="page-25-0"></span>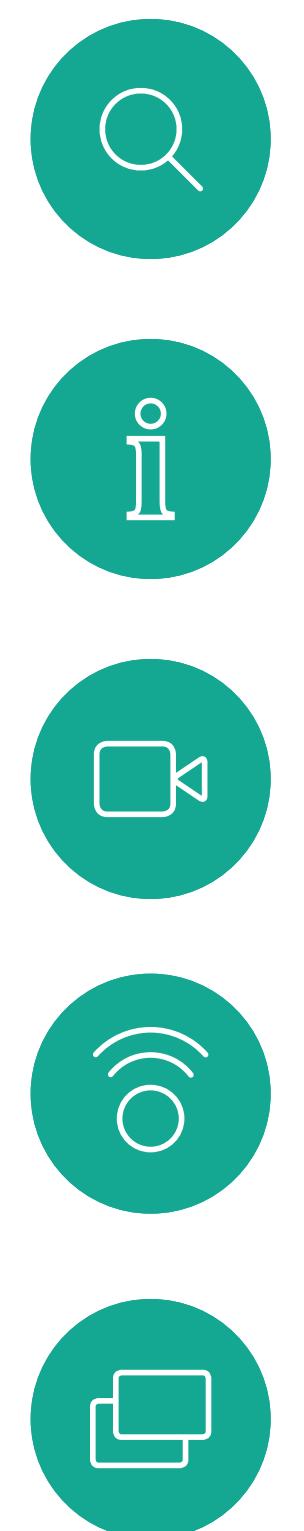

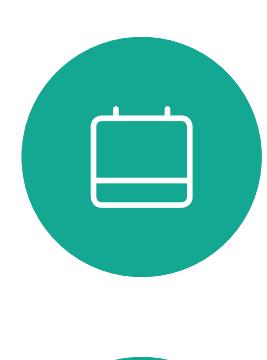

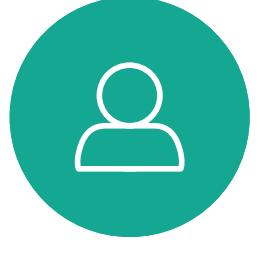

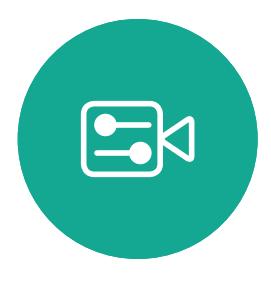

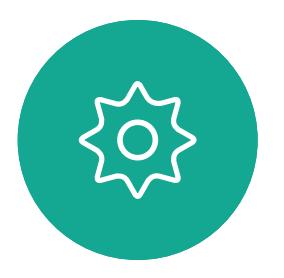

## Reuniões agendadas

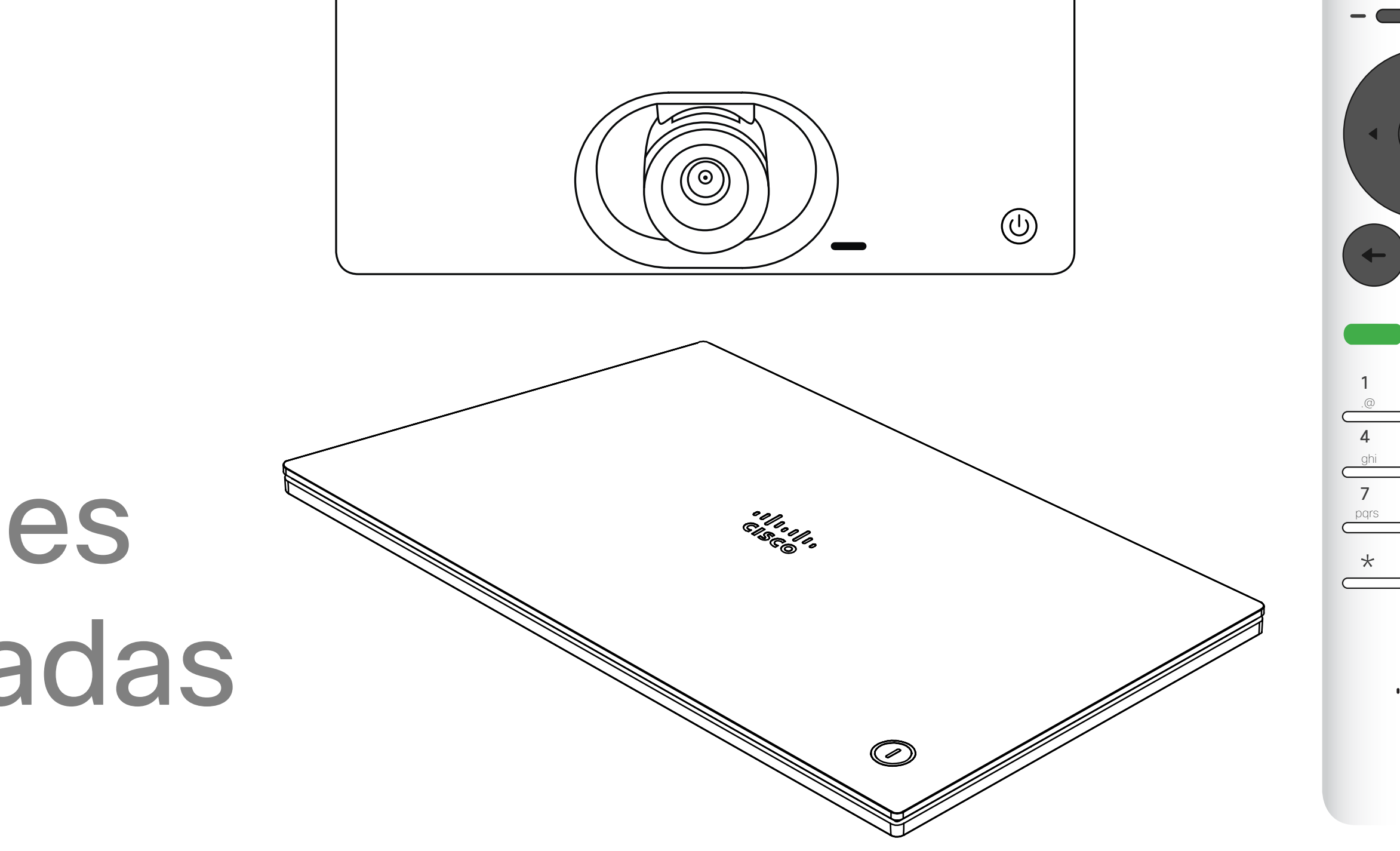

### $\begin{array}{c|c|c|c} \hline \cdots \end{array}$  <br> CISCO

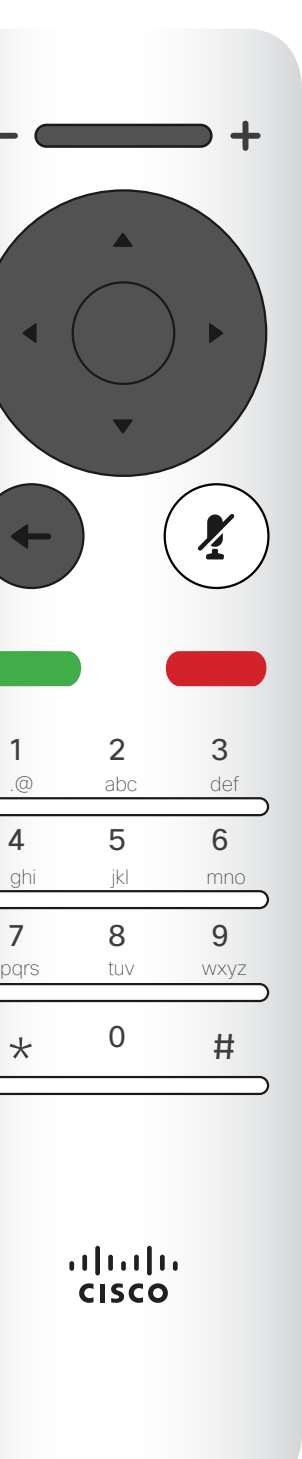

## <span id="page-26-0"></span> $\int_{0}^{0}$  $\Box$

 $\widehat{O}$ 

 $\bigoplus$ 

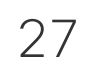

 $\Box$ 

 $\Delta$ 

Guia do utilizador D1509717 Cisco TelePresence SX10, SX20 Elaborado em: novembro de 2018 para CE9.6 Todo o conteúdo © 2010–2018 Cisco Systems, Inc. Todos os direitos reservados.

É possível ligar o seu sistema de vídeo a um sistema de gestão capaz de agendar reuniões em vídeo. Quaisquer reuniões agendadas aparecerão tal como apresentado à esquerda.

Utilize *Participar* para participar na reunião.

Caso a reunião já tenha começado, continuará a ter a possibilidade de participar.

Pode haver um ícone *Suspender* disponível. Utilize este ícone para adiar a possibilidade de participar por mais 5 minutos.

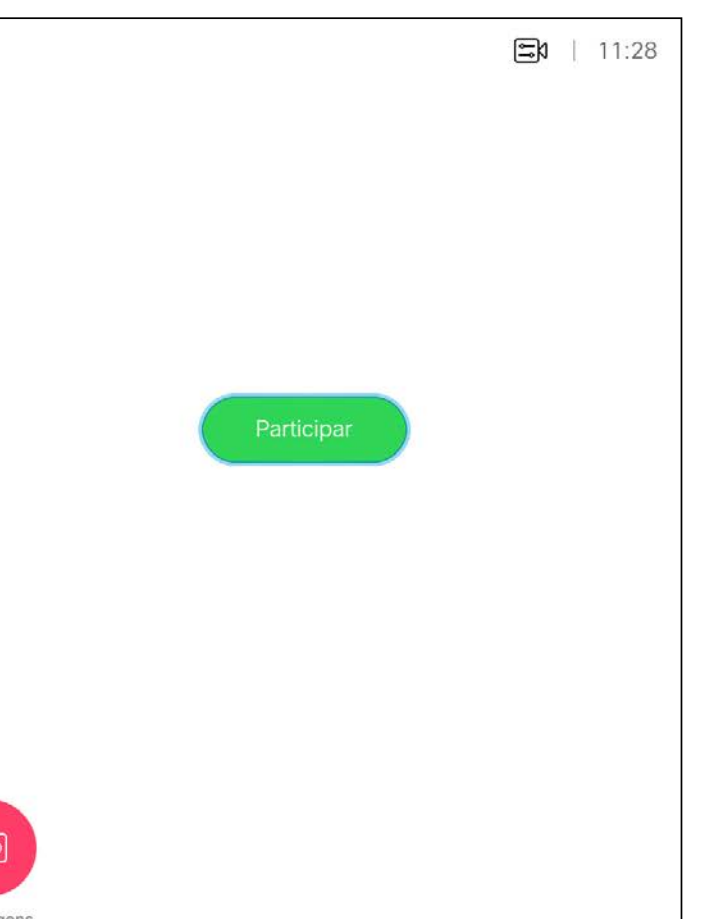

### $\begin{array}{c|c|c|c|c|c} \hline \rule{0pt}{2.5ex} & & & & & & \\ \hline \rule{0pt}{2.5ex} & & & & & & \\ \hline \rule{0pt}{2.5ex} & & & & & & \\ \hline \rule{0pt}{2.5ex} & & & & & & \\ \hline \rule{0pt}{2.5ex} & & & & & & \\ \hline \rule{0pt}{2.5ex} & & & & & & \\ \hline \rule{0pt}{2.5ex} & & & & & & \\ \hline \rule{0pt}{2.5ex} & & & & & & \\ \hline \rule{0pt}{2.5ex} & & & & & & \\ \hline \rule{0pt}{2.5ex}$ CISCO

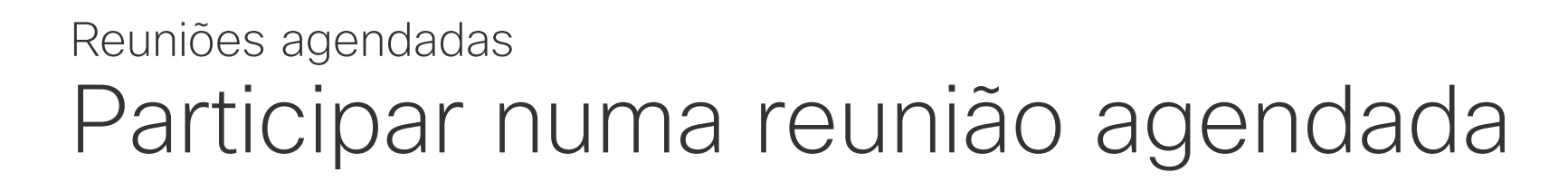

### Participar numa reunião

Pode participar numa reunião na qual lhe seja permitido participar navegando até ao ícone verde *Participar*. Em seguida, clique em OK no controlo remoto.

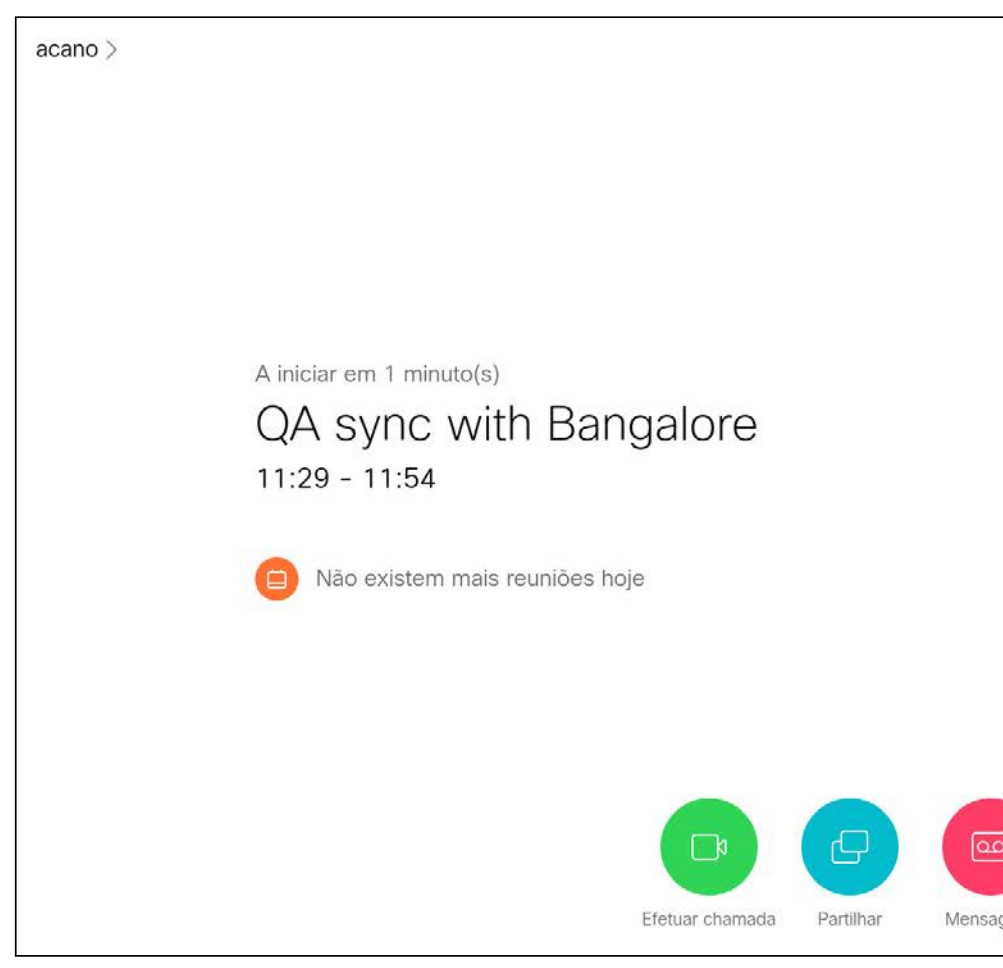

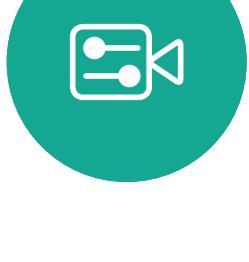

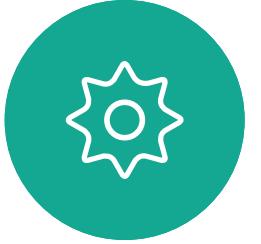

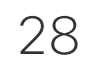

<span id="page-27-0"></span>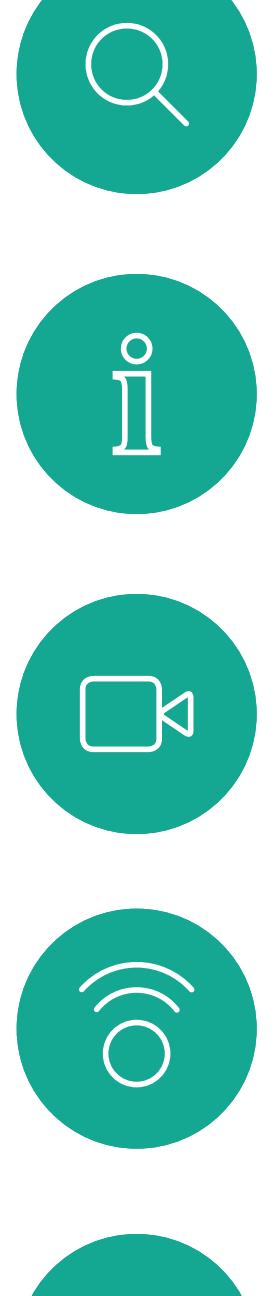

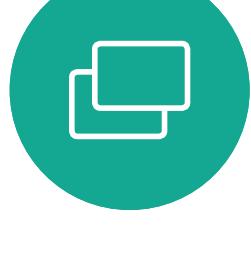

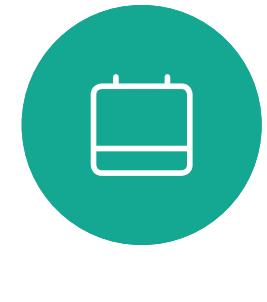

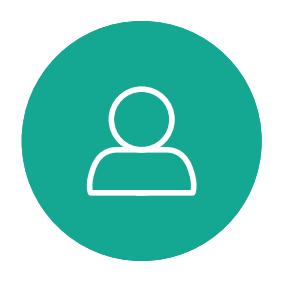

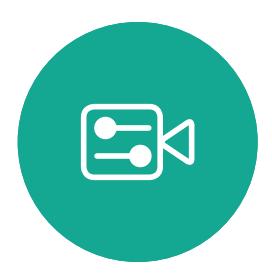

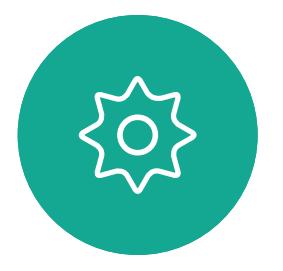

### Contactos

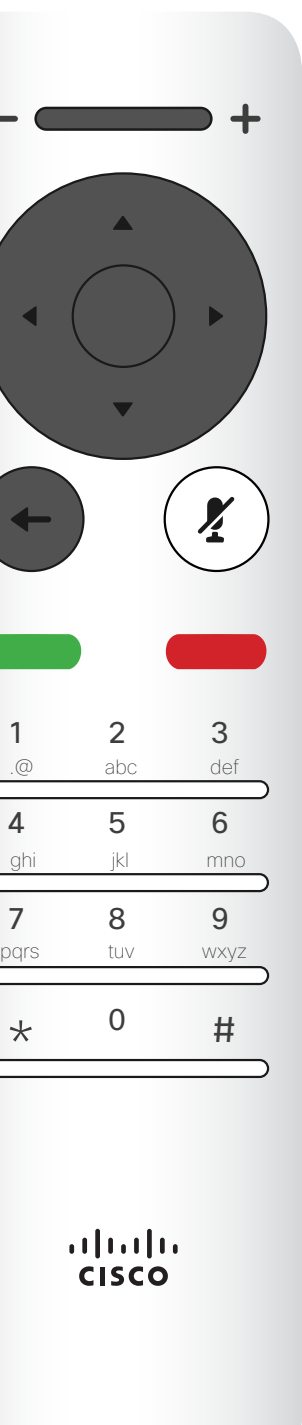

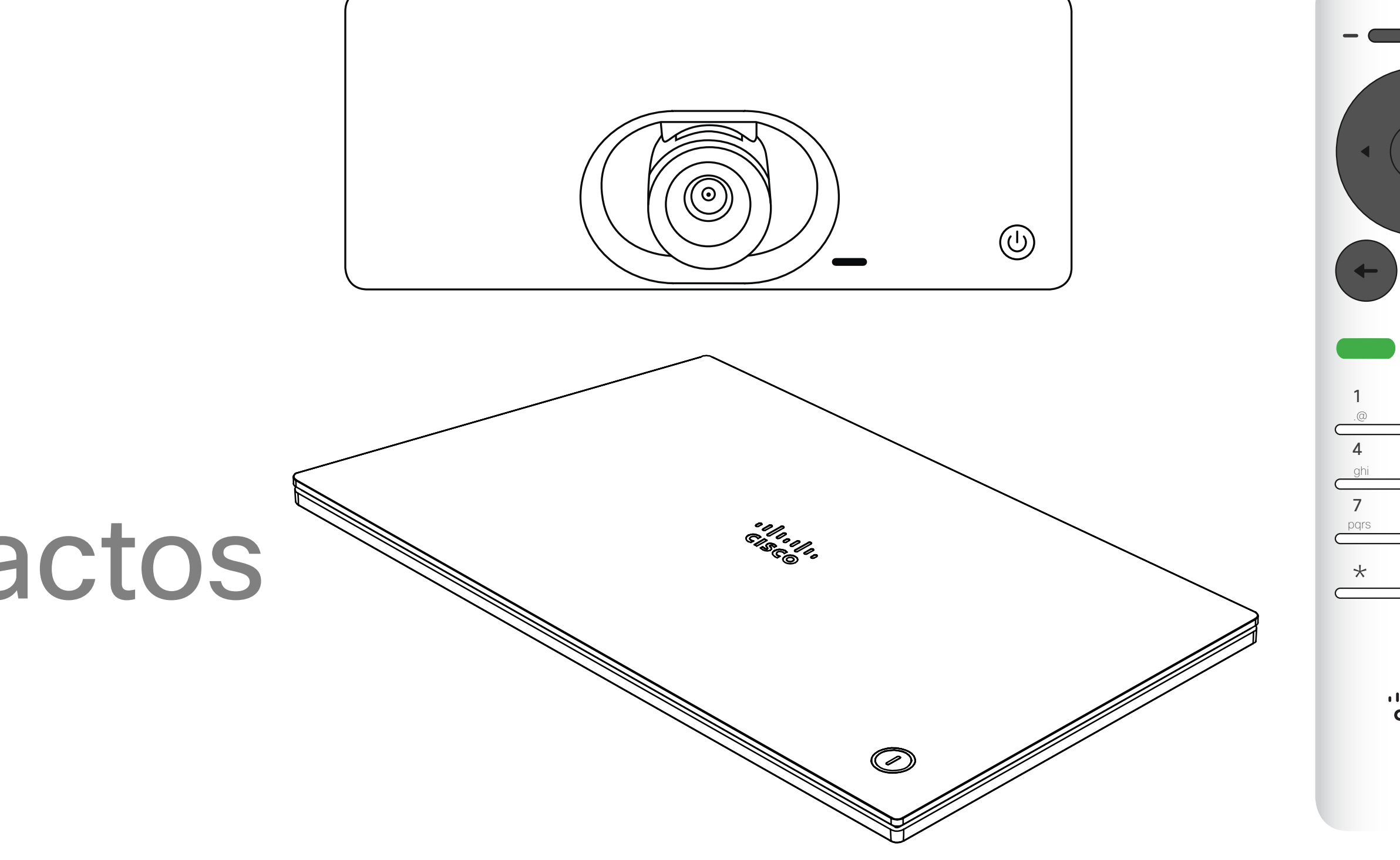

### $\begin{array}{c|c|c|c} \hline \cdots \end{array}$  <br> CISCO

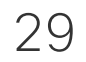

### <span id="page-28-0"></span>Adicionar alguém a Favoritos, fora de uma chamada **Contactos**

Guia do utilizador D1509717 Cisco TelePresence SX10, SX20 Elaborado em: novembro de 2018 para CE9.6 Todo o conteúdo © 2010–2018 Cisco Systems, Inc. Todos os direitos reservados.

 $\Box$ k

 $\widehat{\bigcirc}$ 

 $\Box$ 

 $\overline{\phantom{0}}$ 

 $\Xi$ 

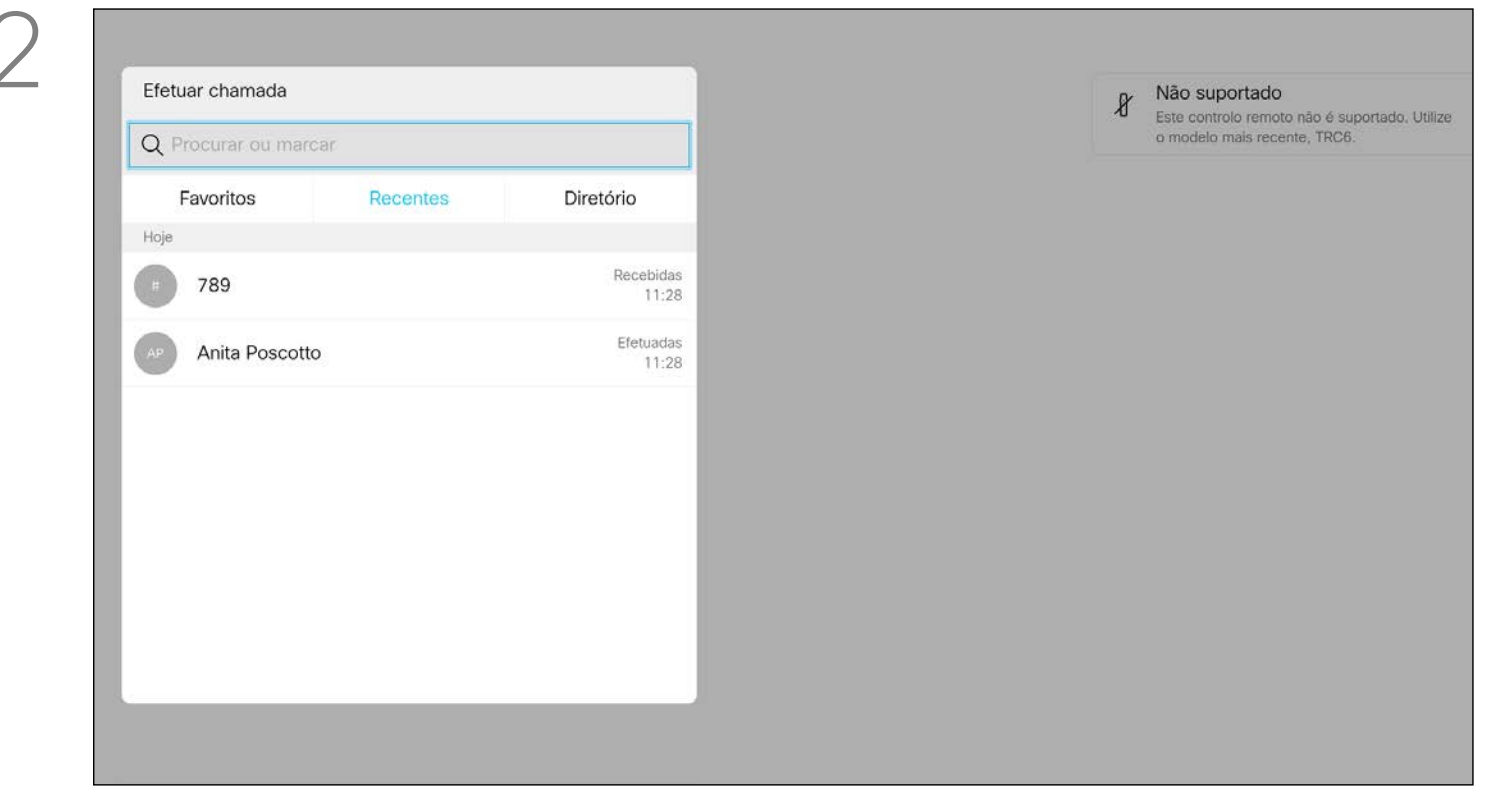

O *Diretório* funciona como o diretório da sua empresa. Não lhe é permitido editar este diretório. No entanto, pode copiar entradas para a sua lista de *Favoritos* e editá-las aqui.

Toque numa pasta para mostrar o respetivo conteúdo e percorra a lista, se necessário, para localizar uma pasta ou uma entrada dentro de uma pasta.

Ao procurar dentro do diretório corporativo, a procura aplicarse-á apenas à pasta do diretório atual e às respetivas subpastas. Para subir um nível, toque em Retroceder. Para fazer com que a procura se aplique a todo o diretório corporativo, não abra (toque) nenhuma pasta antes de a procura ser iniciada.

Poderá suceder que uma entrada copiada a partir do diretório para a lista de favoritos mais tarde seja atualizada no diretório. Esta atualização não se refletirá na sua lista de favoritos—terá então de atualizar manualmente a entrada na lista de favoritos. Utilize Editar e efetuar chamada para tal.

 $-1$   $\left[1,1\right]$   $1$ **CISCO** 

### Acerca da Lista telefónica, Recentes e Favoritos

O menu *Efetuar chamada* será apresentado. Utilize as teclas do Cursor para navegar entre *Recentes* e *Diretório* (as duas opções mais à direita) e, em seguida, para baixo numa dessas listas.

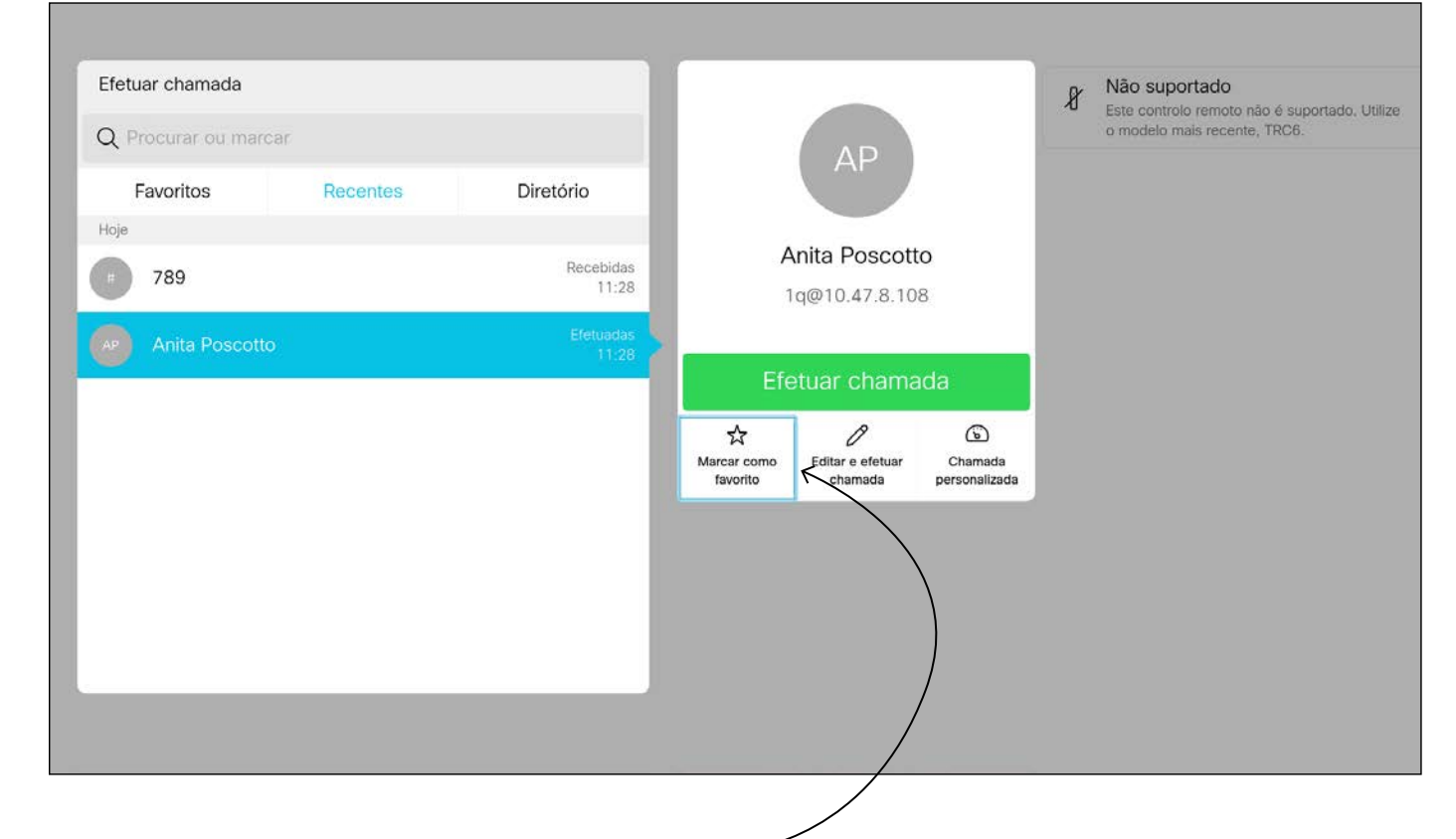

Certifique-se de que o ícone *Efetuar chamada* está selecionando (o campo mais à esquerda na parte inferior do ecrã) e prima OK ou o botão verde Efetuar chamada no controlo remoto.

Uma vez localizada a entrada, prima OK no controlo remoto para apresentar o menu *Efetuar chamada* e utilize as teclas do Cursor para navegar até *Mais* (...) Prima OK.

Em seguida, utilize as teclas do Cursor para navegar até *Marcar como favorito*. Prima OK no controlo remoto para marcar a entrada selecionada como favorito.

Repita este procedimento para remover alguém da lista de Favoritos.

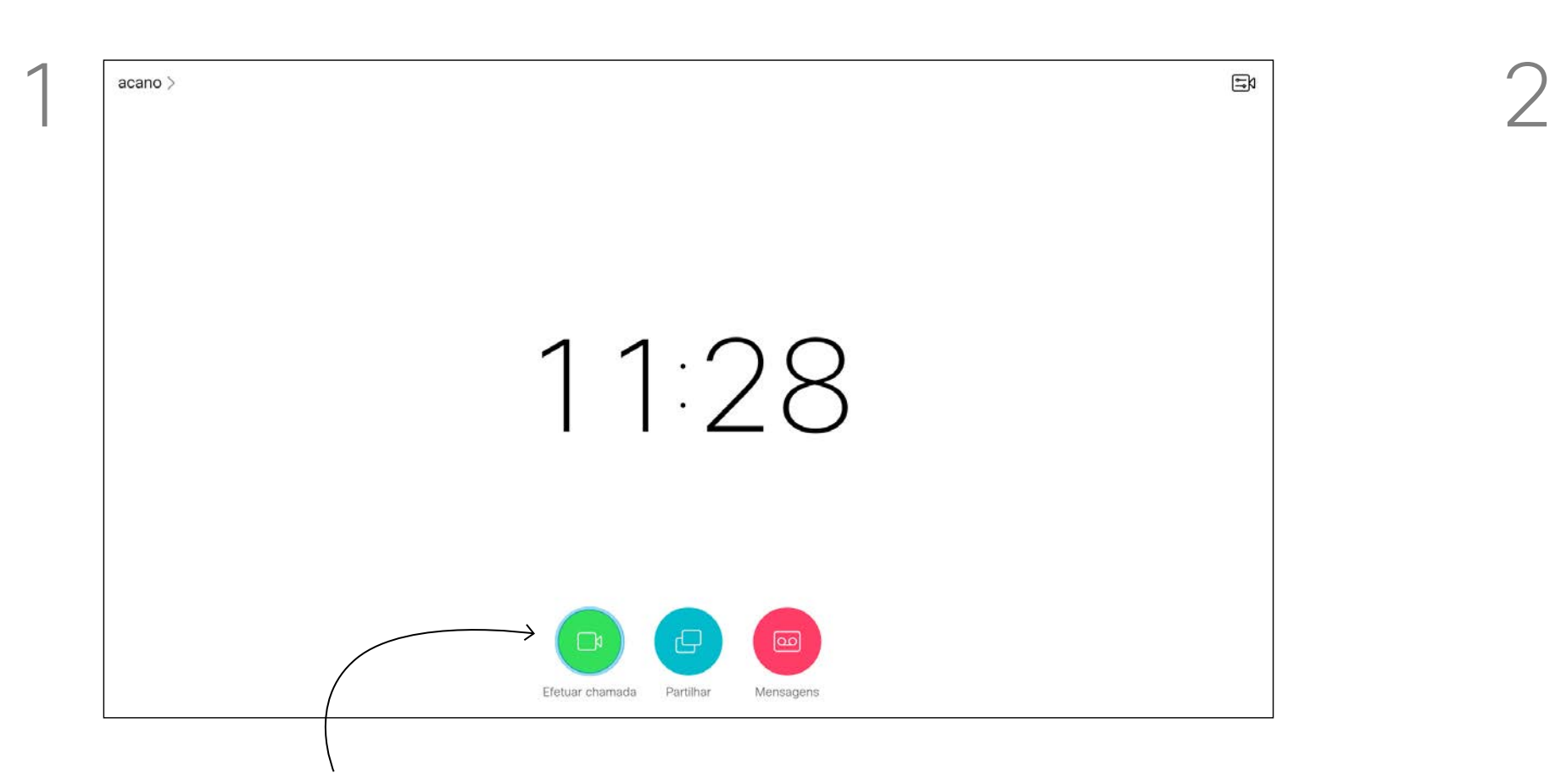

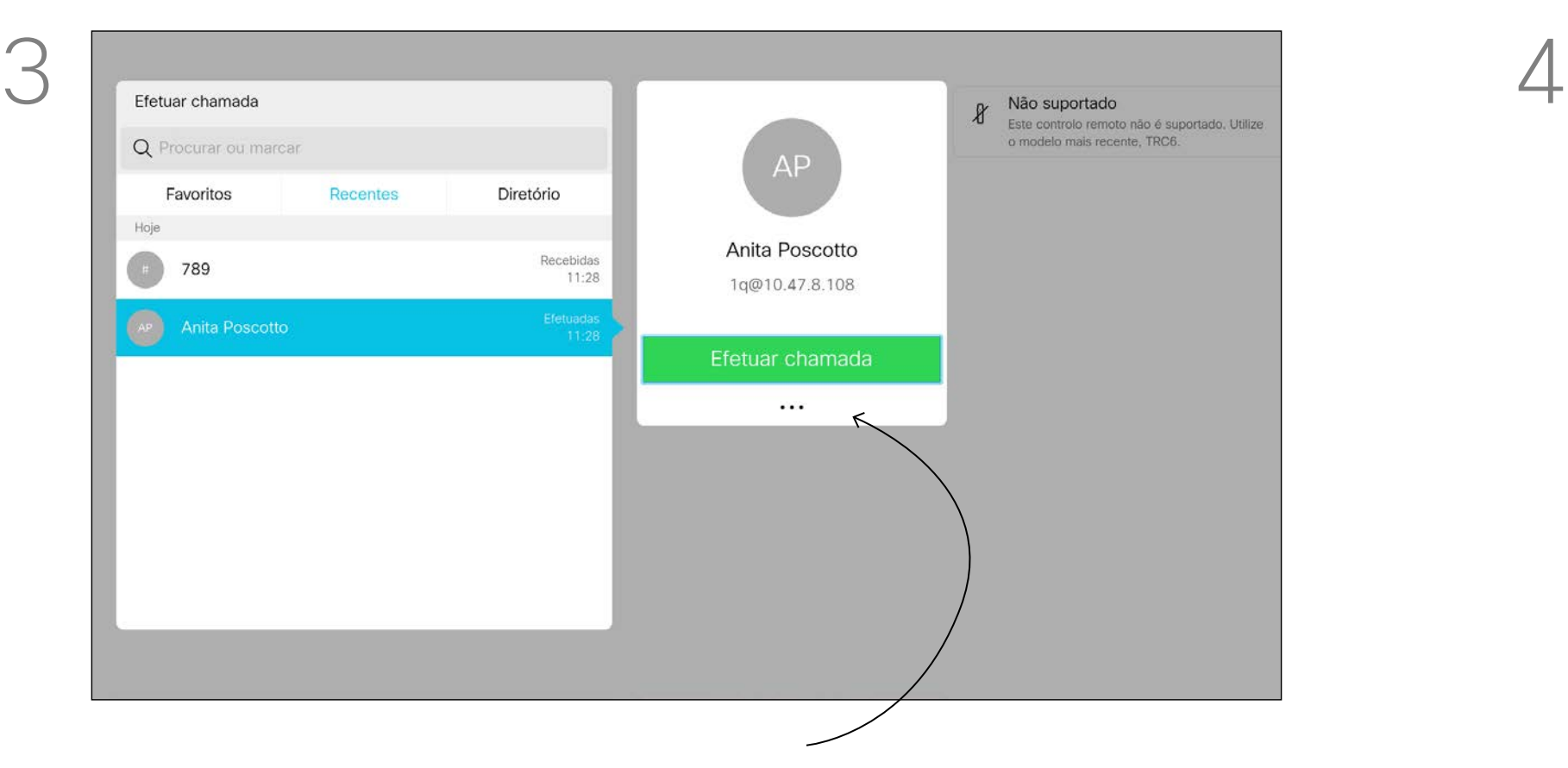

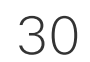

<span id="page-29-0"></span>

 $\Box$ 

 $\widehat{O}$ 

 $\begin{picture}(42,10) \put(0,0){\line(1,0){10}} \put(15,0){\line(1,0){10}} \put(15,0){\line(1,0){10}} \put(15,0){\line(1,0){10}} \put(15,0){\line(1,0){10}} \put(15,0){\line(1,0){10}} \put(15,0){\line(1,0){10}} \put(15,0){\line(1,0){10}} \put(15,0){\line(1,0){10}} \put(15,0){\line(1,0){10}} \put(15,0){\line(1,0){10}} \put(15,0){\line(1$ 

 $\qquad \qquad \Box$ 

 $\bigcirc$ 

 $\Xi$ 

 $\left\{\begin{matrix} 0 \\ 0 \end{matrix}\right\}$ 

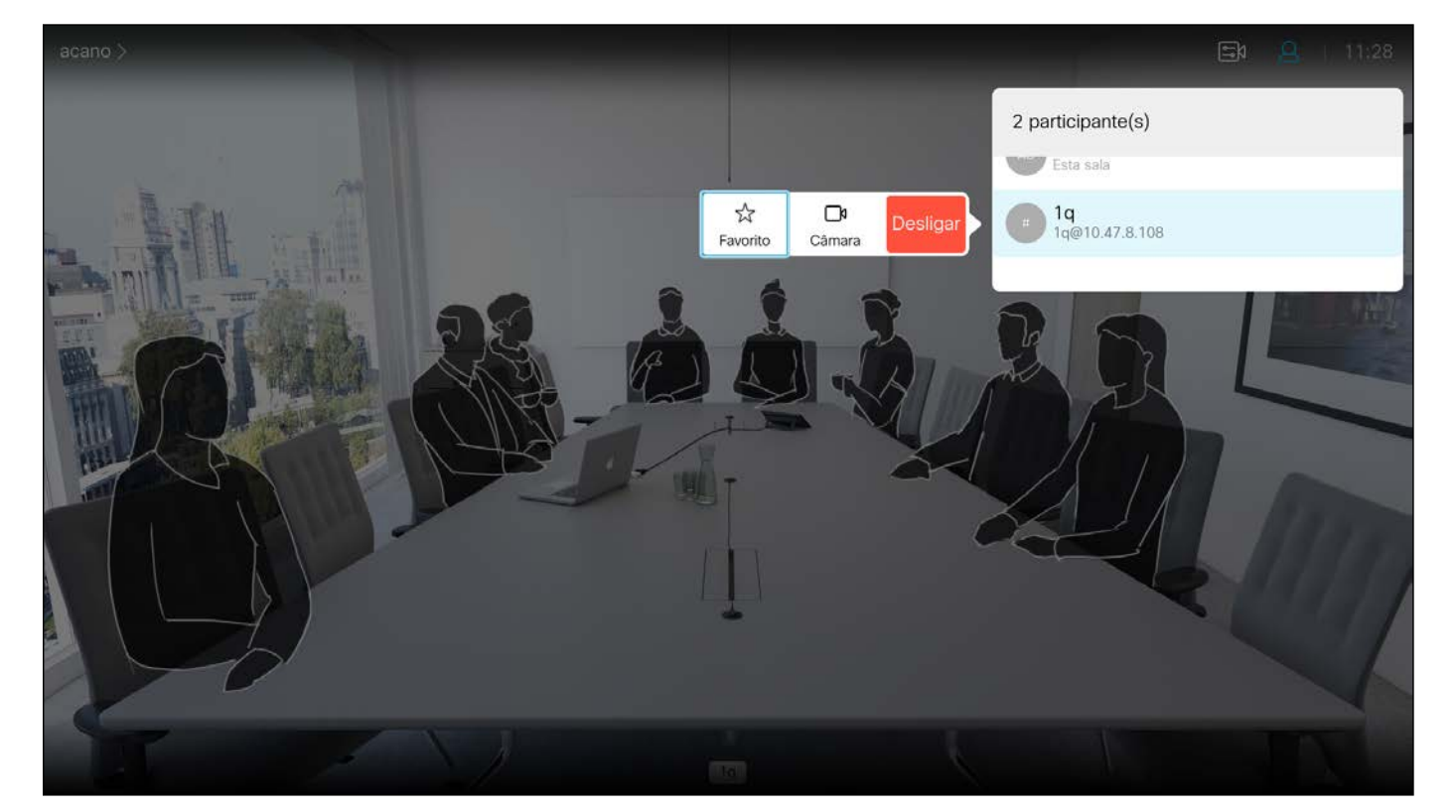

### Adicionar alguém a Favoritos, durante uma chamada **Contactos**

Os Favoritos correspondem ao seu próprio diretório pessoal. As entradas podem advir do diretório corporativo (para saber mais sobre este tema, consulte a página anterior) ou de alguém a quem ligou ou alguém que lhe ligou.

### $\begin{array}{c|c|c|c|c|c} \hline \rule{0pt}{2.5ex} & & & & & & \\ \hline \rule{0pt}{2.5ex} & & & & & & \\ \hline \rule{0pt}{2.5ex} & & & & & & \\ \hline \rule{0pt}{2.5ex} & & & & & & \\ \hline \rule{0pt}{2.5ex} & & & & & & \\ \hline \rule{0pt}{2.5ex} & & & & & & \\ \hline \rule{0pt}{2.5ex} & & & & & & \\ \hline \rule{0pt}{2.5ex} & & & & & & \\ \hline \rule{0pt}{2.5ex} & & & & & & \\ \hline \rule{0pt}{2.5ex}$ CISCO

Durante uma chamada, utilize o controlo remoto para navegar até ao ícone *Participantes* no canto superior direito e prima OK no controlo remoto.

### Acerca de Favoritos

Será agora apresentado um menu mostrando uma lista com os participantes da chamada. Utilize as teclas do Cursor para navegar até ao participante a marcar como favorito e prima OK no controlo remoto. Será apresentado um submenu.

Em seguida, navegue até *Favorito* neste submenu (opção mais à esquerda) e prima OK no controlo remoto. O participante selecionado está agora marcado como Favorito.

Repita o procedimento para desfazer.

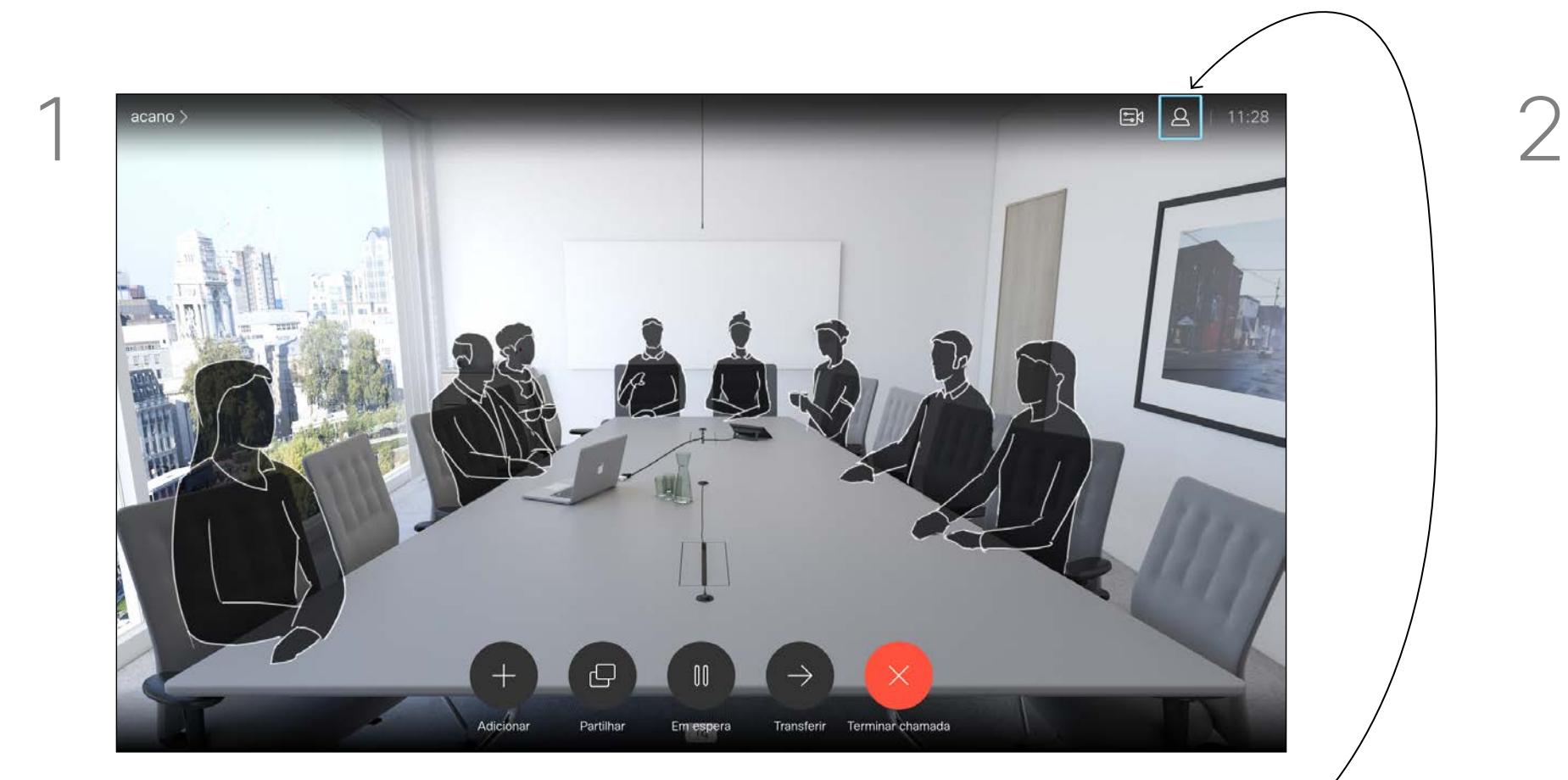

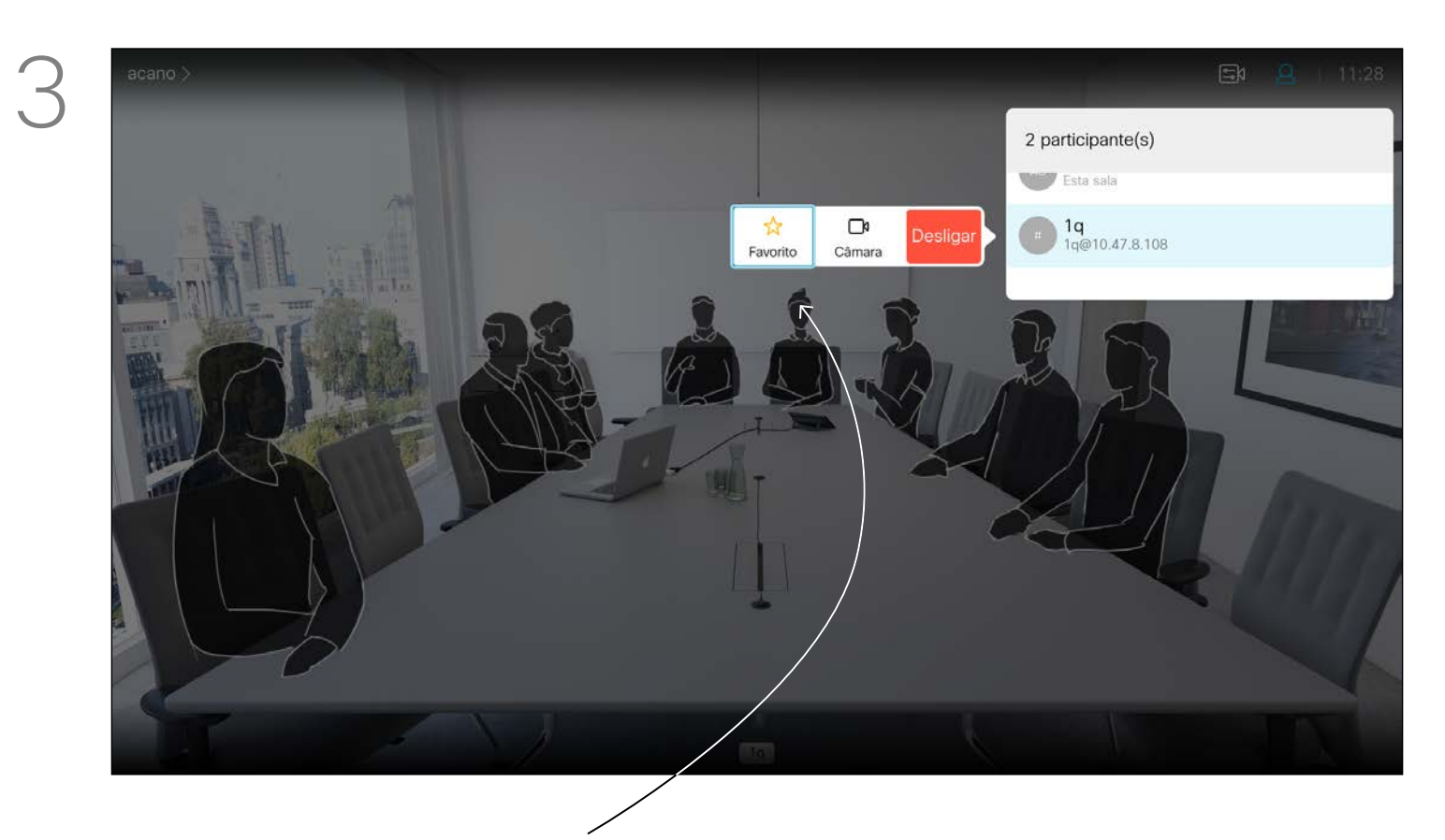

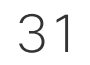

<span id="page-30-0"></span>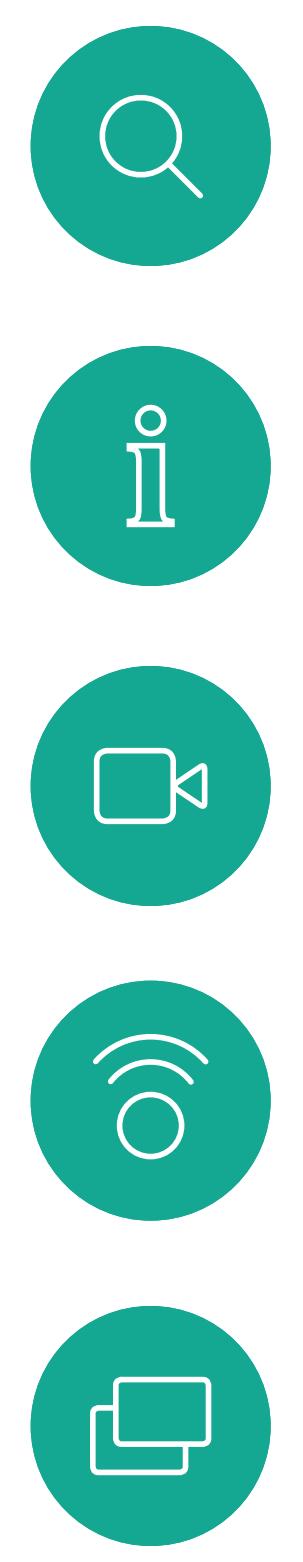

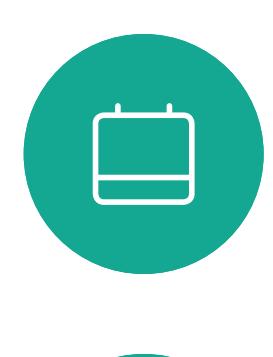

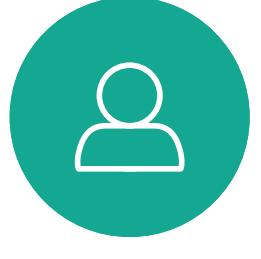

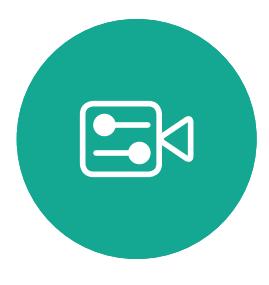

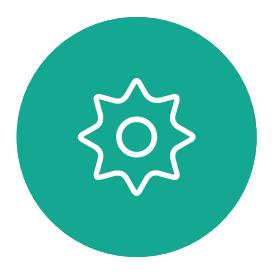

## Controlo da câmara

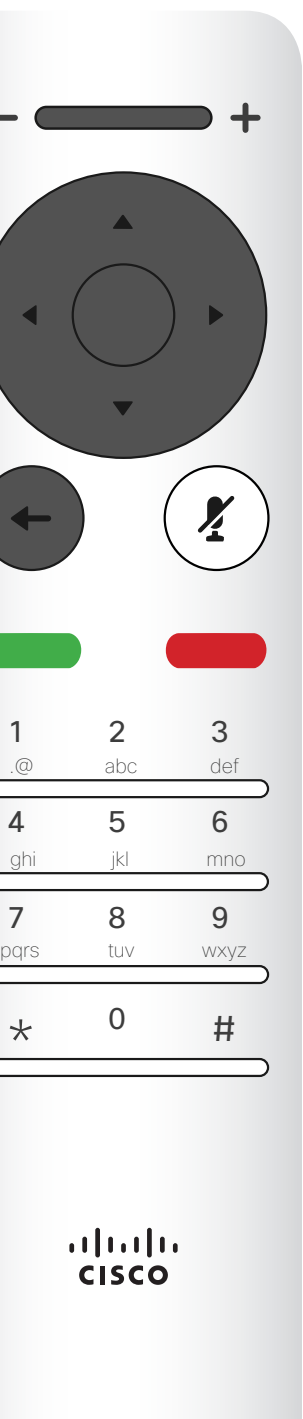

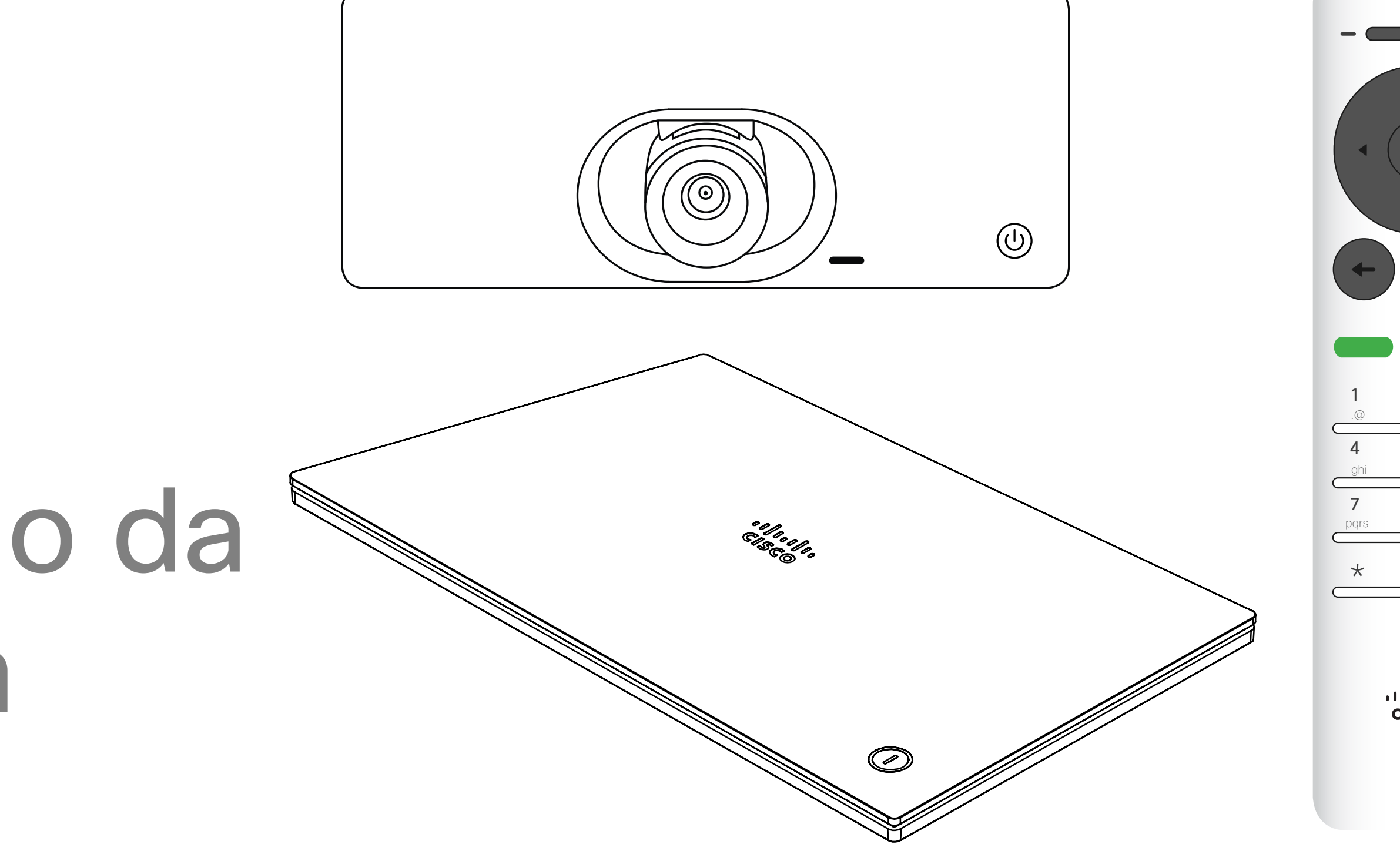

### $\begin{array}{c|c|c|c} \hline \cdots \end{array}$  <br> CISCO

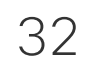

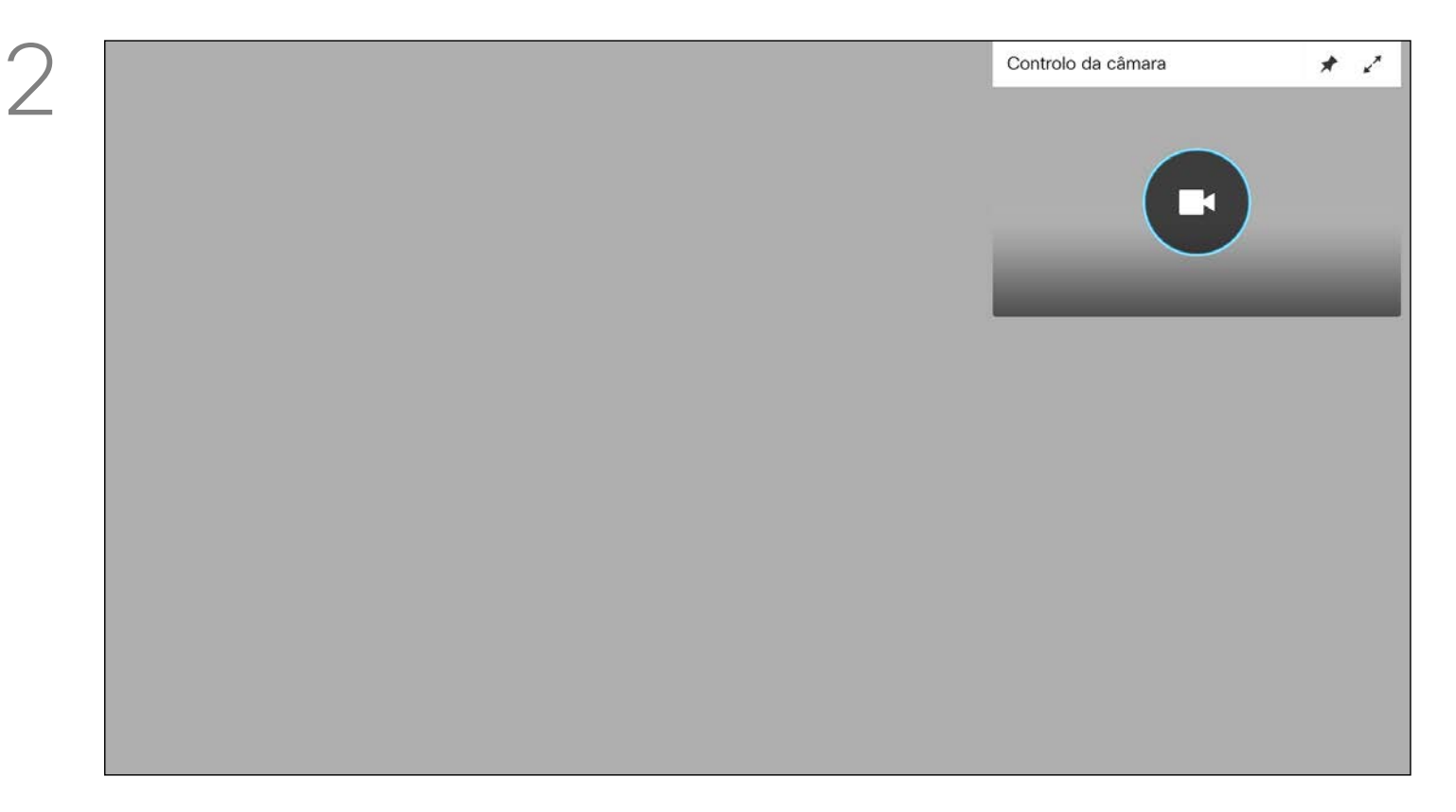

<span id="page-31-0"></span>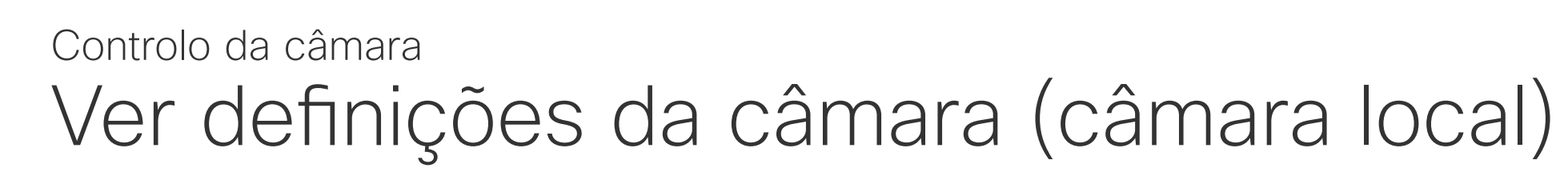

As definições da câmara permitem-lhe controlar o zoom,

O ícone da câmara será apresentado. Prima OK novamente no controlo remoto.

pan e tilt da câmara. A autovisão (a imagem que os outros veem do seu sistema) pode ser ativada e desativada, assim como ser apresentada nos modos minimizado ou maximizado (ecrã inteiro).

Durante uma chamada ou quando não existe uma chamada em curso (como apresentado aqui), desloque o cursor para cima até ao canto superior direito para aceder ao ícone *Câmara*. Prima OK no controlo remoto.

Pode agora ajustar o pan, zoom e tilt da câmara. Utilize os controlos Aumentar/Diminuir do controlo remoto para ajustar o zoom e as teclas do **Cursor** para ajustar o pan e tilt.

Poderá pretender que a autovisão seja sempre apresentada. Este processo denomina-se torná-la *fixa*.

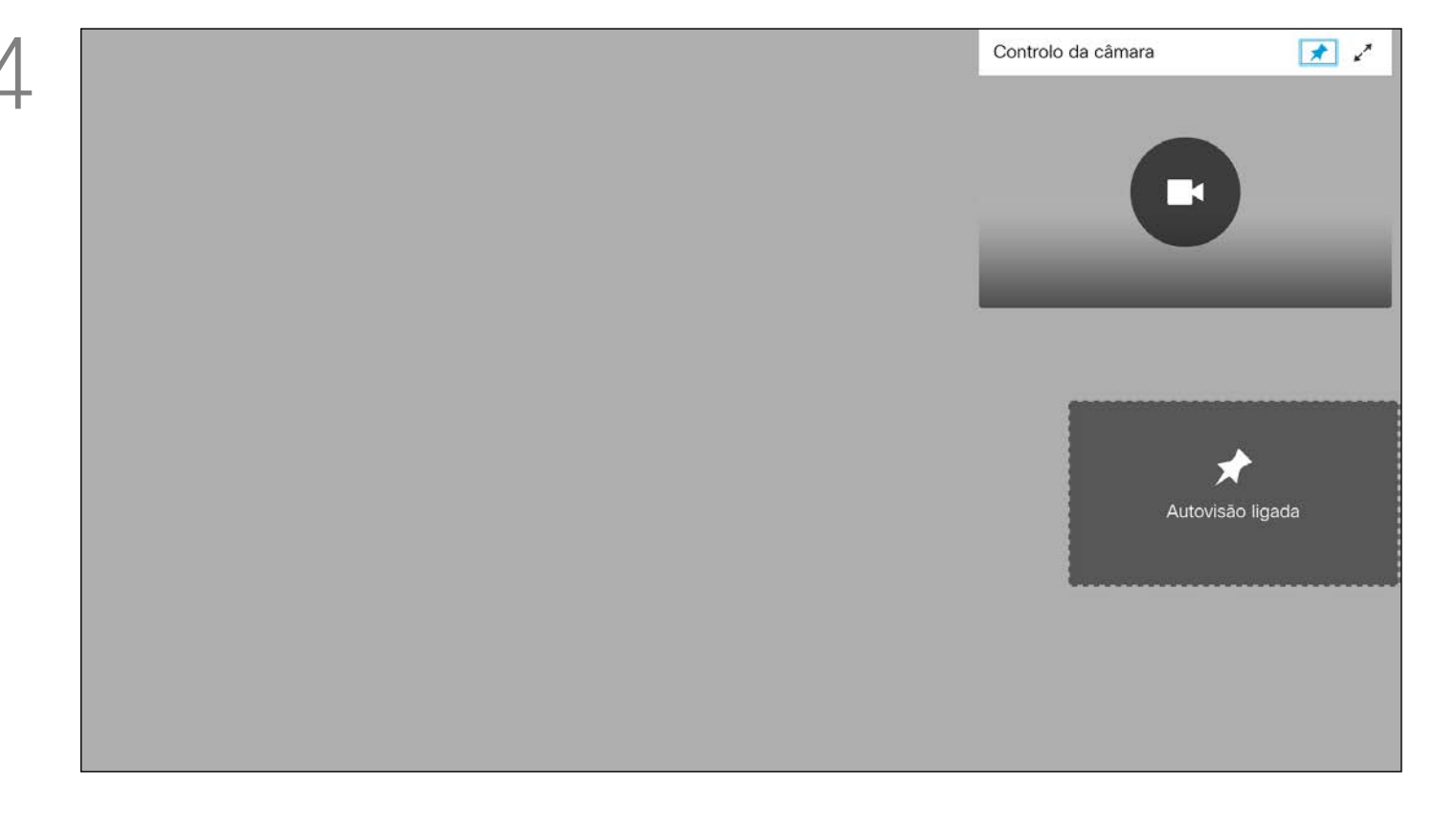

### Acerca das definições da câmara

Também pode tornar a imagem de autovisão fixa (sempre apresentada) e/ou maximizá-la selecionado os ícones no canto superior direito deste menu.

Prima Retroceder no controlo remoto para sair do menu.

### **CISCO**

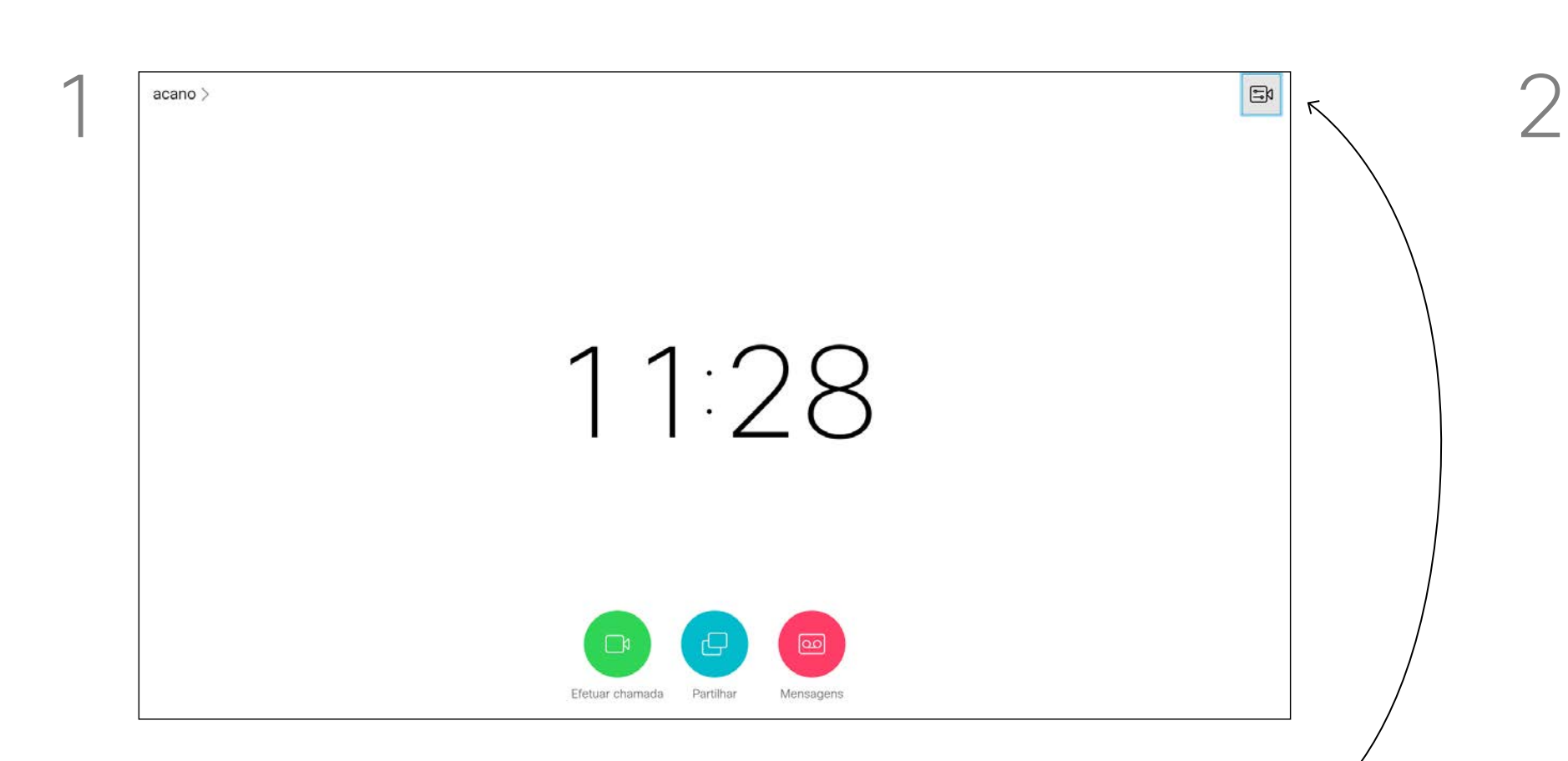

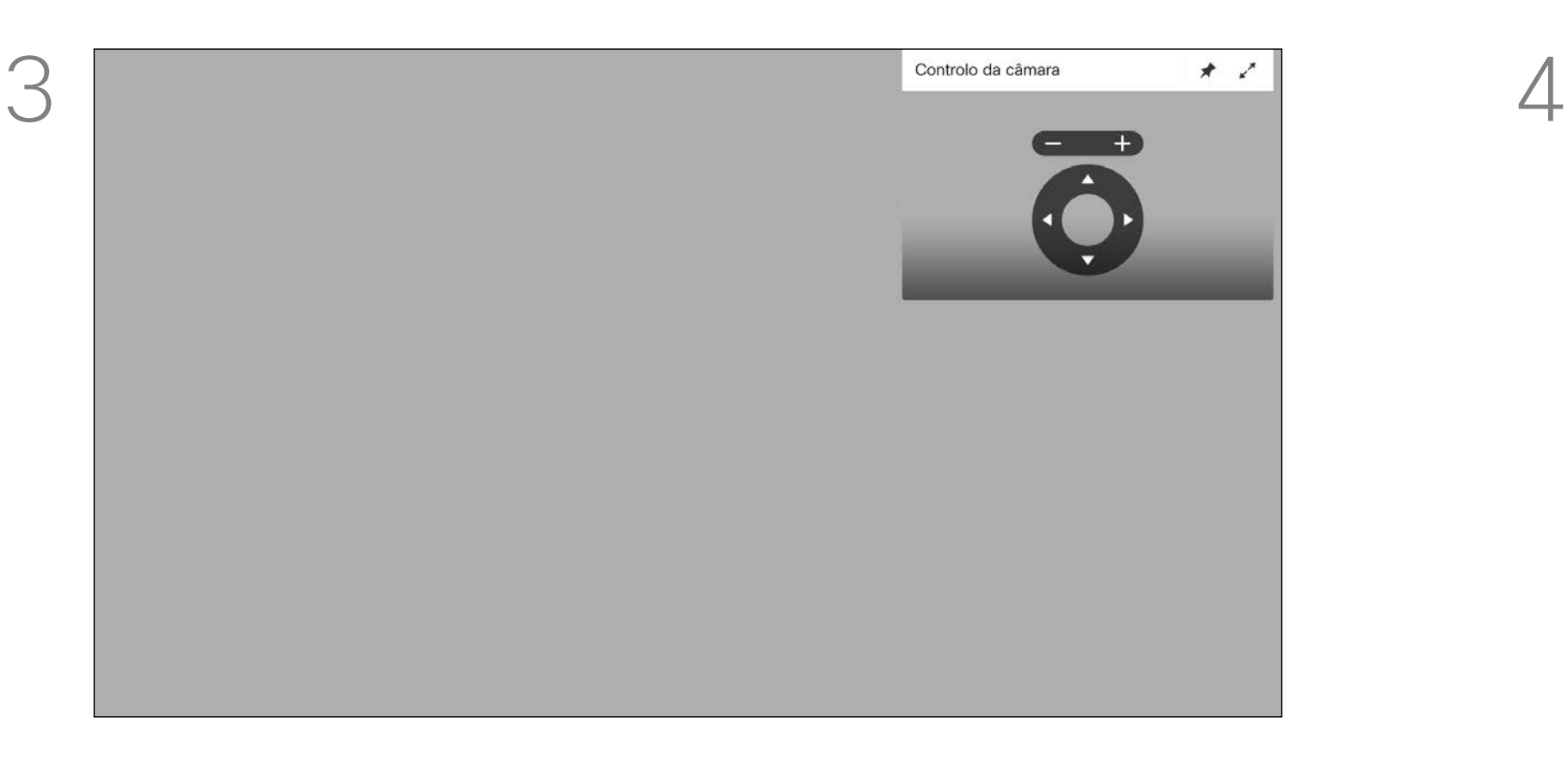

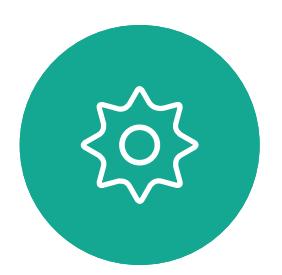

 $\Xi$ 

 $\Box$ k

 $\widehat{O}$ 

 $\Box$ 

 $\Box$ 

 $\Delta$ 

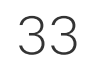

<span id="page-32-0"></span> $\int_{0}^{0}$ 

 $\Box$ 

 $\widehat{O}$ 

 $\Box$ 

 $\qquad \qquad \Box$ 

 $\Delta$ 

 $\Xi$ 

 $\left\{\begin{matrix} 0 \\ 0 \end{matrix}\right\}$ 

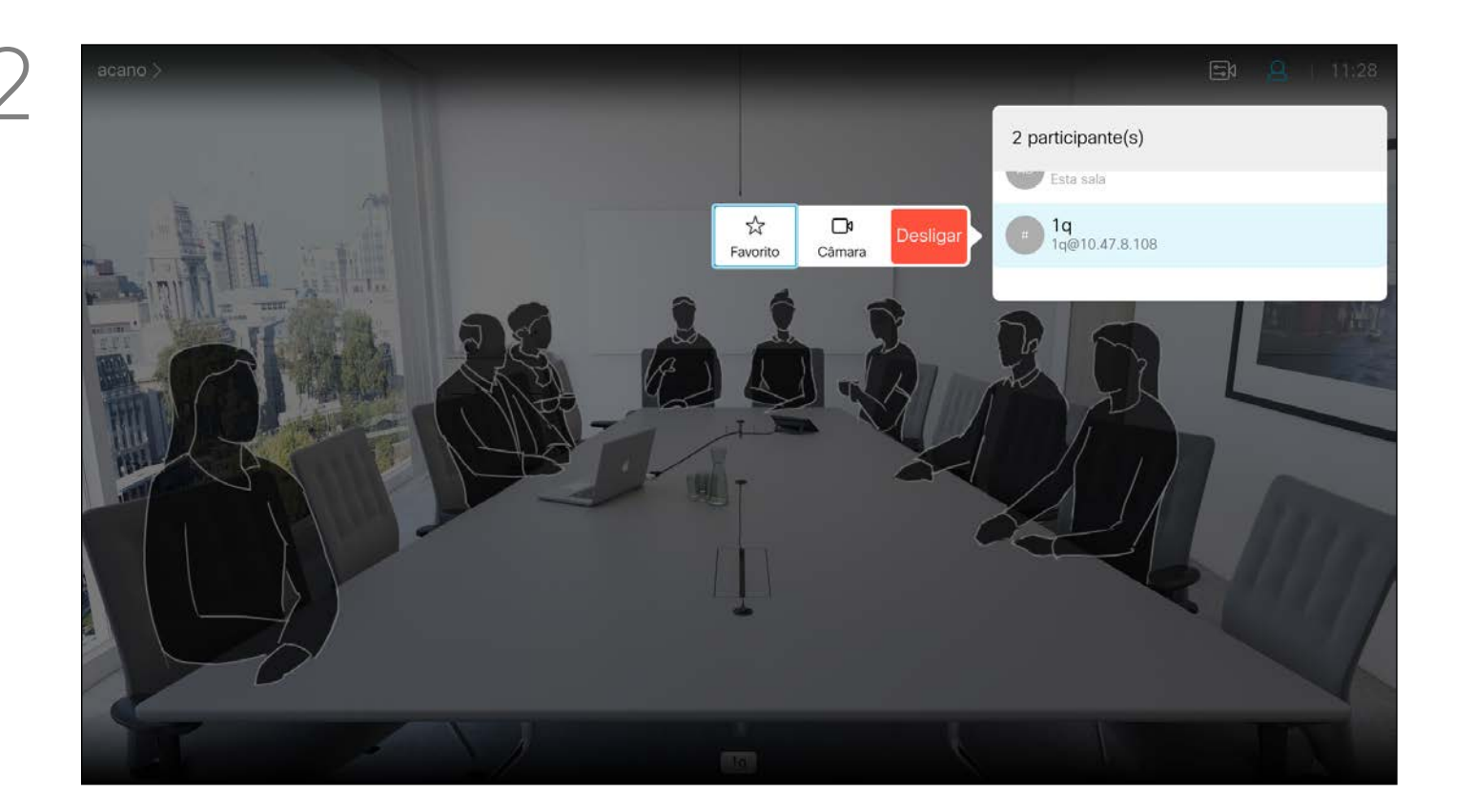

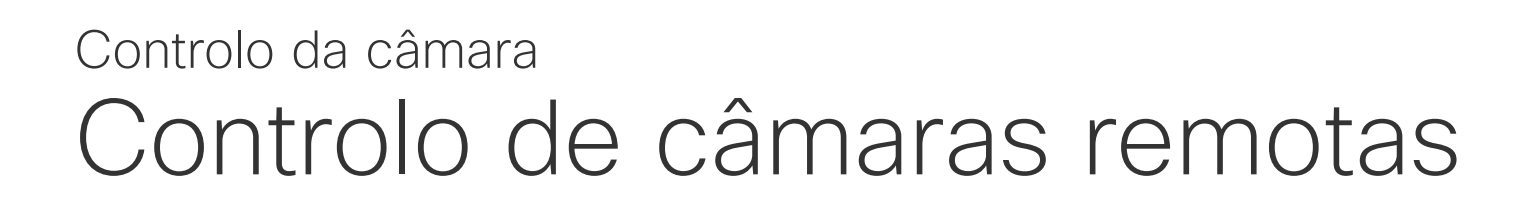

### $\begin{array}{c|c|c|c|c|c} \hline \rule{0pt}{2.5ex} & & & & & & \\ \hline \rule{0pt}{2.5ex} & & & & & & \\ \hline \rule{0pt}{2.5ex} & & & & & & \\ \hline \rule{0pt}{2.5ex} & & & & & & \\ \hline \rule{0pt}{2.5ex} & & & & & & \\ \hline \rule{0pt}{2.5ex} & & & & & & \\ \hline \rule{0pt}{2.5ex} & & & & & & \\ \hline \rule{0pt}{2.5ex} & & & & & & \\ \hline \rule{0pt}{2.5ex} & & & & & & \\ \hline \rule{0pt}{2.5ex}$ CISCO Acerca do controlo de câmaras remotas

Muitos sistemas de vídeo possuem uma câmara controlável remotamente. Estes sistemas permitem-lhe utilizar um controlo remoto para alterar o pan, tilt e zoom.

Para controlar a câmara remota navegue até *Câmara* (número dois a contar da direita) e clique em OK no controlo remoto.

Se as pessoas do outro lado (pessoas com quem está reunido) possuírem esse sistema, poderá ser possível controlar a sua câmara durante a chamada.

Será agora apresentado um menu mostrando uma lista com os participantes da chamada. Navegue até ao participante, cuja câmara pretende controlar e prima OK no controlo remoto. Será agora apresentado um submenu.

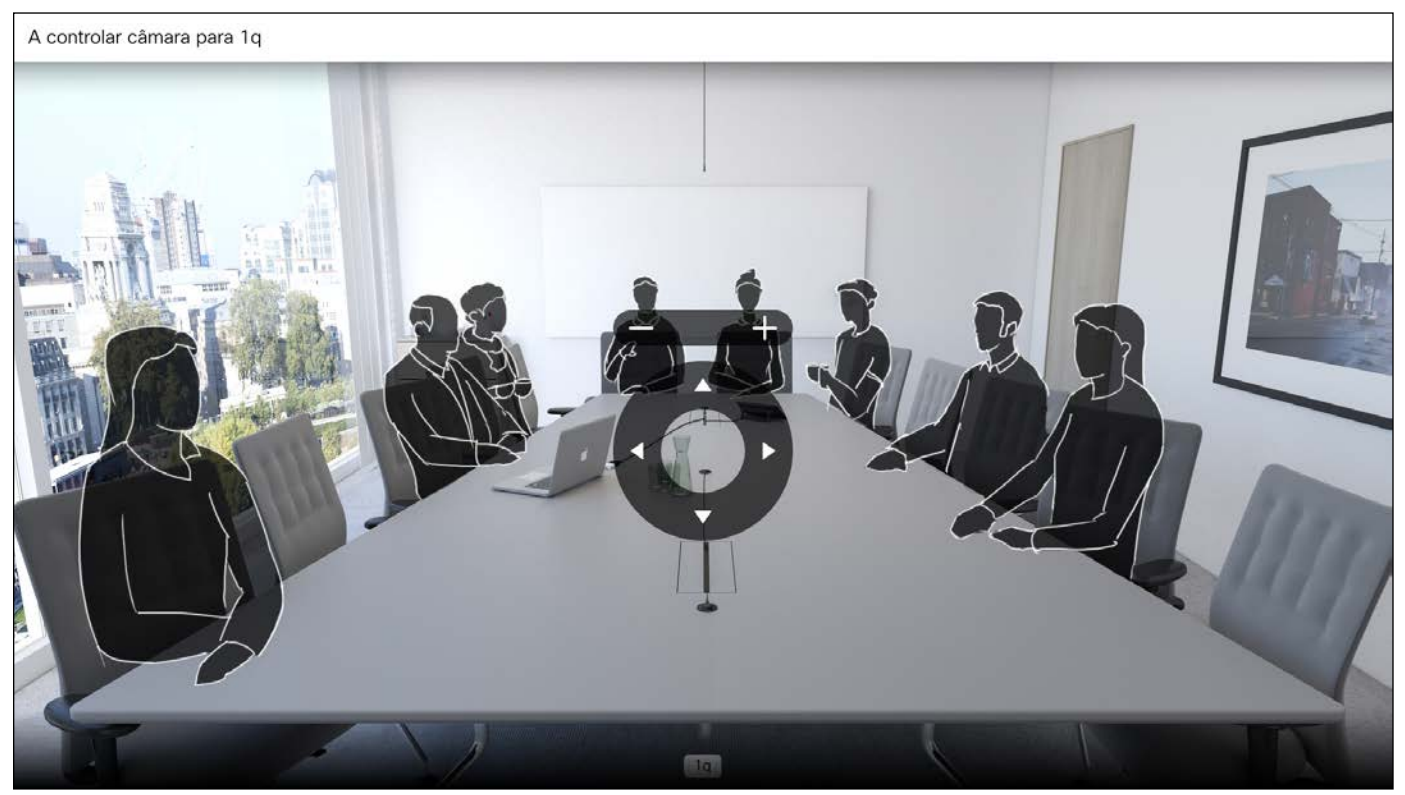

Ajuste o Pan, Tilt e Zoom conforme a sua preferência. Utilize OK ou Retroceder no controlo remoto para sair.

Navegue até *Participantes*no canto superior direito e prima OK no controlo remoto.

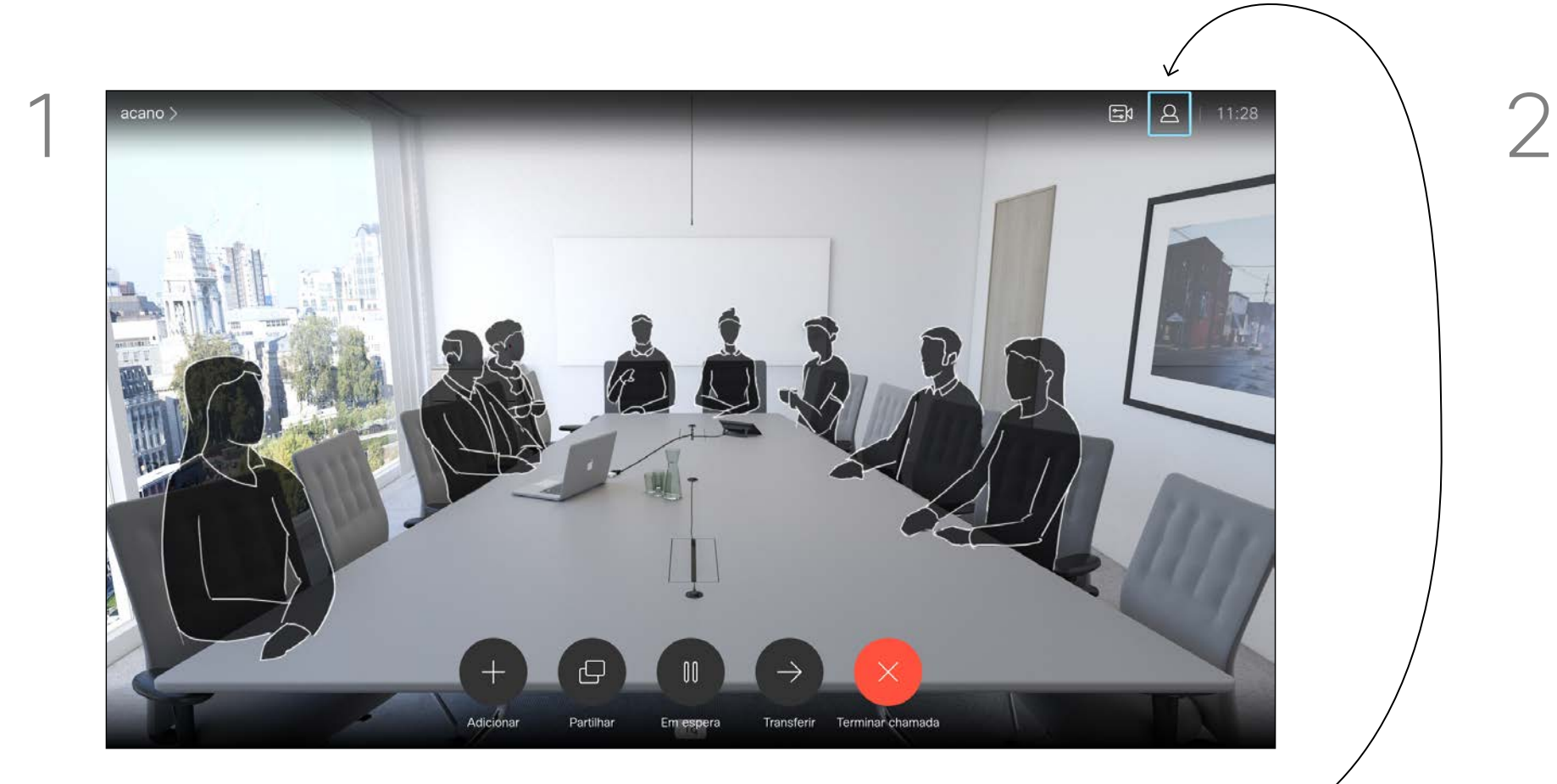

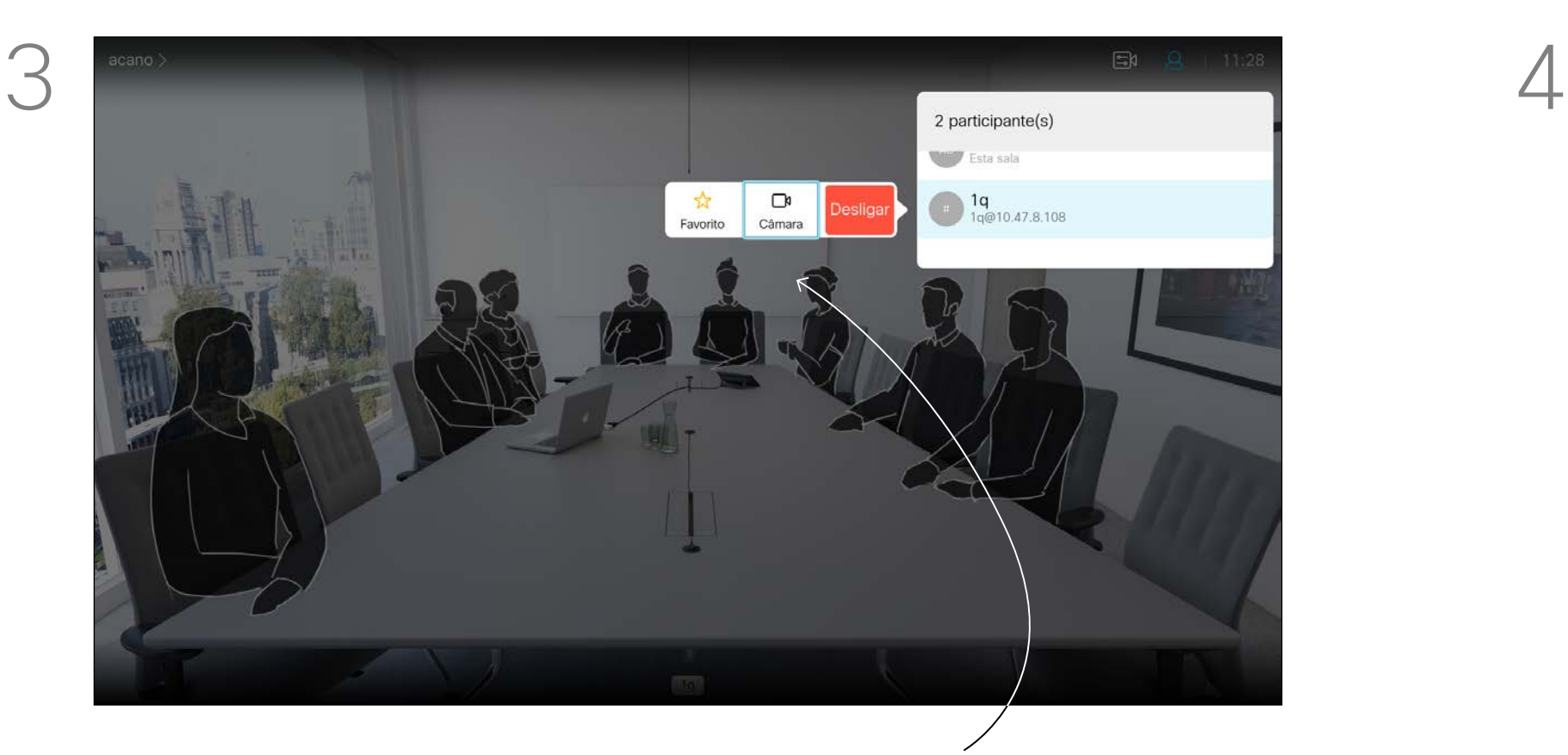

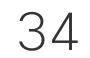

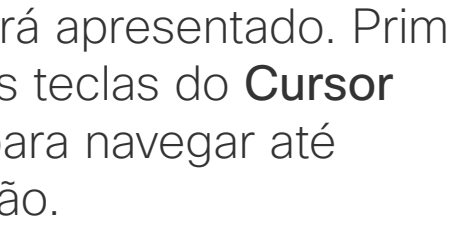

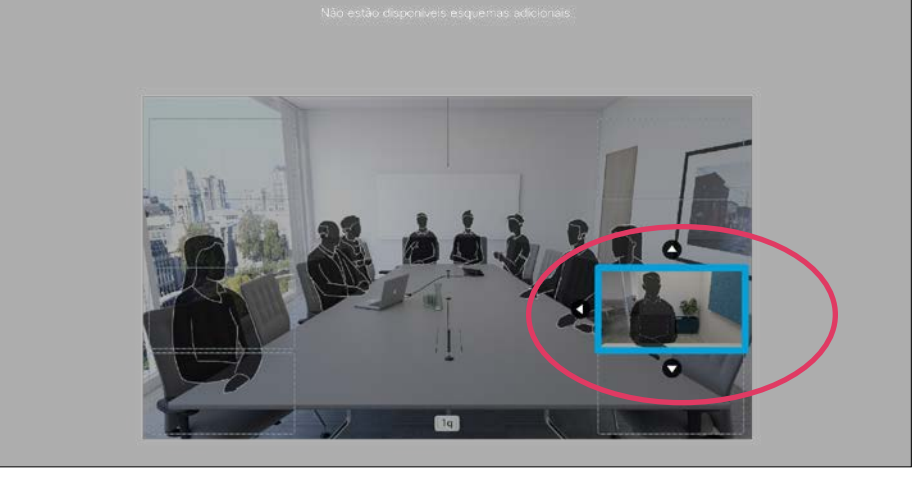

### Mover a PiP da visualização própria Controlo da câmara

A visualização própria mostra o que os outros veem a partir do seu sistema de vídeo. Normalmente, será utilizada para confirmar que eles veem o que pretende. A visualização própria aparece como uma PiP (Picture-in-Picture). De vez em quando, poderá querer ativar a visualização própria durante

a reunião. Isto pode, por exemplo, servir para assegurar-se que permanece visível no ecrã.

No entanto, é possível que a posição atual da visualização própria bloqueie partes importantes da imagem no seu ecrã. Poderá então querer movê-la.

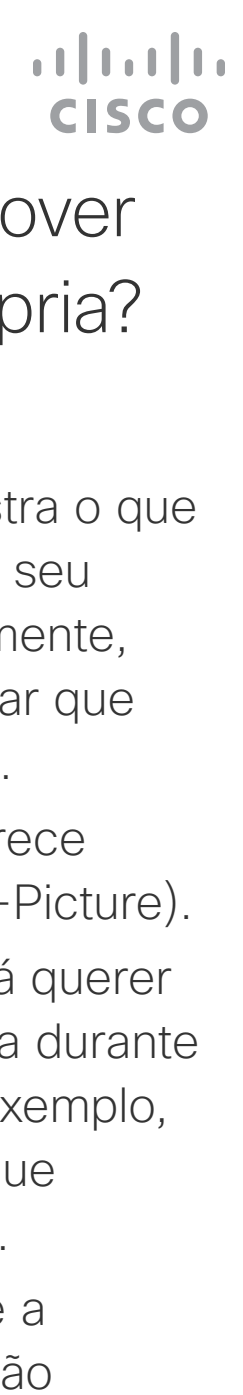

### Por que motivo mover a visualização própria?

Com a autovisão ativada ou com um esquema que envolva picture-in-picture, navegue até *Esquema* no canto superior direito e prima OK no controlo remoto. O ícone Esquema aparecerá apenas quando for relevante.

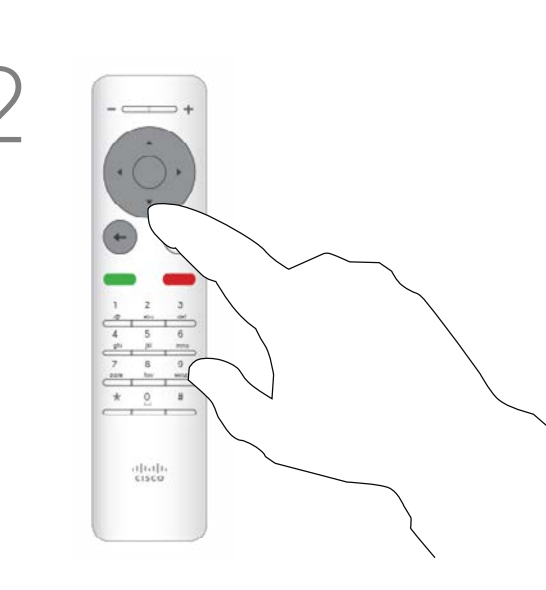

A imagem de autovisão tornar-se-á azul de modo a mostrar que foi selecionada. Clique em OK no controlo remoto. Serão apresentadas setas de modo a indicar que a imagem de autovisão pode ser movida. São indicadas as novas localizações possíveis.

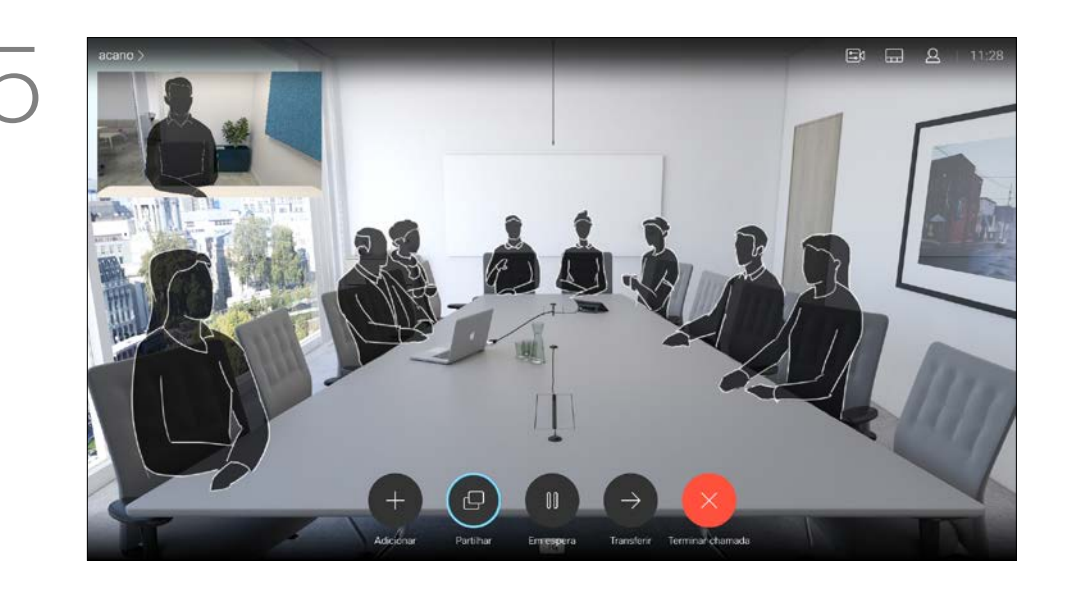

A imagem no ecrã irá então assumir o tamanho original com a visualização própria na nova posição.

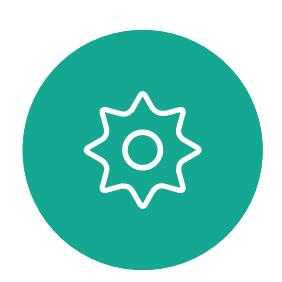

 $\mathbf{E}$ 

<span id="page-33-0"></span> $\int_{0}^{0}$ 

 $\Box$ 

 $\widehat{O}$ 

 $\bigoplus$ 

 $\Box$ 

 $\Delta$ 

O menu Esquema será apresentado. Prima a Seta para baixo das teclas do Cursor no controlo remoto para navegar até à imagem de autovisão.

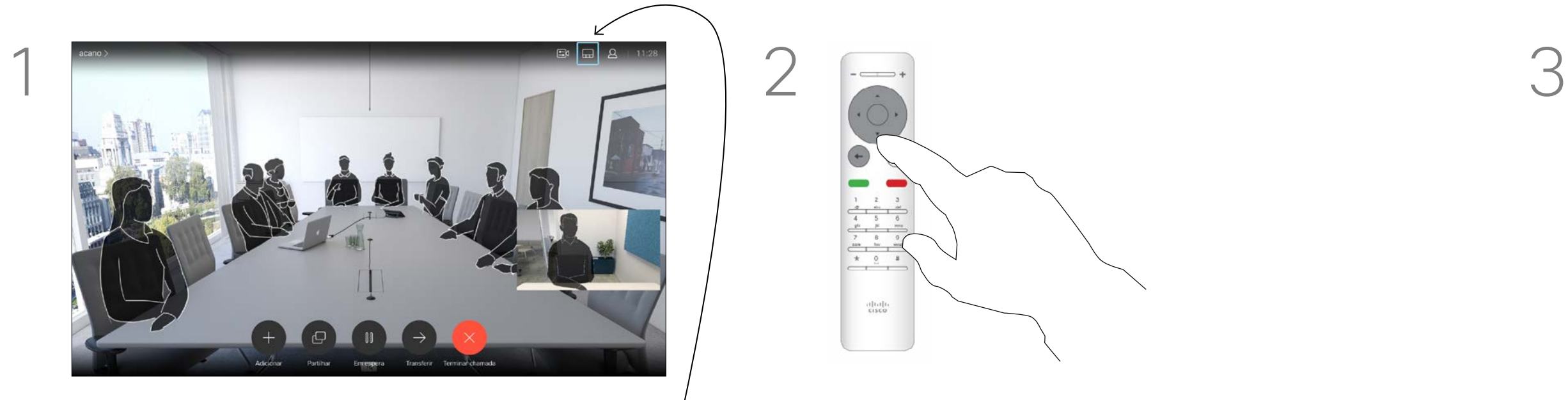

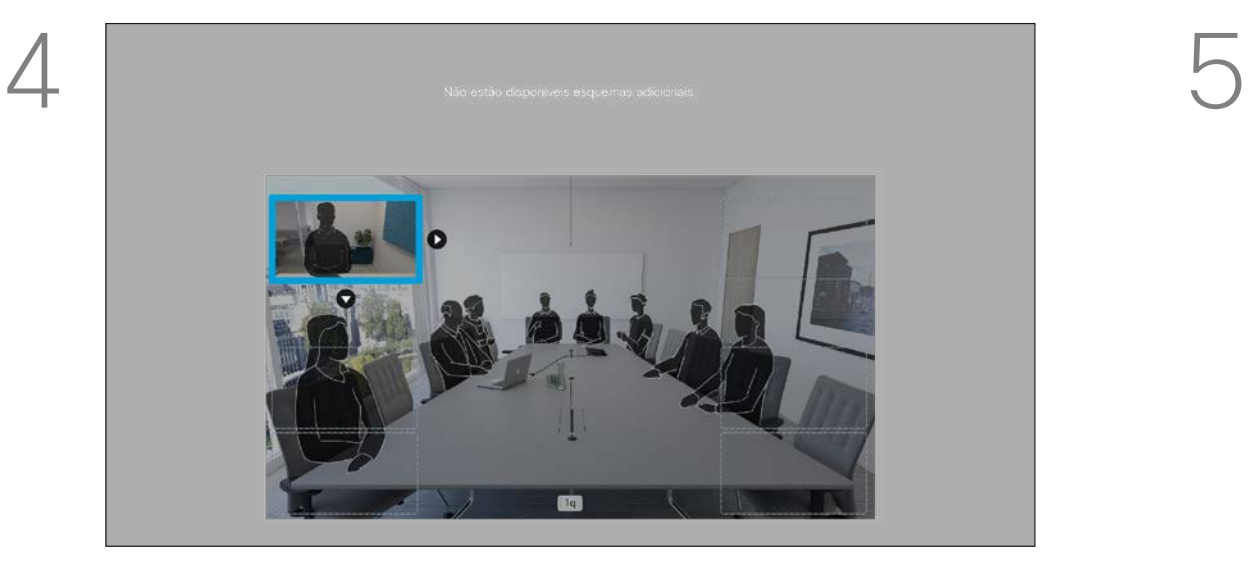

Utilize as teclas do **Cursor** no controlo remoto para mover a imagem. Prima OK quando terminar.

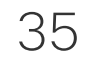

<span id="page-34-0"></span>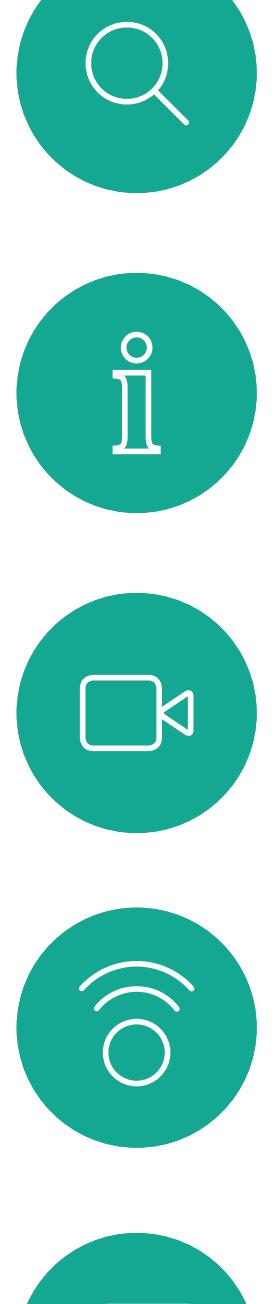

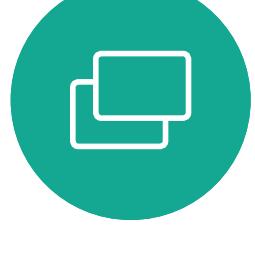

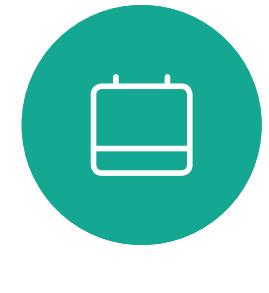

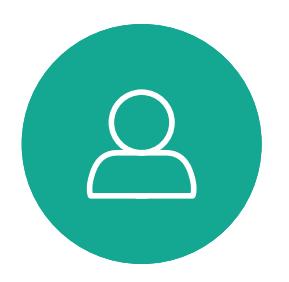

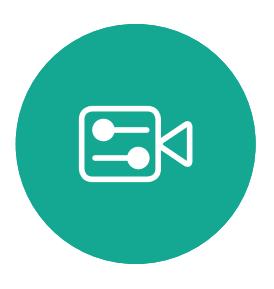

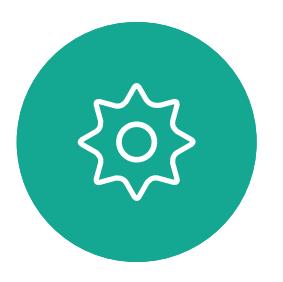

## Definições

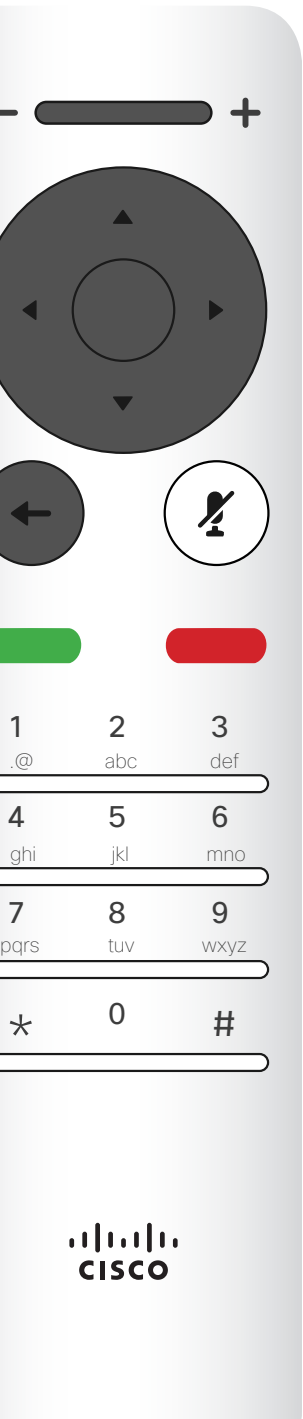

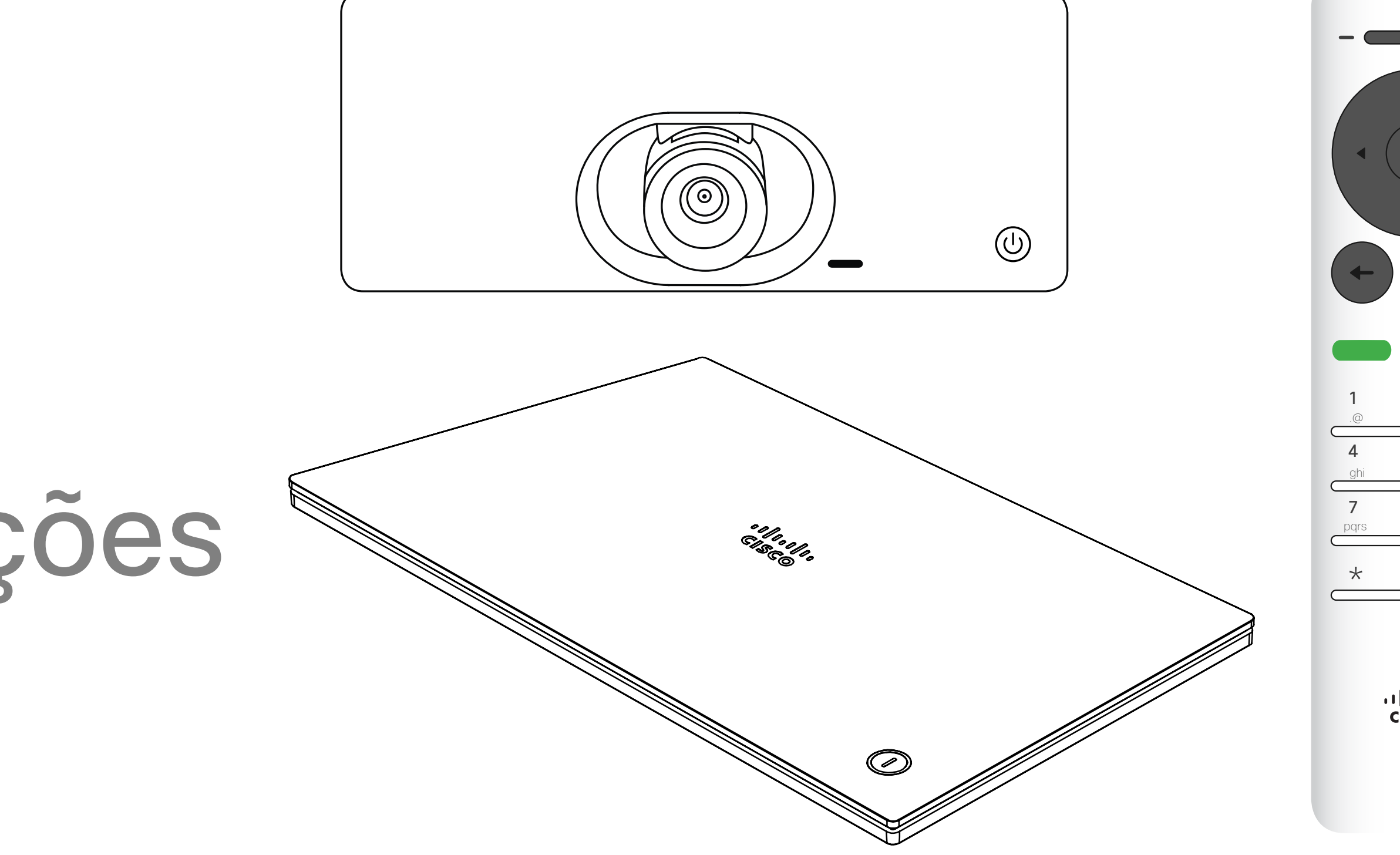

### $\begin{array}{c|c|c|c} \hline \cdots \end{array}$  <br> CISCO

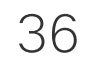

<span id="page-35-0"></span>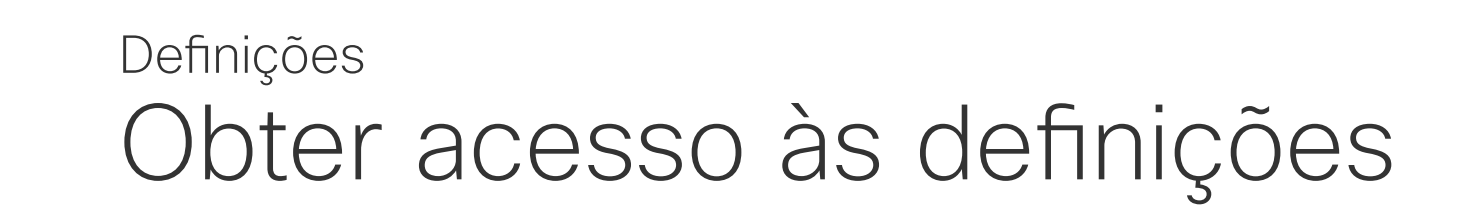

A página Informações do sistema fornece informações sobre o endereço IP, endereço MAC, Proxy SIP, versão do software instalada e nome do dispositivo.

O sistema pode ser reiniciado a partir daqui e o assistente de configuração está disponível em *Definições avançadas*.

Agora já pode especificar o toque e o volume a partir deste menu.

### **CISCO**

### Acerca das definições

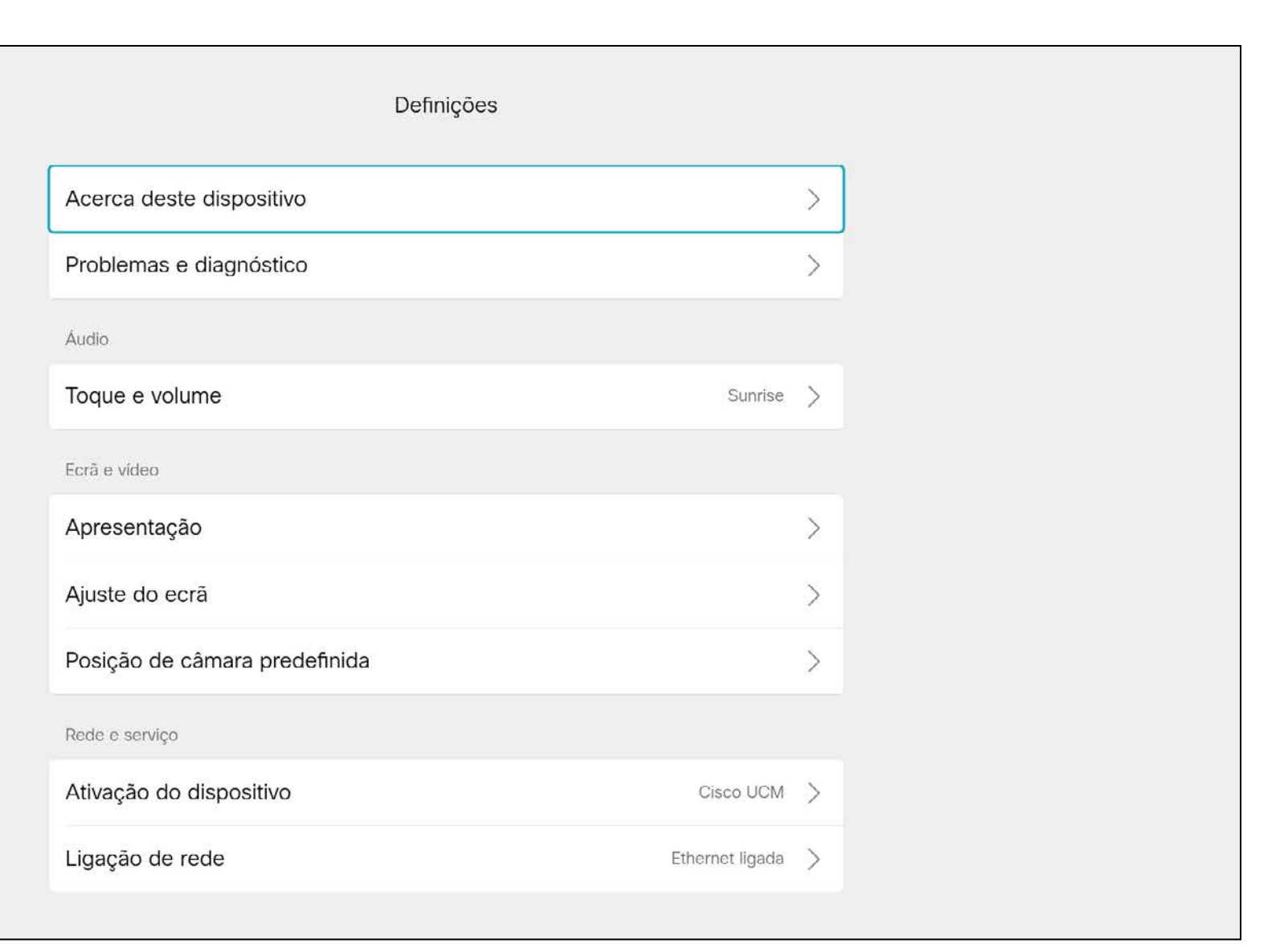

Para obter acesso ao menu *Definições*, navegue até ao canto superior esquerdo do ecrã e prima **OK** no controlo remoto. Em seguida, navegue para baixo até *Informações do sistema* (número dois a contar da parte inferior do menu) e prima **OK** novamente.

> As *Definições* apresentam informações básicas sobre o sistema e fornecem acesso ao Assistente de configuração e a capacidade de forçar o reinício do sistema.

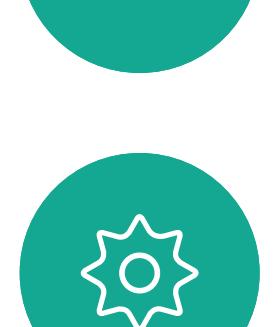

 $B$ 

 $\Box$ 

 $\widehat{\bigcirc}$ 

 $\sqcup$ 

 $\Box$ 

 $\Delta$ 

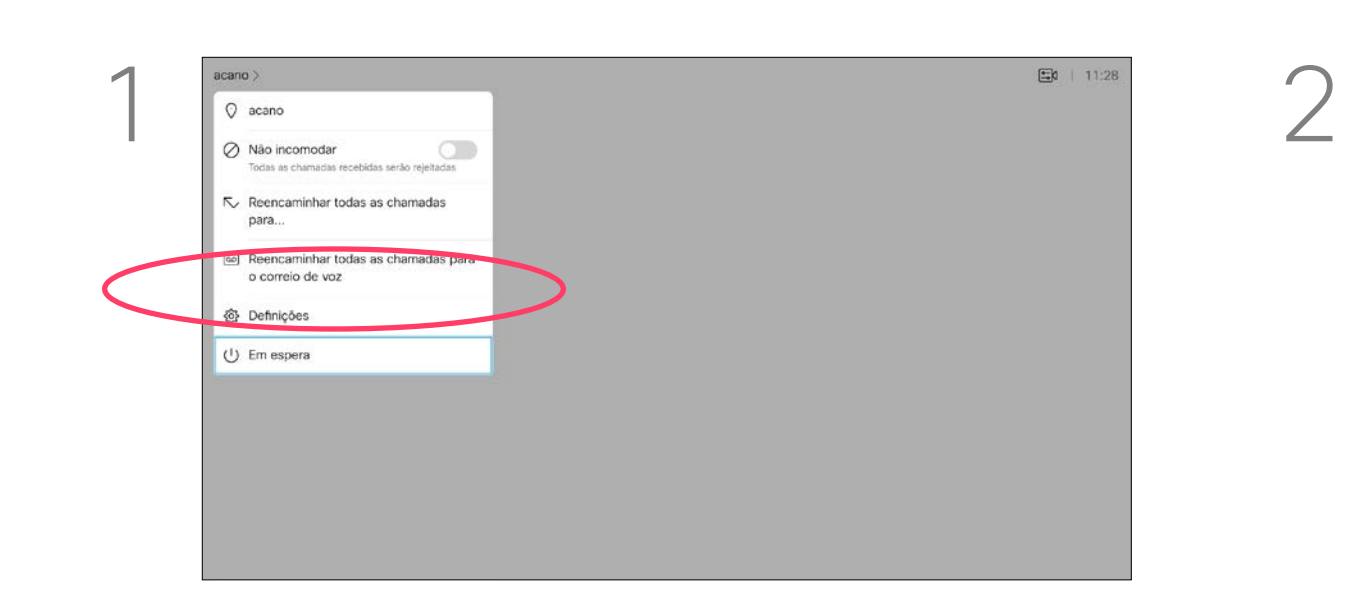

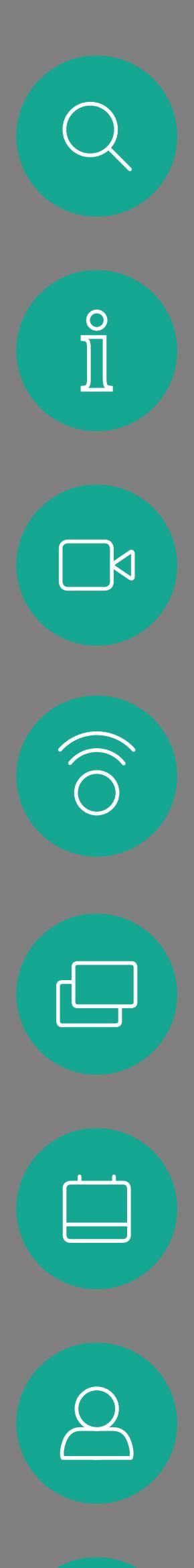

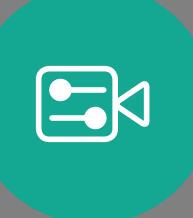

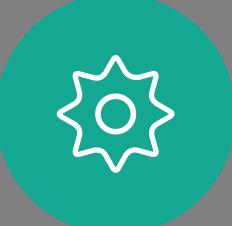

allalla

Cisco TelePresence SX10, SX20 são propriedade dos respectivos proprietários. A utilização do termo parceiros não implica uma relação de parceria entre a Cisco e qualquer outra empresa. (1005R) Cisco e o logótipo da Cisco são marcas comerciais da Cisco Systems, Inc. e/ou respetivas afiliadas nos E.U.A. e noutros países É possível encontrar uma lista das marcas comerciais da Cisco em www.cisco.com/go/trademarks. A

Sede nas Américas Cisco Systems, Inc. San Jose, CA

Sede na Ásia-Pacífico Cisco Systems (USA) Pte. Ltd. Singapura

A Cisco tem mais de 200 escritórios em todo o mundo. Os endereços, números de telefone e números de fax encontram-se numa lista no Web site da Cisco em www.cisco.com/go/offices.

Sede na Europa Cisco Systems International BV Amsterdam, Países Baixos